# **SMSGATE.4**

Установка, администрирование, прием и отправка SMS сообщений.

Версия 4.10

Компания "[НЕВО](http://www.nevo-asc.ru/)-АСС" оставляет за собой право внесения в содержания данного документа любых изменений без предварительного уведомления. Никакая часть данного документа не может быть изменена без предварительного письменного разрешения компании "[НЕВО](http://www.nevo-asc.ru/)-АСС".

Настоящий документ содержит руководство по использованию программного пакета "**SMSGATE**", предназначенного для организации систем обработки SMS сообщений в соответствии с заданными правилами и действиями.

© 2005-2011 НЕВО-АСС. Все права защищены.

Торговые марки и зарегистрированные торговые марки принадлежат соответствующим владельцам.

## Содержание.

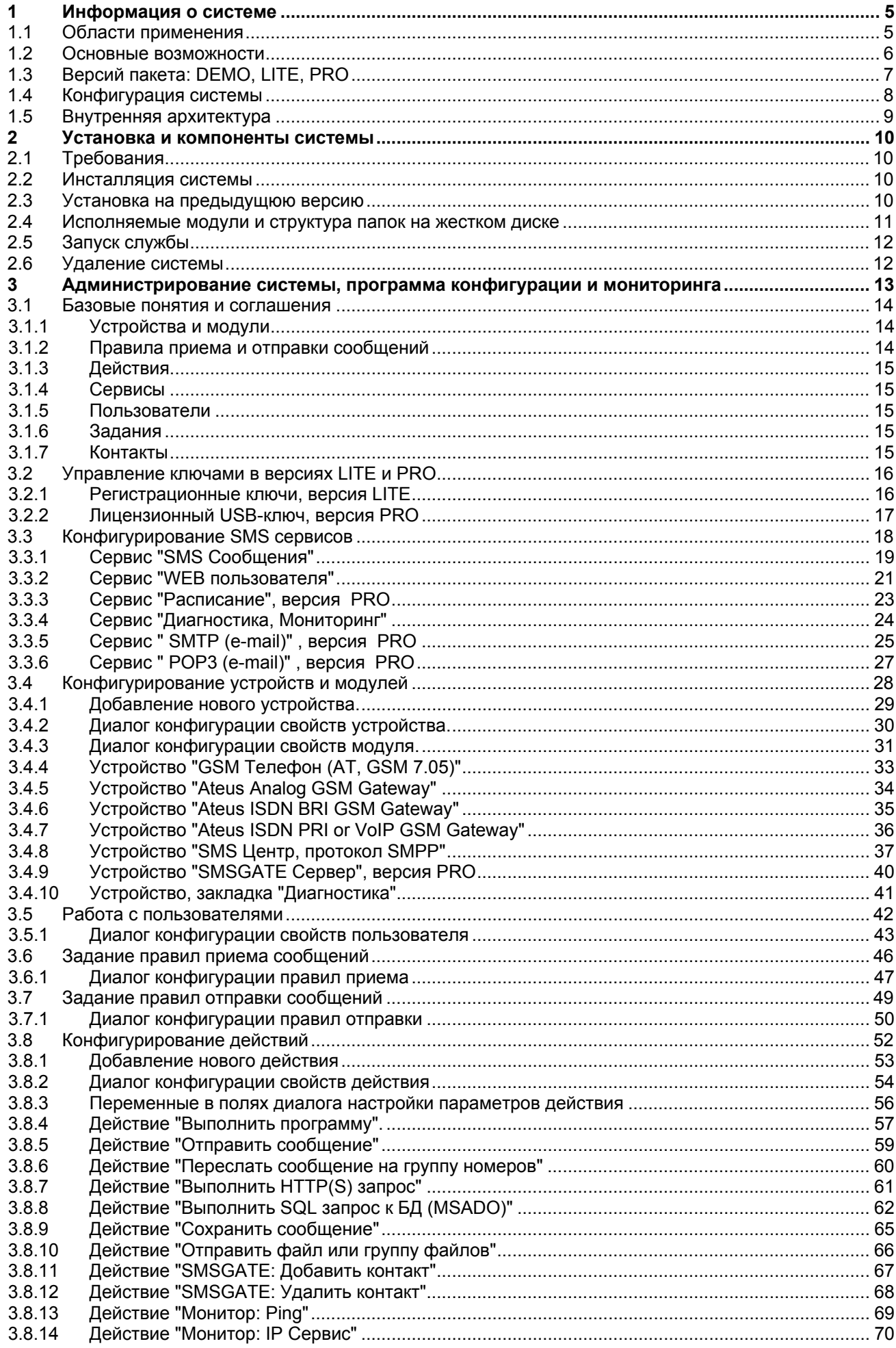

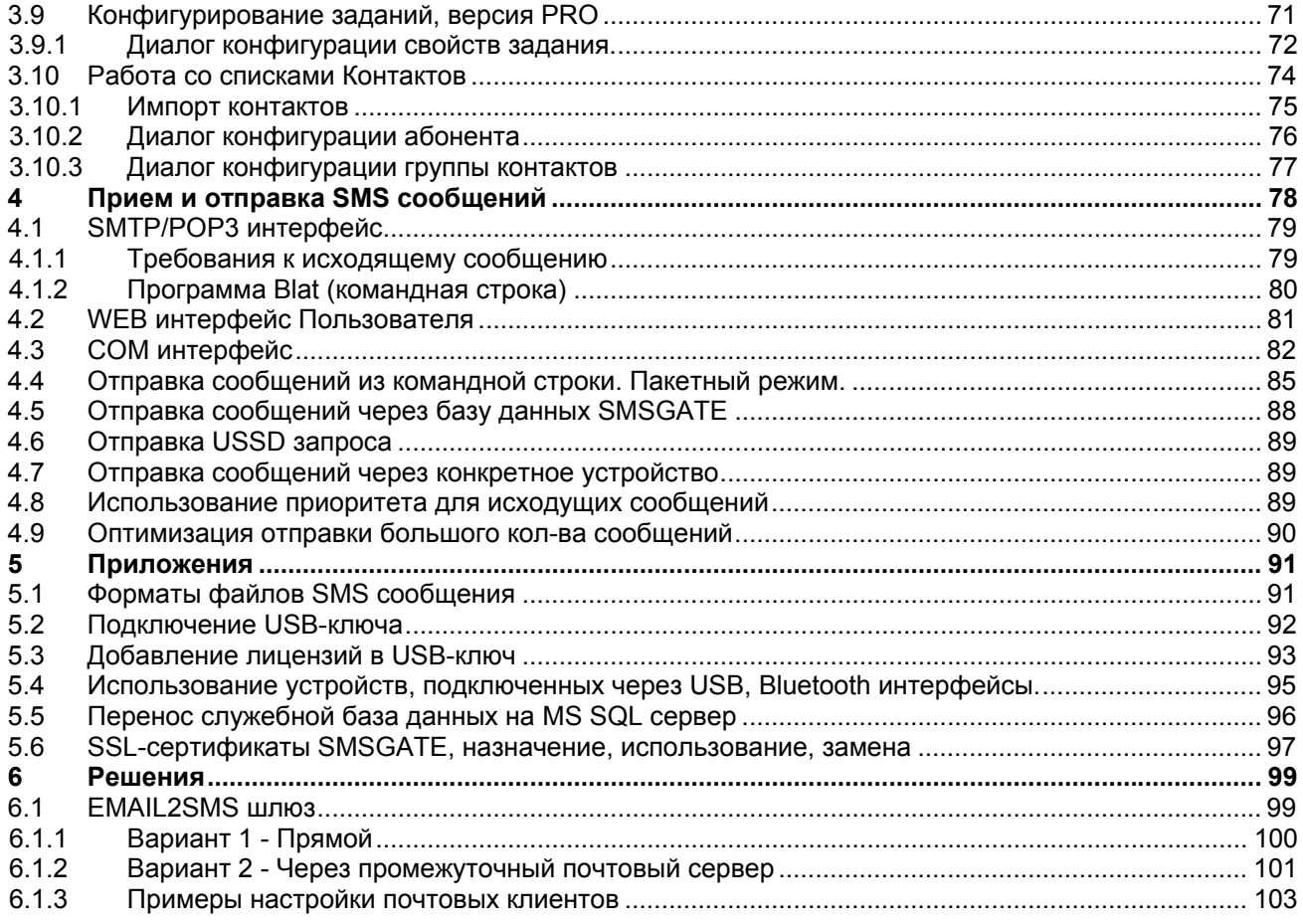

#### <span id="page-4-0"></span>**1 Информация о системе**

Программный пакет SMSGATE предназначен для построения систем двухстороннего обмена с абонентами сетей GSM короткими текстовыми сообщениями в соответствии с заданными правилами и действиями.

#### **1.1 Области применения**

Системы, построенные на основе SMSGATE могут применяться в следующих областях:

- *Банки…* Уведомления клиентов о новых услугах и новых видах вкладов, об операциях со счетами и пластиковыми картами, о результатах рассмотрения заявки на получение кредита, об окончании срочного вклада и т.д.
- *Фирмы…* Сообщения о мероприятиях, автоматизированные системы электронного документооборота и интерактивные справочные системы и т.д.
- *Торговые предприятия…* Оповещения о появлении товаров, о скидках, акциях и специальных предложениях и т.д.
- *Страховые компании…* Уведомления о принятии решения о выплате страхового возмещения, об окончании срока действия договора и т.д.
- *Интернет-магазины…* Оповещения о совершении нового заказа, автоматическое отслеживание этапов выполнения заказа и т.д.
- *Клубы, рестораны, кафе, бары…* Сообщения о приглашенных музыкантах, о новинках в меню, рассылка SMS-купонов и бонусов и т.д.
- *Радиостанции...* Прием вопросов, пожеланий и заявок от слушателей, организация SMSголосовании и викторин и т.д.
- *Транспортные компании…* Оперативная связь между подразделениями, рассылка заданий от диспетчера и т.д.
- *Рекрутинговые агентства…* Рассылка информации о вакансиях и т.д.
- *Системные администраторы…* Сообщения о проблемах на сервере, организация контроля и управление оборудованием и т.д.
- *и многое другое...*

#### <span id="page-5-0"></span>**1.2 Основные возможности**

Программный пакет SMSGATE обеспечивает:

#### для сообщений

- Обработку входящих и исходящих SMS сообщений в соответствии с заданными правилами (см. 0, 3.7) и выполнение заданных действий (см. 3.8), например:
	- вызов внешней программы с передачей ей, в качестве параметров, полей SMS сообщения;
	- выполнение SQL запроса к внешней БД с подстановкой в запрос полей SMS сообщения;
	- и т.д.
- Поддержку основных форматов кодировки SMS сообщения: 7-bit ASCII, 8-bit Binary, UCS2 Unicode;
- Автоматическую сборку частей нескольких принятых SMS сообщений в одно, если оно было разбито на части отправляющей стороной;
- Автоматическую разбивку отправляемого SMS сообщения на несколько частей (max 254), которые могут быть собраны принимающей стороной в одно;
- Управление сроком доставки SMS сообщения;

#### для пользователей

- Одновременную поддержку неограниченного количества подключенных устройств и возможность задания правил обработки сообщений для каждого модуля устройства отдельно;
- Возможность взаимодействия по протоколу SMPP с SMS центром оператора GSM;
- Поддержку нескольких языковых интерфейсов клиентов: русский, английский;
- Просмотр принятых и отправленных SMS сообщений, в соответствии с заданными критериями;
- Возможность отправки SMS сообщений в пакетном режиме из командной строки или через базу данных сервера;
- Отправку SMS сообщений на группу номеров;
- Возможность получения подтверждения доставки SMS сообщения;
- Возможность отправить сообщение в заданное время;
- Доставку SMS сообщений только указанным в правилах пользователям;
- Возможность просматривать суммарную и детальную статистику по кол-ву принятых и отправленных SMS сообщений в выбранный период;
- Возможность устанавливать ограничения на кол-во отправляемых через устройство SMS сообщений;
- Возможность устанавливать ограничения на кол-во отправляемых пользователем SMS сообщений;

#### <span id="page-6-0"></span>**1.3 Версий пакета: DEMO, LITE, PRO**

Программный пакет SMSGATE имеет несколько версий:

**SMSGATE DEMO** – демонстрационная версия, в которой введено ограничение на каждое подключаемое устройство:

 для каждого отправляемого или принимаемого через модуль устройства SMS сообщения в начало будет добавлен текст **\*SMSGATEDEMO\***;

Для снятия этих ограничений требуется приобрести и ввести регистрационный ключ устройства (версия LITE) или приобрести и установить лицензионный аппаратный USB-ключ (версия PRO).

**SMSGATE LITE** – на каждое подключаемое устройство требуется регистрационный ключ, уникальный для каждого устройства. Не поддерживает некоторые типы устройств и дополнительные сервисы (см. таблицу [1.3\)](#page-6-0). Процесс ввода регистрационного ключа устройства описан в разделе 3.2.1.

**SMSGATE PRO** – требуется наличие лицензионного аппаратного USB-ключа. Базовая лицензия поддерживает подключение неограниченного количества устройств указанного типа (см. таблицу [1.3\)](#page-6-0). Поддержка других типов устройств или дополнительных сервисов осуществляется с помощью лицензий. Процесс добавления лицензий, приобретенных позднее, в USB-ключ описан в приложении 5.3.

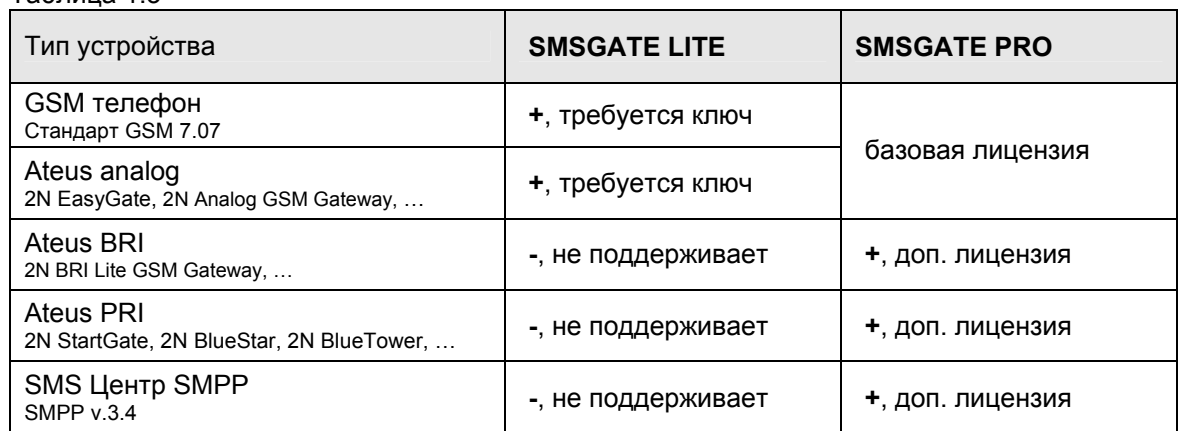

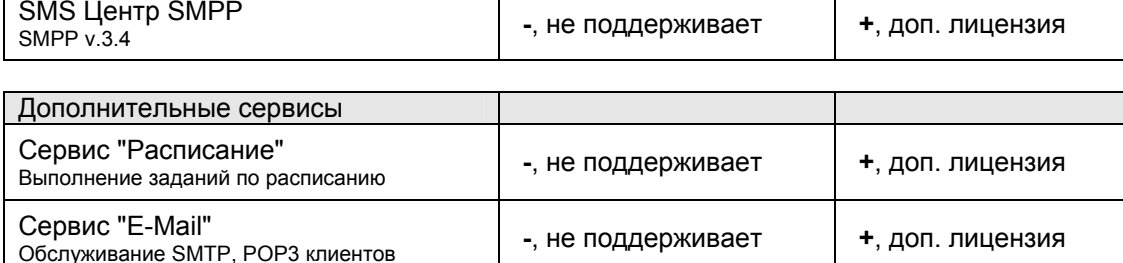

**SMSGATE SDK** – дополнительный программный пакет для разработчика. В его состав включена документация и примеры по использованию компонентов SMSGATE в других программах и разработки дополнительных компонент, например новых SMS-действий или поддержка новых SMS устройств, сервисов, протоколов, которые могут быть использованы в SMSGATE.

Таблица 1.3

<span id="page-7-1"></span><span id="page-7-0"></span>На рис. рис. [1.4.](#page-7-1)a представлен один из возможных вариантов конфигурации системы для двухстороннего обмена сообщениями и их обработки в соответствии с заданными правилами.

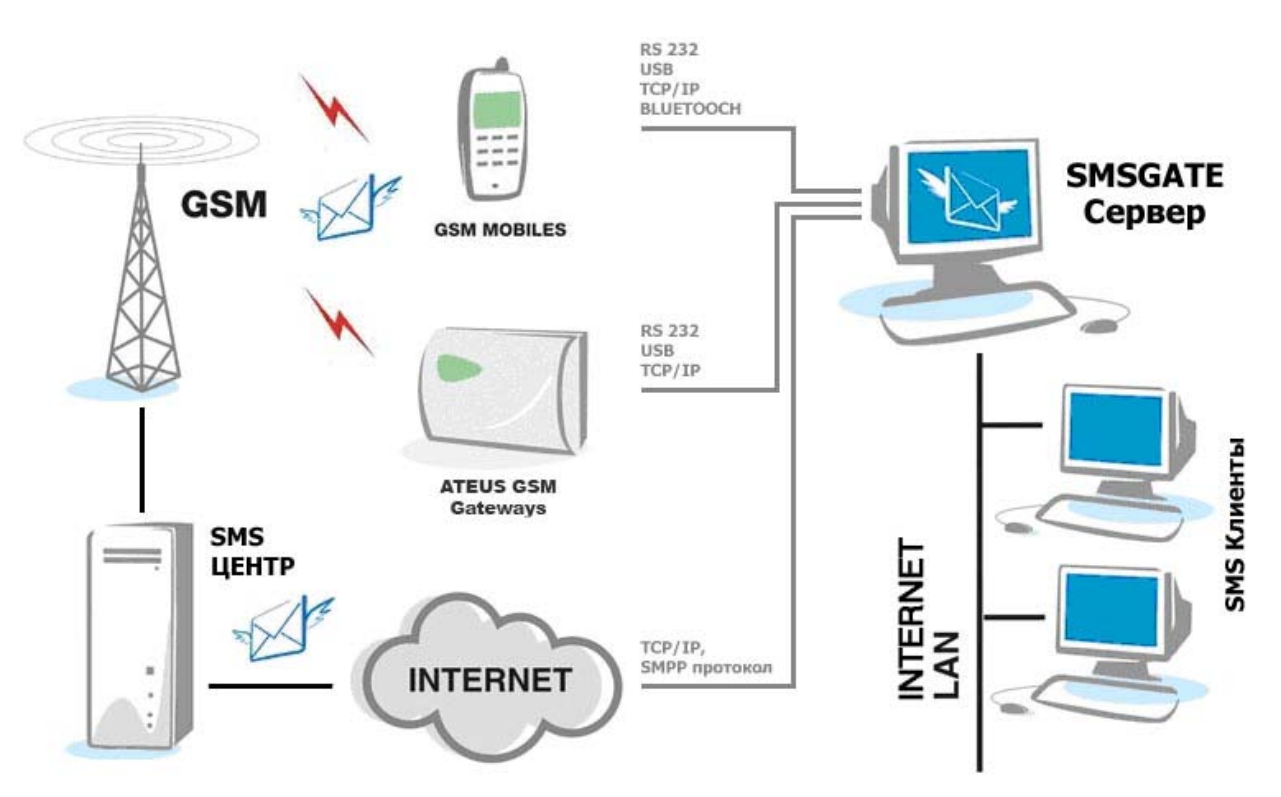

рис. [1.4.](#page-7-1)a

<span id="page-8-0"></span>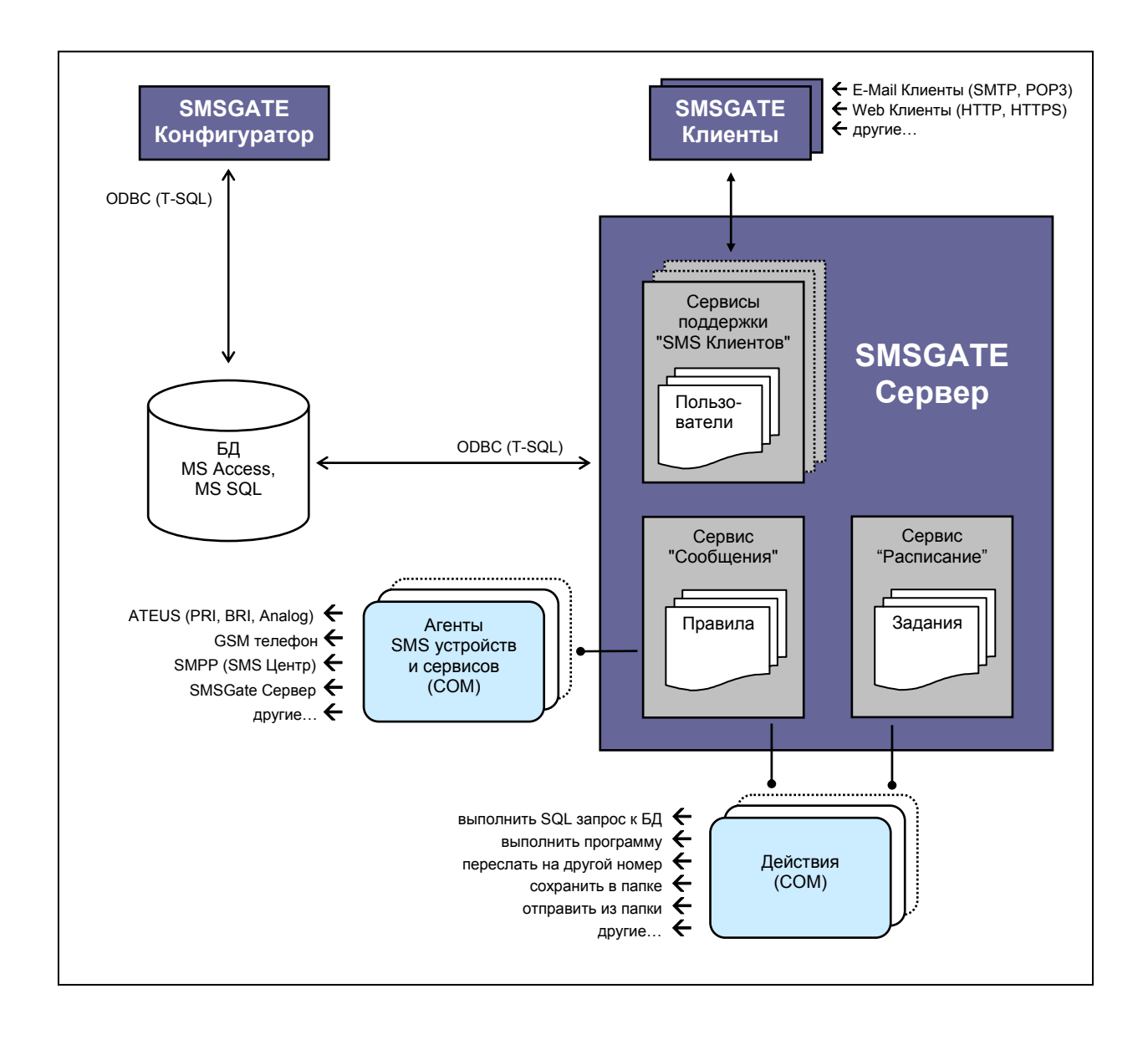

#### <span id="page-9-0"></span>**2 Установка и компоненты системы**

#### **2.1 Требования**

Программный пакет SMSGATE может быть установлен на компьютеры, работающие под управлением операционных систем: **Windows XP**, **Windows 2003**.

Требования к аппаратной части определяются **рекомендациями производителя операционной системы**, которая будет использоваться.

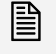

 *При большом объеме трафика рекомендуется установить SMSGATE на выделенный компьютер.* 

**Внимание! Аппаратный лицензионный USB-ключ для версии SMSGATE PRO необходимо**<br>подключить к USB-порту ТОЛЬКО ПОСЛЕ ИНСТАЛЛЯЦИИ системы (см. приложение 5.2).

#### **2.2 Инсталляция системы**

Для установки SMSGATE нужно запустить Инсталлятор (файл SMSGateSetup.exe) и далее следовать указаниям Мастера Установки.

*Установку должен производить пользователь, имеющий право ' Администратор'.* 

При выборе опции "**Драйвер USB-ключа для версии SMSGATE PRO**" в систему будут добавлены необходимые компоненты для взаимодействия с аппаратным USB-ключом. Описание механизма подключения USB-ключа см. в приложении 5.2.

При завершении установки необходимо запустить приложение "SMSGATE Конфигуратор", подключить используемые устройства, ввести регистрационные ключи (для версии LITE), задать правила обработки SMS сообщений и выполнить другие требуемые настройки (см. раздел "[Администрирование](#page-12-0) системы, программа конфигурации").

#### **2.3 Установка на предыдущюю версию**

Если на компьютере была установлена одна из предыдущих версии SMSGATE.4, то программа инсталляции выполнит **автоматическое обновление** базы данных до новой версии.

Автоматическое обновление так-же поддерживается для базы данных, перенесеной на MSSQL сервер (см. раздел "Перенос [служебной](#page-95-0) база данных на MS SQL сервер").

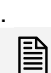

*Все настройки конфигурации, сообщения, контакты будут сохранены.* 

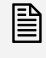

<u>⊟</u> Перед началом установки рекомендуется **скопировать** файл базы данных<br>■ SMSGateServer.mdb в другую папку или сделать backup базы данных, если она перенесена *на MSSQL сервер.* 

Проконтролировать процесс обновления базы данных можно по логам в папке "Update".

### <span id="page-10-0"></span>**2.4 Исполняемые модули и структура папок на жестком диске**

В папке, куда была произведена инсталляция системы, находятся следующие исполняемые модули:

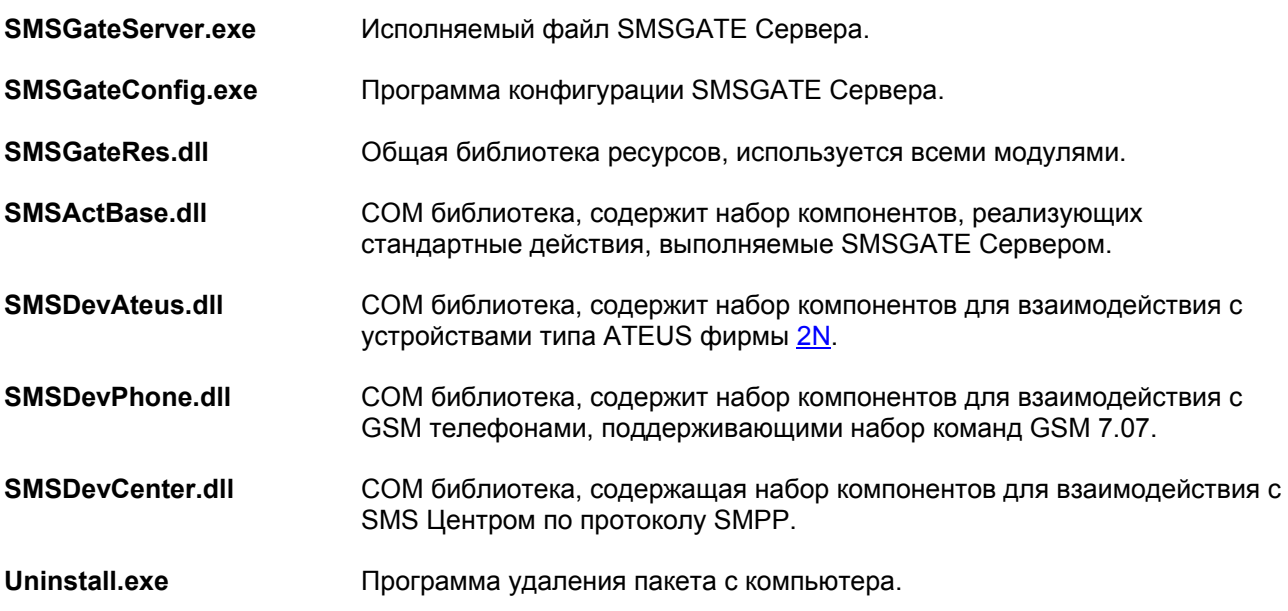

В папке, куда была произведена инсталляция системы, находятся следующие папки:

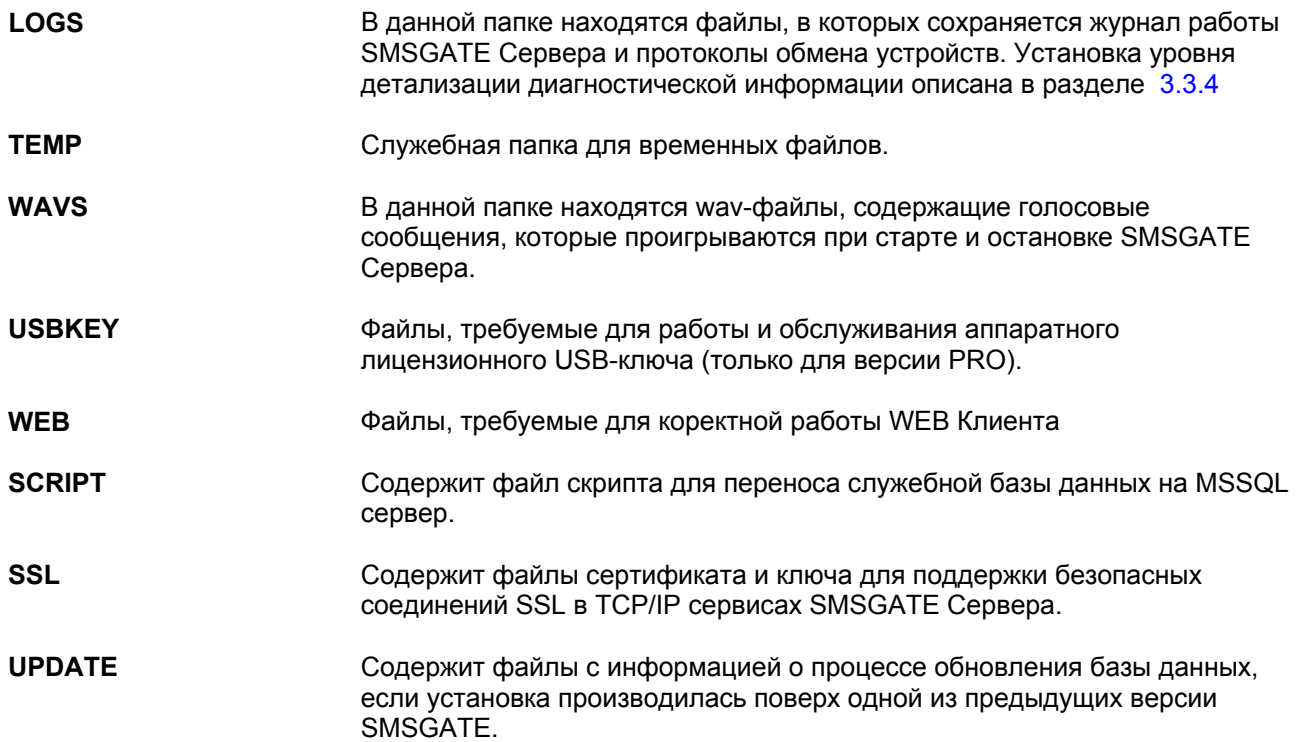

<span id="page-11-0"></span>Ядро SMSGATE реализовано, как служба операционной системы, которая имеет название "**SMSGATE Server**". Возможно несколько вариантов запуска и остановки данной службы:

- через программу "**SMSGATE Конфигуратор**";
- через стандартную программу управления службами операционной системы, **"Пуск"**Î**"Программы"**Î**"Администрирование"**Î**"Службы"**, которая так же позволяет установить автоматический запуск службы при старте операционной системы;

#### **2.6 Удаление системы**

Программный пакет SMSGATE может быть удален из операционной системы следующими способами:

- c помощью программы "**uninstall.exe**", которая находится в папке, в которой был установлен пакет;
- через компонент "Панели управления" операционной системы "**Добавить или удалить программы**";

#### <span id="page-12-0"></span>**3 Администрирование системы, программа конфигурации и мониторинга**

Администрирование "SMSGATE Сервера" осуществляется с помощью программы "**SMSGATE Конфигуратор**", которая позволяет осуществлять следующие действия:

- **-** Запускать и останавливать SMSGATE Сервер;
- Устанавливать параметры подключения к БД SMSGATE Сервера;
- Управлять регистрационными ключами устройств для версии LITE;
- Подключать устройства, задавать параметры конфигурации модулей, связать модули с правилами приема и отправки SMS сообщений;
- Создавать пользователей, управлять их регистрационными данными, свойствами и правами, связать пользователей с правилами приема и отправки SMS сообщений;
- Создавать правила приема и отправки SMS сообщений, задавать критерии выполнения правил, связать правила с модулями устройств, пользователями и действиями;
- Создавать действия, задавать параметры их выполнения, связать действия с правилами приема и отправки SMS сообщений и заданиями;
- Создавать задания, задавать временные условия их выполнения, связать задания с действиями;
- Управлять сервисами SMSGATE, задавать параметры их работы;
- Просматривать списки входящих и исходящих сообщений в БД в соответствии с заданными условиями фильтрации;
- Создавать общие контакты и группы контактов, выполнять импорт контактов из файлов определенного формата;

<span id="page-13-0"></span>"SMSGATE.4" использует следующие базовые понятия и соглашения.

#### **3.1.1 Устройства и модули**

Прием и отправка SMS сообщений осуществляется через модули устройств.

Под "**Устройством**" понимается физическое GSM устройство, подключаемое к PC через интерфейсы RS-232, USB, TCP/IP или внешний SMS сервис, например SMS Центр, предоставляющий услуги передачи и приёма SMS сообщений по каналу связи, например TCP/IP, и использующий стандартный протокол взаимодействия с клиентом, например SMPP.

Под "**Модулем**" понимается GSM модуль, имеющий уникальный идентификатор, например IMEI или S/N, через который может быть отправлено или принято SMS сообщение. Понятие модуль введено по причине, что некоторые устройства, например ATEUS StarGate, могут иметь более одного модуля, и позволяют по каналу связи взаимодействовать с каждым модулем отдельно.

Каждое подключаемое "устройство", в зависимости от его типа, имеет один или более модулей. Каждый "модуль" может быть включен в правила приема и отправки сообщений.

Подробные шаги по подключению и конфигурированию устройств и модулей см. в разделе 0.

#### **3.1.2 Правила приема и отправки сообщений**

Все принятые или отправляемые SMS сообщения обрабатываются в соответствии с заданными администратором правилами. Можно задавать следующие типы правил:

Правило "**Прием SMS**". Для каждого принятого SMS сообщения ищется наиболее подходящее правило, на основании которого:

- сообщение может быть доставлено указанным в правиле пользователям;
- применены заданные действия;

Основанием для применения правила являются:

- модуль устройства, на котором было принято сообщение;
- префикс телефонного номера, с которого было отправлено сообщение и/или ключевые слова в тексте сообщения;

Правило "**Отправка SMS**". Для каждого отправляемого SMS сообщения ищется наиболее подходящее правило, на основании которого:

- сообщение должно быть отправлено через указанный модуль устройства или список модулей, в порядке доступности и/или приоритета;
- к сообщению применены заданные действия;

Основанием для применения правила являются:

- пользователь, который отправляет сообщение;
- префикс телефонного номера, на который отправляется сообщение;

Создание правил и задание параметров их применения см. в разделах 0, 3.7.

<span id="page-14-0"></span>С каждым правилом обработки сообщения может быть связано выполнение одного или нескольких "Действий".

Под "**Действием**" понимается выполнение указанного внешнего программного модуля, реализованного в виде COM компоненты, на вход которого могут передаваться данные принятого или отправляемого SMS сообщения. В результате выполнения может быть сформировано одно или несколько SMS сообщений, которые будут помещены в очередь на отправку.

В SMSGATE.4 реализованы наиболее востребованные стандартные действия. Пользователи пакета могут сами создавать и подключать программные COM-модули, реализующие требуемые им возможности. Информацию о создании новых модулей и пример содержится в **SMSGATE.4 SDK**.

Создание действий и задание их конфигурационных параметров см. в разделе 3.8.

#### **3.1.4 Сервисы**

Под "**Сервисом**" понимается часть Win32 потоков ядра SMSGATE Сервера, обеспечивающих решения определенного круга задач. В частности, за взаимодействие с устройствами, прием, отправку, обработку и хранение SMS сообщений, отвечает сервис "SMS Сообщения", за взаимодействие с SMS клиентами отвечают сервисы "WEB пользователя", "SMTP", "POP3" и т.д.

Задание конфигурационных параметров сервисов см. в 3.3.

#### **3.1.5 Пользователи**

Под "**Пользователями**" понимаются клиенты SMSGATE Сервера, для которых созданы учетные записи в БД SMSGATE. Каждому "Пользователю" присваивается уникальное имя и пароль, на основании которых, клиент может получить доступ к SMSGATE Серверу для отправки и получения сообщений, используя поддерживаемые протоколы доступа, например HTTP.

Добавление пользователей и задание их конфигурационных параметров см. в разделе 3.5.

#### **3.1.6 Задания**

Под "**Заданием**" понимается выполнение одного или нескольких "**Действий**" в указанное время с заданной периодичностью. Выполнение заданий осуществляется сервисом "Расписание".

Добавление заданий и конфигурирование параметров их выполнения см. в разделе 3.8.14.

#### **3.1.7 Контакты**

Под "**Контактом**" понимается информация об абоненте (номер телефона, допустимое время отправки сообщений и т.д.), которая централизованно хранится на SMSGATE Сервере. Поддерживаются "Общие контакты", которые доступны всем пользователям и "Личные контакты". Контакты могут быть объединены в группы. SMSGATE Клиенты при отправке сообщения могут указывать вместо номера телефона имя абонента или название группы контактов. Возможно использование псевдонимов.

Добавление контактов, создание групп см. в разделе [3.10.](#page-73-1)

#### <span id="page-15-1"></span><span id="page-15-0"></span>**3.2.1 Регистрационные ключи, версия LITE**

Управление регистрационными ключами устройств, для версии LITE, осуществляется "Менеджером Ключей", который может быть вызван из основного меню программы командой "**Сервер**"Î"**Регистрационные ключи…**", см. рис. [3.2.1](#page-15-1).a. Если используется лицензионный аппаратный USB-ключ для версии PRO, то этот пункт основного меню недоступен. *.*

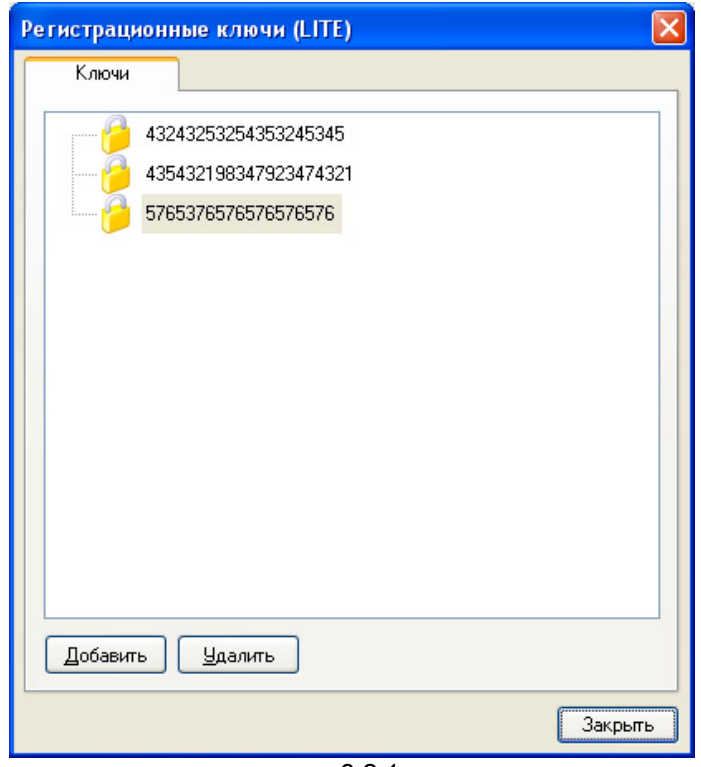

рис. [3.2.1.](#page-15-1)a

Диалоговое окно "Регистрационные ключи (LITE)" позволяет "Добавить" или "Удалить" регистрационные ключи в системе SMSGATE.4. Диалоговое окно для добавления нового регистрационного ключа в систему показано на рис. [3.2.1](#page-15-1).b.

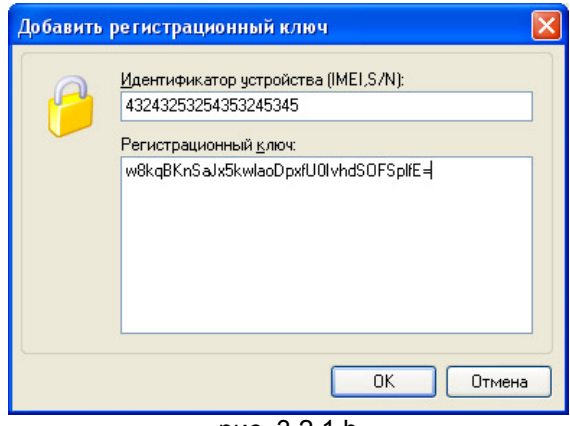

рис. [3.2.1.](#page-15-1)b

В поле "Идентификатор (ID)" указывается идентификатор устройства (IMEI или S/N), на основании которого может быть получен регистрационный ключ устройства.

В поле "Регистрационный ключ" указывается полученный регистрационный ключ устройства.

<span id="page-16-0"></span>Из основного меню программы командой "Сервер"> "Лицензионный ключ...", можно вызвать диалоговое окно, содержащее информацию о типах устройств и сервисов, которые поддерживает установленный USB-ключ, см. рис. 3.2.2.a. Если лицензионный аппаратный USB-ключ для версии PRO не установлен, то этот пункт основного меню недоступен.

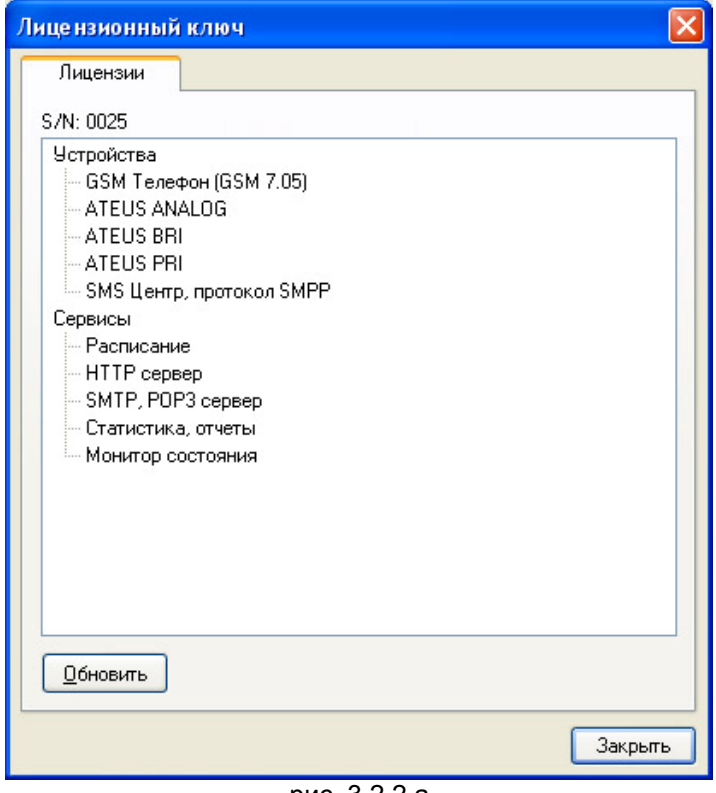

рис. 3.2.2.a

Кнопка "Обновить" позволяет загрузить в USB-ключ лицензии, приобретенные дополнительно. Механизм добавления лицензий описан в приложении 5.3

<span id="page-17-1"></span><span id="page-17-0"></span>Просмотр списка SMS сервисов, поддерживаемых сервером SMS сообщений, и редактирование их свойств осуществляется в разделе "Сервисы" программы конфигурации "Вид"→"Разделы"→"Сервисы" (рис. [3.3](#page-17-1).а)

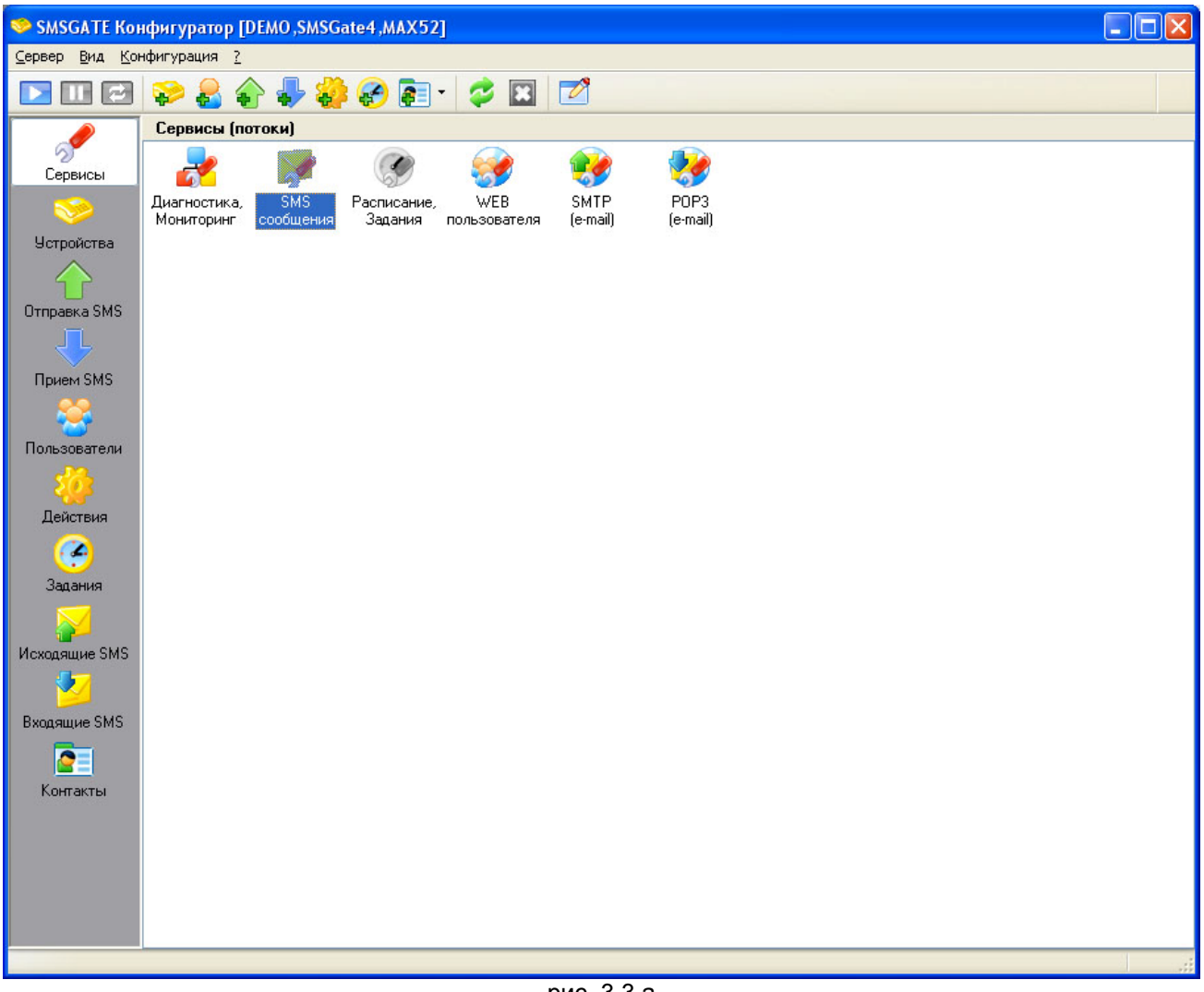

рис. [3.3.](#page-17-1)a

Вызов диалога свойств выделенного в списке сервиса осуществляется с помощью команды меню "Конфигурация">"Свойства...".

Возможно изменение параметров работы следующих сервисов:

- **Сервис "SMS сообщения"**
- **Сервис "WEB пользователя"**
- **Сервис "Расписание, задания"**
- **Сервис "SMTP (e-mail)"**
- **Сервис "POP3 (e-mail)"**
- **Диагностика, Мониторинг**

- <span id="page-18-1"></span><span id="page-18-0"></span> обработку принятых и отправляемых сообщений в соответствии с заданными правилами приема и отправки;
- выполнение указанных в правилах действий;
- хранение сообщений в базе данных сервера указанное время;
- отправку сообщений через базу данных сервера;
- сборку составных сообщений при приеме и разбивку при отправке;

Диалог конфигурации позволяет задать параметры работы сервиса.

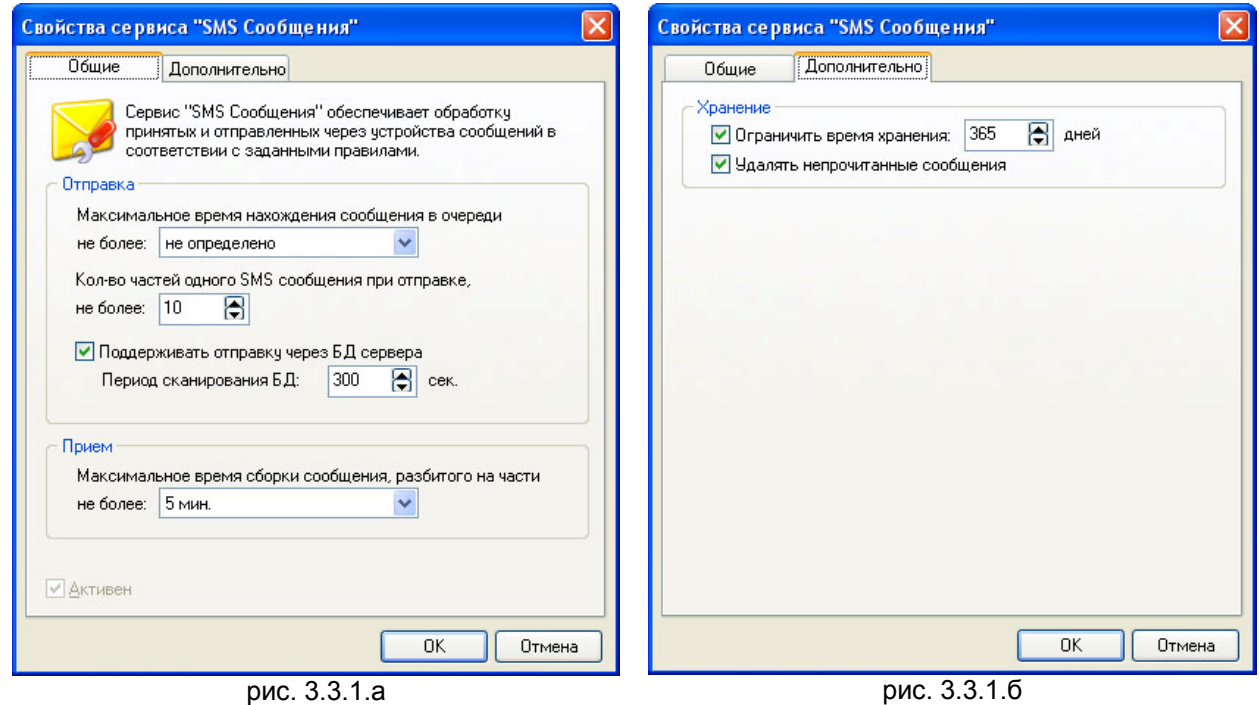

Закладка "Общие" (рис. [3.3.1](#page-18-1).a)

Поле "Максимальное время нахождения сообщения в очереди" позволяет указать время, в течение которого сообщение должно быть отправлено сервером через указанное в правиле устройство. Если в течении этого времени устройство недоступно (выключено), то сообщение удаляется из очереди на отправку и помечается как "неотправленное", с соответствующем кодом ошибки.

Опция "Поддерживать отправку через БД сервера" позволяет отправлять сообщения, которые помещены напрямую в соответствующую таблицу БД сервера. Формат таблицы и способ отправки описаны в разделе 4.5.

Поле "Кол-во частей одного SMS сообщения при отправке, не более" позволяет задать максимальное кол-во частей, на которое может быть разбито "составное сообщение" при отправке. Ограничения по длине одного сообщения:

- Английская кодировка **160**;
- Национальная кодировка **70**;

Поле "Период сканирования БД" позволяет задать промежуток времени, через который сервер будет периодически проверяться БД на предмет появления в соответствующей таблице новых сообщений, предназначенных для отправки.

Поле "Максимальное время сборки сообщения, разбитого на части, не более" позволяет указать время, в течение которого сервер будет ожидать прихода остальных частей сообщения, если сообщение состоит из нескольких частей. По истечению этого времени сообщение будет сохранено в БД сервера и к нему будет применены правила приема. Сообщение будет иметь отметку, если были приняты не все его части.

Опция "Ограничить время хранения" позволяет управлять временем хранения сообщений в БД сервера и указать срок, по истечению которого сообщения будут удалены из БД.

Опция "Удалять непрочитанные сообщения" позволяет удалить по истечению срока хранения принятые сообщения, которое по каким-либо причинам не были прочитаны пользователями.

#### <span id="page-20-1"></span><span id="page-20-0"></span>**3.3.2 Сервис "WEB пользователя"**

Сервис обеспечивает:

 подключение удаленных SMSGATE клиентов к SMS серверу для приема и отправки сообщений по протоколу HTTP;

На данный момент поддерживаются следующие программы:

- Internet Explorer 6+:
- FireFox 1.5 (PC, Mac);
- Safari 3+
- Opera 9+ (PC, Mac);
- Google Chrome 1+;

Диалог конфигурации позволяет задать параметры работы сервиса.

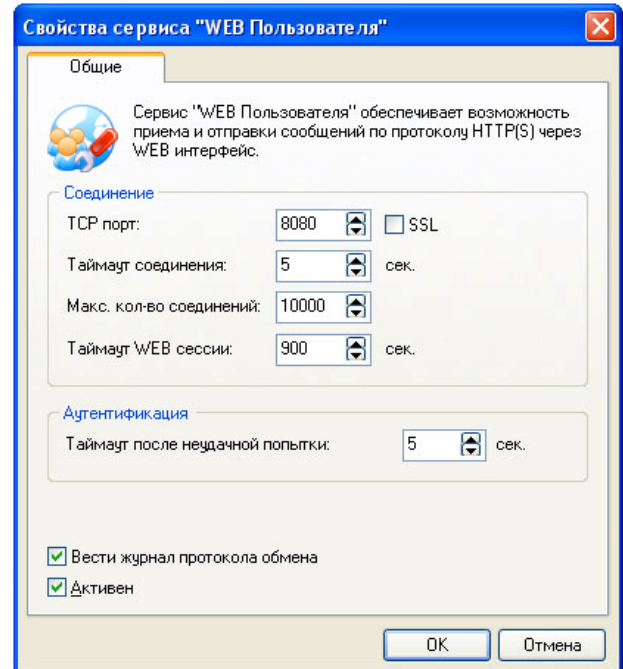

рис. [3.3.2.](#page-20-1)a

Закладка "Общие" (рис. [3.3.2](#page-20-1).a)

Поле "TCP порт" позволяет задать порт, на который будут подключаться удаленные клиенты.

*По умолчанию используется порт <sup>8080</sup>.* 

Переключатель "SSL" включает поддержку безопасного (зашифрованного) соединения между клиентом и сервером с использованием криптографического протокола SSL (см. 5.6 ).

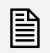

 *Если данный переключатель активен, то для подключения <sup>к</sup> сервису "WEB Пользователя" в адресной строке браузера должен быть указан протокол https://...* 

 *Поддержка криптографического протокола SSL доступна только <sup>в</sup> версии SMSGATE.4 PRO.* 

Поле "Таймаут соединения" позволяет ограничить время, в течении которого ожидаются данные от клиента.

Поле "Макс. кол-во соединений" позволяет ограничить кол-во одновременно возможных соединений с с данным сервисом, что позволяет регулировать нагрузку на Сервер SMS сообщений.

Поле "Таймаут WEB сессии" позволяет управлять временем, в течении которого сервис будет сохранять параметры аутентификации пользователя при его неактивности.

Поле "Таймаут после неудачной попытки" позволяет управлять задержкой при ответе сервиса, если параметры аутентификации были указаны неправильно

Переключатель "Вести журнал протокола обмена" управляет возможностью вывода в журнал работы Сервера SMS сообщений протокола обмена с клиентом для более детальной диагностики.

Переключатель "Активен" позволяет управлять возможностью подключения удаленных клиентов к Серверу SMS сообщений.

<span id="page-22-1"></span><span id="page-22-0"></span>выполнение заданий в указанное время с заданной периодичностью;

Закладка "Общие" (рис. [3.3.3](#page-22-1).a)

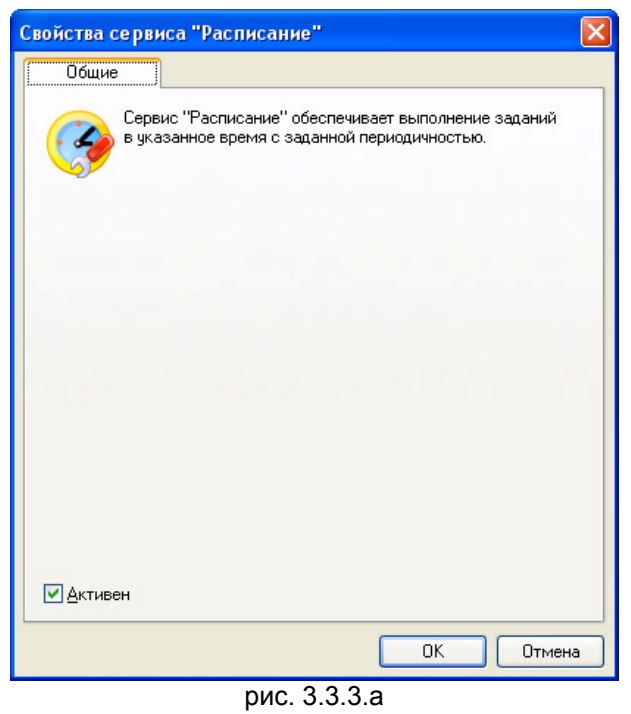

Переключатель "Активен" позволяет управлять возможностью выполнения заданий SMS сервером.

*Информацию по конфигурированию заданий можно найти <sup>в</sup> разделе 3.8.14.* 

- <span id="page-23-1"></span><span id="page-23-0"></span>Просмотр в реальном времени диагностических сообщений;
- Протоколирование диагностических сообщений в журнале работы SMSGATE сервера с заданным уровнем детализации;

Закладка "Общие" (рис. [3.3.4](#page-23-1).a)

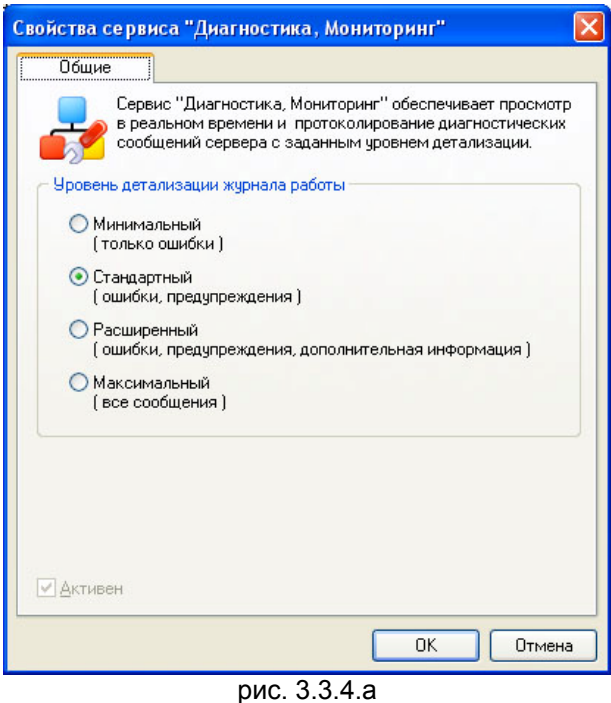

 *Файлы "Журнала работы" хранятся <sup>в</sup> папке LOGS каталога, куда был инсталлирован программный пакет SMSGATE.4* 

<span id="page-24-1"></span><span id="page-24-0"></span> подключение удаленных SMSGATE клиентов с помощью почтовых программ к SMS серверу для отправки сообщений по протоколу SMTP;

Диалог конфигурации позволяет задать параметры работы сервиса.

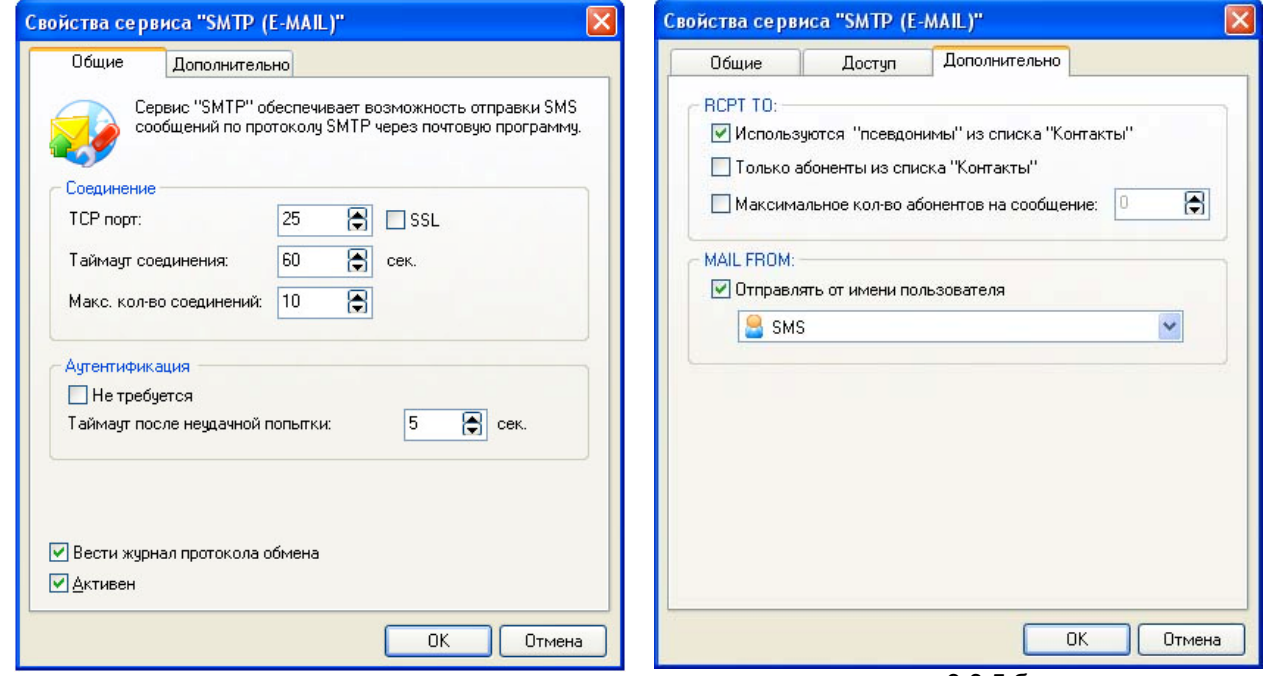

рис. [3.3.5.](#page-24-1)a рис. [3.3.5.](#page-24-1)б

Закладка "Общие" (рис. [3.3.5](#page-24-1).a)

Поле "TCP порт" позволяет задать порт, на который будут подключаться удаленные клиенты.

*По умолчанию используется порт <sup>25</sup>.* 

Переключатель "SSL" включает поддержку безопасного (зашифрованного) соединения между клиентом и сервером с использованием криптографического протокола SSL (см. 5.6 ).

 *Поддержка криптографического протокола SSL доступна только <sup>в</sup> версии SMSGATE.4 PRO.* 

Поле "Таймаут соединения" позволяет ограничить время, в течении которого ожидаются данные от клиента.

Поле "Макс. кол-во соединений" позволяет ограничить кол-во одновременно возможных соединений с с данным сервисом, что позволяет регулировать нагрузку на Сервер SMS сообщений.

Переключатель "Не требуется" позволяет отключить аутентификацию пользователя при отправки сообщения по протоколу SMTP.

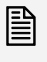

**ЕА ПЕСЛИ аутентификация пользователя отключена, то сообщение отправляется от имени**<br>■ ПОЛЬЗОВАТЕЛЯ, переданного в команде "MAIL FROM: <user\_name@site\_name>" протокола SMTP или от имени предопределенного пользователя, если установлен флаг "Отправлять от имени пользователя".

Поле "Таймаут после неудачной попытки" позволяет управлять задержкой при ответе сервиса, если параметры аутентификации были указаны неправильно

Переключатель "Вести журнал протокола обмена" управляет возможностью вывода в журнал работы Сервера SMS сообщений протокола обмена с клиентом для более детальной диагностики.

Переключатель "Активен" позволяет управлять возможностью подключения удаленных клиентов к Серверу SMS сообщений.

Закладка "Дополнительно" (рис. [3.3.5](#page-24-1).б)

Переключатель "Используются 'псевдонимы' из списка 'Контакты'" управляет возможностью использовать в поле "To/Aдрес получателя:" почтовой программы вместо номера телефона, псевдоним абонента или группы абонентов из списка Контактов SMSGATE.

Переключатель "Только абоненты из списка "Контакты" управляет возможностью отправлять SMS сообщения только абонентам, которые внесены в список Контактов SMSGATE.

Поле "Максимальное кол-во абонентов на сообщение" позволяет ограничить максимальное кол-во адресов, заданных в поле "To/Aдрес получателя:" почтовой программы для одного переданного сообщения.

Переключатель "Отправлять от имени пользователя" позволяет указать пользователя, от имени которого будут отправляться все SMS сообщения, переданные по протоколу SMTP.

<span id="page-26-1"></span><span id="page-26-0"></span> подключение удаленных SMSGATE клиентов с помощью почтовых программ к SMS серверу для получения и просмотра принятых SMS сообщений по протоколу POP3;

Диалог конфигурации позволяет задать параметры работы сервиса.

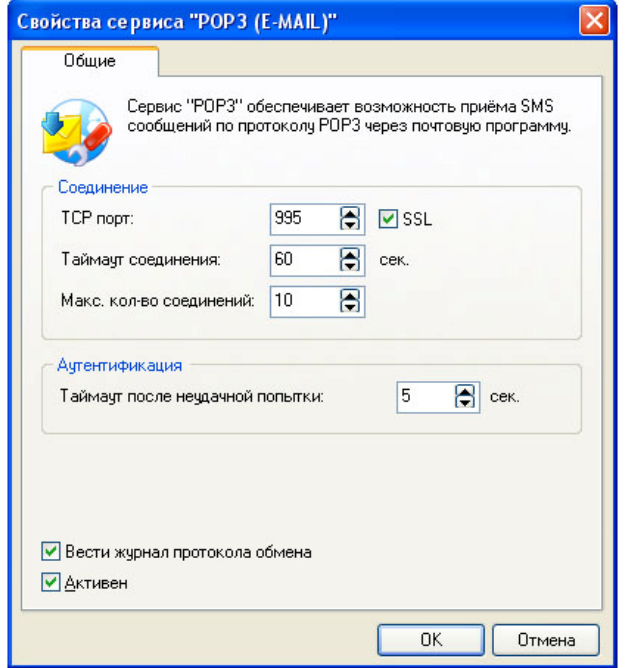

рис. [3.3.6.](#page-26-1)a

Закладка "Общие" (рис. [3.3.6](#page-26-1).a)

Поле "TCP порт" позволяет задать порт, на который будут подключаться удаленные клиенты.

*По умолчанию используется порт <sup>110</sup>.* 

Переключатель "SSL" включает поддержку безопасного (зашифрованного) соединения между клиентом и сервером с использованием криптографического протокола SSL (см. 5.6 ).

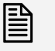

 *Поддержка криптографического протокола SSL доступна только <sup>в</sup> версии SMSGATE.4 PRO.* 

Поле "Таймаут соединения" позволяет ограничить время, в течении которого ожидаются данные от клиента.

Поле "Макс. кол-во соединений" позволяет ограничить кол-во одновременно возможных соединений с с данным сервисом, что позволяет регулировать нагрузку на Сервер SMS сообщений.

Поле "Таймаут после неудачной попытки" позволяет управлять задержкой при ответе сервиса, если параметры аутентификации были указаны неправильно

Переключатель "Вести журнал протокола обмена" управляет возможностью вывода в журнал работы Сервера SMS сообщений протокола обмена с клиентом для более детальной диагностики.

Переключатель "Активен" позволяет управлять возможностью подключения удаленных клиентов к Серверу SMS сообщений.

<span id="page-27-1"></span><span id="page-27-0"></span>Просмотр списка подключенных устройств и активных модулей, редактирование их свойств, удаление осуществляется в разделе "Устройства" программы конфигурации "**Вид**"Î"**Разделы**"Î"**Устройства**" (рис. [0.](#page-27-1)a)

| SMSGATE CepBep [PRO, SMSGate 3, MAX52]<br>$\  \Box \  \times$<br>ь |                                                                |  |
|--------------------------------------------------------------------|----------------------------------------------------------------|--|
| Сервер Вид Конфигурация ?                                          |                                                                |  |
| rы<br>LM                                                           | $\overline{v}$<br><b>VOOD B</b><br>$\bullet$<br>$\bullet$<br>む |  |
|                                                                    | <u> Устройства для приема и отправки SMS сообщений</u>         |  |
| Ť<br>Монитор                                                       | SMPP [TX+RX]: "SMSC, smpp.test.com"                            |  |
| P                                                                  | Модуль 1                                                       |  |
| ø.                                                                 | StarGate (COM1)                                                |  |
| Сервисы                                                            | Модуль 1                                                       |  |
|                                                                    | Модуль 2                                                       |  |
| <b>Устройства</b>                                                  | Модуль 3                                                       |  |
|                                                                    | Модуль 4                                                       |  |
| Пользователи                                                       | Модуль 5                                                       |  |
|                                                                    | SonyEricsson W800i                                             |  |
| Отправка SMS                                                       | Модуль 1                                                       |  |
|                                                                    |                                                                |  |
| <b>Прием SMS</b>                                                   |                                                                |  |
|                                                                    |                                                                |  |
|                                                                    |                                                                |  |
| Действия                                                           |                                                                |  |
| G                                                                  |                                                                |  |
| Задания                                                            |                                                                |  |
| $\bullet$                                                          |                                                                |  |
| Контакты                                                           |                                                                |  |
|                                                                    |                                                                |  |
| Входящие SMS                                                       |                                                                |  |
|                                                                    |                                                                |  |
| Искодящие SMS                                                      |                                                                |  |
|                                                                    |                                                                |  |
| Статистика                                                         |                                                                |  |
|                                                                    |                                                                |  |
|                                                                    |                                                                |  |

рис. [0.](#page-27-1)a

Новое устройство может быть добавлено через основное меню программы командой **"Конфигурация">"Добавить Устройство..."** или через соответствующую кнопку на панели инструментов.

Вызов диалога свойств выделенного в списке устройства или модуля осуществляется с помощью команды меню "Конфигурация"<sup>></sup> "Свойства...".

Удалить выделенное устройство можно с помощью команды меню "Конфигурация">"Удалить".

<span id="page-28-1"></span><span id="page-28-0"></span>При добавлении нового устройства появляется окно диалога (рис. [3.4.1](#page-28-1).a), где нужно выбрать тип устройства, которое будет подключено к SMSGATE Серверу.

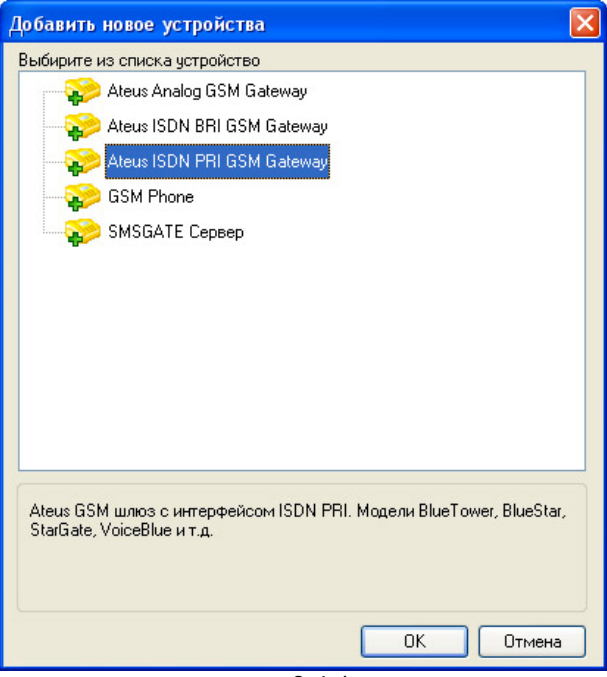

рис. [3.4.1.](#page-28-1)a

На данный момент поддерживаются следующие типы устройств:

- **GSM телефон**
- **Ateus Analog GSM Gateway**
- **Ateus ISDN PRI GSM Gateway**
- **Ateus ISDN BRI GSM Gateway**
- **SMS Центр, протокол SMPP**

Далее в диалоге конфигурации свойств устройства (см. [3.4.2\)](#page-29-1) необходимо настроить параметры подключения, которые зависят от типа устройства, указать используемые модули, настроить правила приема и отправки сообщений для каждого модуля (см. [3.4.3\)](#page-30-1).

<span id="page-29-1"></span><span id="page-29-0"></span>Диалог конфигурации позволяет задать свойства устройства, указать используемые модули и настроить параметры подключения к устройству.

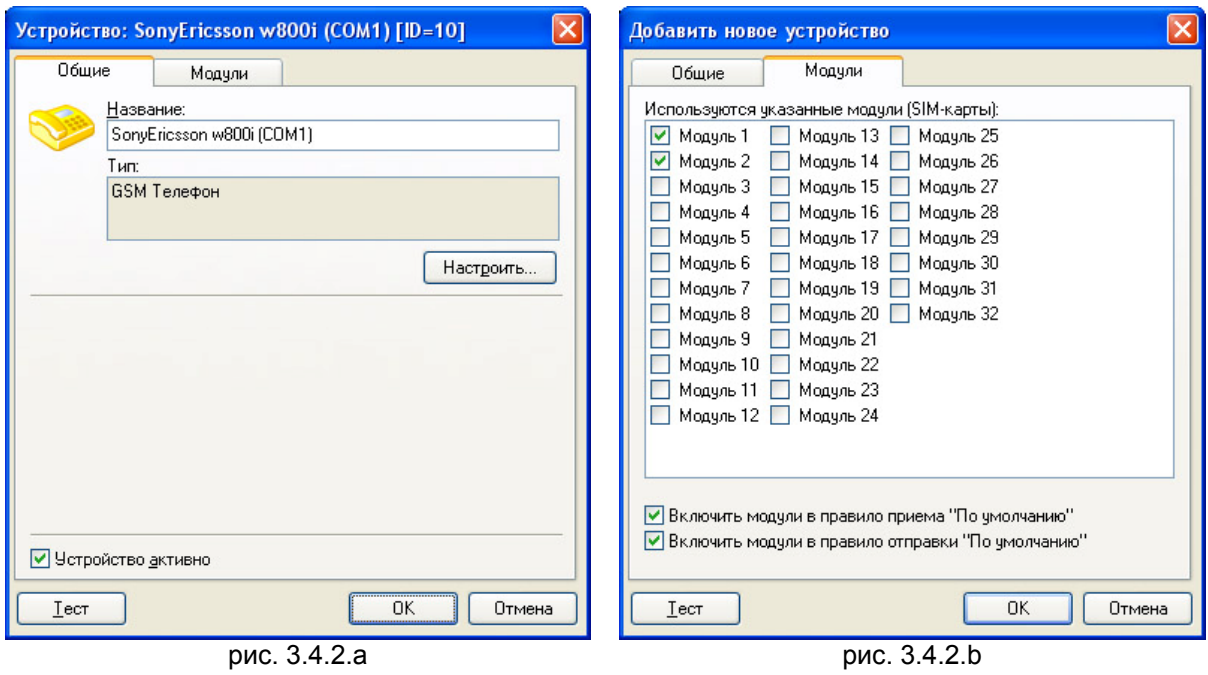

Закладка "Общие" (рис. [3.4.2](#page-29-1).a)

Поле "Название" позволяет задать название устройства, которое должно быть уникальным в системе.

Поле "Тип" устройства является информационным. В нем выводится тип устройства, который был выбран при добавлении нового устройства.

Кнопка "Настроить…" позволяет задать тип подключения, например порт (COM1…COM4) в случае подключения по RS232 или IP-адрес в случае подключения по протоколу TCP/IP, а также другие параметры, которые специфичны для каждого типа устройств. Диалоги настройки параметров поддерживаемых устройств описаны в последующих разделах.

Кнопка "Тест" позволяет проверить возможность подключение к устройству.

Переключатель "Устройство активно" позволяет управлять использованием устройства для приема и отправки SMS сообщения без его удаления из списка.

Закладка "Модули" (рис. [3.4.2.](#page-29-1)b)

На этой закладке в списке отображены модули, которые доступны в устройстве. Имеется возможность с помощью переключателей указать, какие модули активны и могут быть применены в правилах приема и отправки сообщений.

#### <span id="page-30-1"></span><span id="page-30-0"></span>**3.4.3 Диалог конфигурации свойств модуля.**

Диалог конфигурации позволяет задать свойства модуля устройства, выбрать правила приема и отправки сообщений, которые будут использоваться для этого модуля.

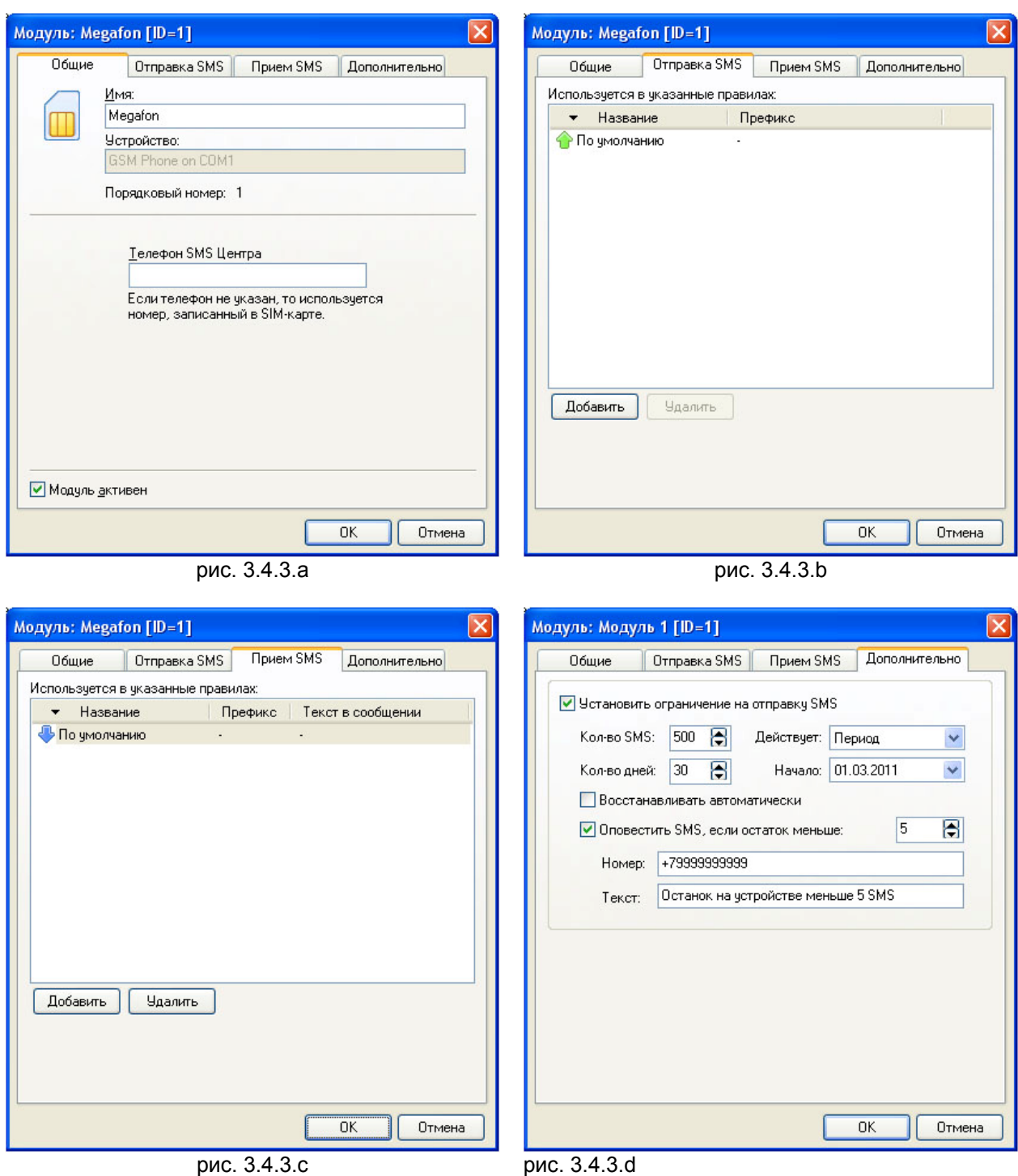

Закладка "Общие" (рис. [3.4.3](#page-30-1).a)

Поле "Имя" позволяет задать название устройства, которое должно быть уникальным для данного устройства.

Поле "Телефон SMS Центра" позволяет задать телефон SMSC, который будет использоваться при отправки сообщений через этот модуль. Если телефон не указан, то по умолчанию используется телефон, который записан в SIM-карте модуля.

Переключатель "Модуль активен" позволяет управлять использованием модуля устройства для приема и отправки сообщений без его удаления из списка.

Закладки "Отправка SMS" (рис. [3.4.3](#page-30-1).b) и "Прием SMS" (рис. [3.4.3](#page-30-1).c)

Закладки позволяют задать списки правил приема и отправки сообщений для данного модуль. Кнопки "Добавить", "Удалить" используются для редактирования этих списков.

Закладка "Дополнительно" (рис. [3.4.3](#page-30-1).d)

Группа "Ограничение на отправку SMS":

Флаг "Установить ограничение на отправку SMS" включает установку ограничения на кол-во SMS, отправляемых через модуль.

Поле "Кол-во SMS" позволяет задать максимальное кол-во, которое может быть отправлено через модуль в выбранный срок действия ограничения.

Список "Действует:" позволяет выбрать срок действия ограничения:

- Разово (не возможно автоматическое возобновление)
- День
- Месяц
- Период

Поля "Кол-во дней" и "Начало" позволяет задать срок действия ограничения "Период".

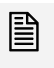

 *Если начало действия ограничения "Период" указано <sup>в</sup> будущем, то ограничение начинает действовать с указанной даты. Для других вариантов ограничение начинает действовать с момента задания.* 

Флаг "Восстанавливать автоматически" позволяет автоматически восстановить максимальное кол-во SMS по истечению срока действия, на следующий срок.

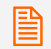

 *Если флаг "Восстанавливать автоматически" не установлен, то по истечению срока действия отправка сообщений через модуль будет заблокирована.* 

Флаг "Оповестить по SMS, если остаток меньше:" включает автоматическую отправку SMS сообщения, c оповещением, что остаток менее указанного значения на указанный номер, поле "Номер", с текстом, заданным в поле "Текст".

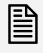

 *SMS сообщение, <sup>с</sup> оповещением, что остаток меньше указанного значения отправляется от имени пользователя "SMS" (id=1) c приоритетом "высокий".*

#### <span id="page-32-1"></span><span id="page-32-0"></span>**3.4.4 Устройство "GSM Телефон (AT, GSM 7.05)"**

Устройство этого типа позволяет использовать GSM телефоны и модемы (SonyEricsson, Nokia, Siemens, Alcatel и др.) поддерживающие набор AT команд стандарта GSM 7.05 и подключенные через интерфейсы RS232 (COM), USB, Bluetooth для приема и отправки сообщений.

Диалог настройки позволяет задать параметры соединения с аппаратом и другие опции, специфичных для данного типа устройств.

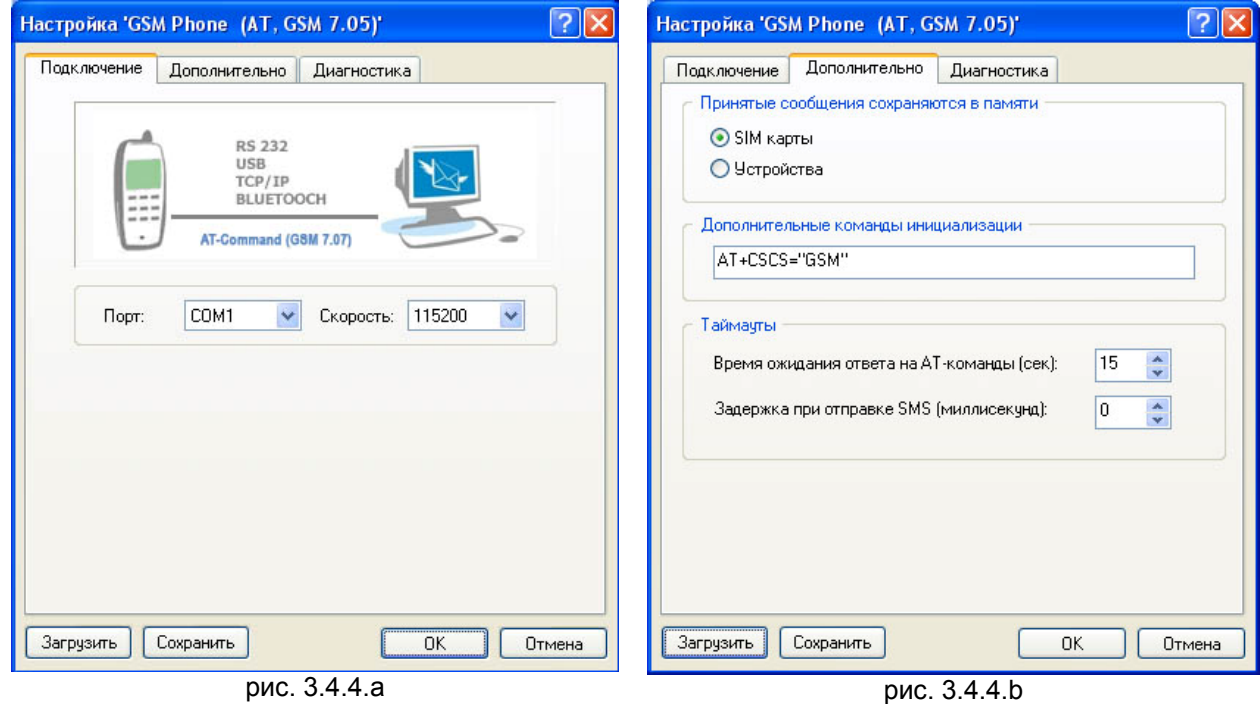

Закладка "Подключение" (рис. [3.4.4](#page-32-1).a)

Поле "Порт" позволяет выбрать COM порт, к которому подключено устройство.

Поле "Скорость" позволяет выбрать скорость подключения, на которой будет происходить обмен с устройством. Информацию по скорости подключения можно найти в техническом руководстве по устройству или в документации на сайте производителя.

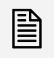

 *Информацию по выбору порта, если устройство подключено через USB или Bluetooth можно найти в приложении 5.3.* 

Закладка "Дополнительно" (рис. [3.4.4](#page-32-1).b)

В зависимости от настроек аппарата, принятые сообщения могут сохраняться в SIM-карте или памяти устройства. Можно выбрать вариант, откуда сервер SMS сообщений будет считывать полученные сообщения.

Поле "Дополнительные команды иницилизации" позволяет задать дополнительные AT команды, которые будут посланы на устройство.

Поле "Задержка при отправке SMS" позволяет задать задержку в миллисекундах перед отправкой каждого SMS. Это позволяет отправлять не более одного SMS в заданный промежуток времени (требование некоторых операторов на безлимитных тарифах).

Поле "Время ожидания ответа на AT-команду" позволяет задать время ожидания ответа от устройства на посланную AT-команду. Если время ожидания превысит заданное значение, то программа считает, что произошла ошибка при выполнении команды.

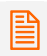

 *Если устройство имеет маленькую скорость отправки SMS, то рекомендуется увеличить это значение до 30-40 секунд.* 

<span id="page-33-1"></span><span id="page-33-0"></span>Устройство этого типа позволяет использовать аналоговые GSM шлюзы фирмы [2N](http://www.2n.cz/) (SmartGate, EasyGate и др.) для приема и отправки сообщений.

Диалог настройки позволяет задать параметры соединения с указанной моделью аппарата и другие опции, специфичных для данного типа устройств.

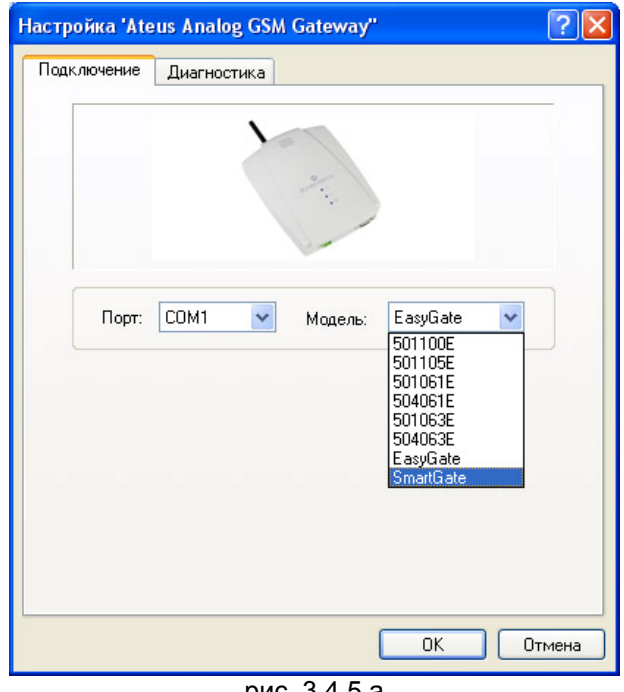

рис. [3.4.5.](#page-33-1)a

Закладка "Подключение" (рис. [3.4.5](#page-33-1).a)

Поле "Порт" позволяет указать COM порт, к которому подключено устройство.

Поле "Модель" позволяет указать модель устройства, которое используется.

<span id="page-34-1"></span><span id="page-34-0"></span>Устройство этого типа позволяет использовать ISDN BRI GSM шлюзы фирмы [2N](http://www.2n.cz/) (BRI Lite, ISDN BRI Enterprise и др.) для приема и отправки сообщений.

Диалог настройки позволяет задать параметры соединения с указанной моделью аппарата и другие опции, специфичных для данного типа устройств.

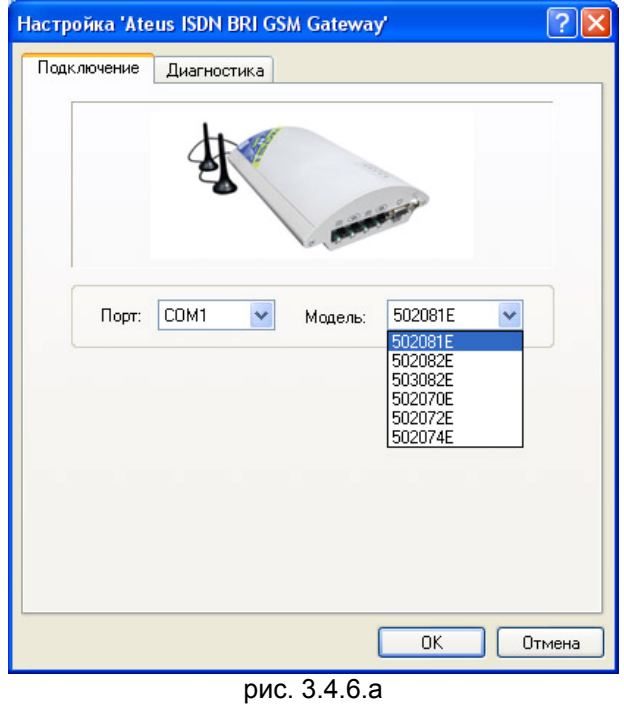

Закладка "Подключение" (рис. [3.4.6](#page-34-1).a)

Поле "Порт" позволяет указать COM порт, к которому подключено устройство.

Поле "Модель" позволяет указать модель устройства, которое используется.

По умолчанию в конфигурации устройств этого типа установлен режим "SMS mode: TXT"<br>Для работы SMSGATE с этим устройством **необходимо** в фирменном конфигураторе [2N](http://www.2n.cz/) *(закладка GSM->Basic parameters) сменить этот параметр на "SMS mode: PDU" и загрузить новую конфигурацию в устройство.* 

<span id="page-35-1"></span><span id="page-35-0"></span>Устройство этого типа позволяет использовать ISDN PRI GSM или VoIP шлюзы фирмы [2N](http://www.2n.cz/) (StarGate, BlueStar, BlueTower, VoiceBlue Lite и др.) для приема и отправки сообщений.

Диалог настройки позволяет задать параметры соединения с указанной моделью аппарата и другие опции, специфичных для данного типа устройств.

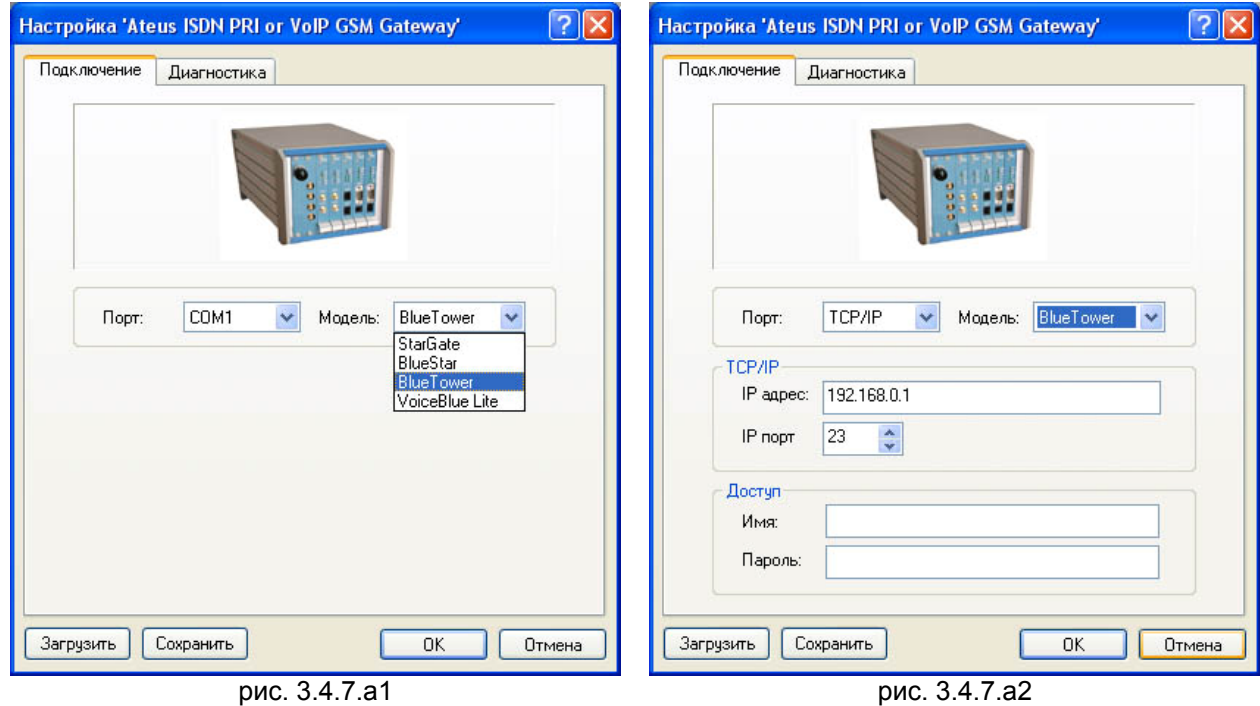

Закладка "Подключение" (рис. [3.4.7](#page-35-1).а1)

Поле "Порт" позволяет указать порт, к которому подключено устройство.

Поле "Модель" позволяет указать модель устройства, которое используется.

Если устройство подключено на "TCP/IP" порт, то необходимо указать дополнительные параметры для подключения (рис. [3.4.7.](#page-35-1)a2).

Поле "IP адрес" позволяет указать ip-адрес или имя устройства, к которому осуществляется подключение.

Поле "IP порт" позволяет указать номер ip-порта устройства, на который осуществляется подключение.

 *Первоначально, имя <sup>и</sup> пароль необходимо задать <sup>в</sup> программе конфигурации устройства фирмы [2N](http://www.2n.cz/).* 

Поле "Имя" позволяет указать имя, которое будет использоваться для доступа к устройству.

Поле "Пароль" позволяет указать пароль, который будет использоваться для идентификации.
## <span id="page-36-0"></span>**3.4.8 Устройство "SMS Центр, протокол SMPP"**

Использование этого устройства позволяет организовать подключение к SMS Центру (SMSC) GSM оператора сотовой связи по протоколу SMPP v3.4.

в Данное устройство поддерживает 32 виртуальных модуля, что позволяет одновременно<br>■ передавать в SMS Центр и обрабатывать до 32 сообщений. Возможно резервирование *модулей за конкретными пользователями с помошью правил "Отправка SMS". Дополнительную информацию можно найти в разделе [4.9](#page-89-0)*

Диалог настройки позволяет указать параметры подключения и обмена с SMS Центром.

 *Требуется правильный ввод ВСЕХ параметров, которые выданы клиенту оператором SMS Центра.* 

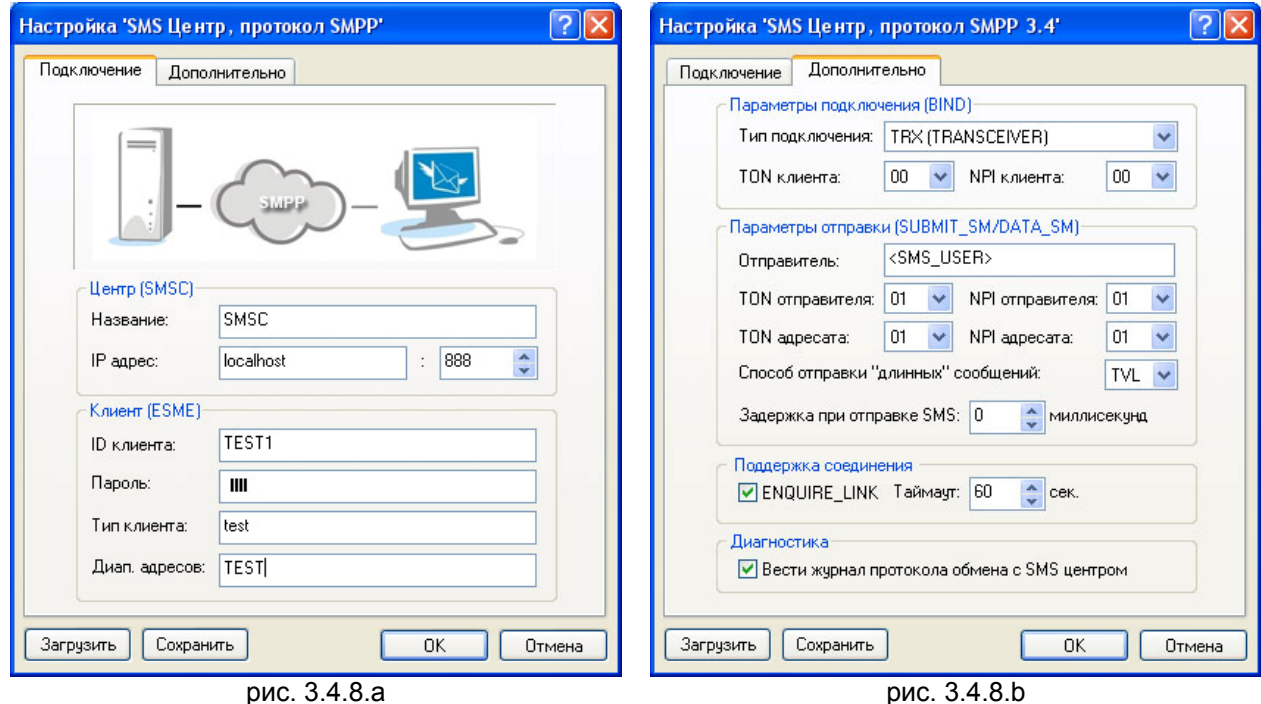

Закладка "Подключение" (рис. [3.4.8](#page-36-0).a)

#### Центр (SMSC)

В поле "Название" указывается произвольное имя SMS центра.

В полях "IP адрес" указывается ip-адрес или имя сервера SMS центра и порт, на который осуществляется подключение.

#### Клиент (ESME)

В поле "ID клиента" указывается идентификатор клиента, выданный SMS Центром, под которым осуществляется подключение (поле *system\_id*, операция *bind*).

В поле "Пароль" указывается пароль, на основании которого осуществляется идентификация клиента SMS Центром (поле *password*, операция *bind*).

В поле "Тип клиента" указывается тип клиента, который осуществляет подключение (поле *system\_type*, операция *bind*).

В поле "Диап. адресов" указывается адрес или диапазон адресов, закрепленных за указанным клиентом (поле *address\_range*, операция *bind*).

Закладка "Дополнительно" (рис. [3.4.8](#page-36-0).b)

## Параметры подключения (BIND)

В списке "Тип подключения" выбирается тип подключения, в зависимости от задач, которые решает клиент и типов подключения, которые поддерживает SMS Центр. Поддерживаются следующие типы подключения:

- **TX (TRANSMITTER)** устанавливается 1 соединение только для отправки сообщений (поле *command\_id=BIND\_TRANSMITTER*, операция *bind*);
- **RX (RECEIVER)** устанавливается 1 соединение только для приема сообщений (поле *command\_id= BIND\_RECEIVER*, операция *bind*);
- **TRX (TRANSCEIVER)** устанавливается 1 соединение, через которое можно отправлять и принимать сообщения (поле *command\_id= BIND\_TRANSCEIVER*, операция *bind*);

- **TX+RX (TRANSMITTER+RECEIVER)** – устанавливается 2-x сокетное соединение, одно на отправку, другое на прием сообщений (поля *command\_id= BIND\_TRANSMITTER, BIND\_RECEIVER* операция *bind*);

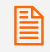

 *<sup>В</sup> зависимости от используемого программного обеспечения, SMS Центр может разрешить устанавливать только ОДНО подключение любого типа на каждое system\_id.* 

В полях "TON клиента" (поле *addr\_ton*, операция *bind*) и "NPI клиента" (поле *addr\_npi*, операция *bind*) указываются, если требуется, дополнительные параметры установления соединения, выданные SMS Центром.

## Параметры отправки (SUBMIT\_SM/DATA\_SM)

В поле "Отправитель" указывается адрес отправителя в формате, выданном SMS центром (поле *source\_address*, операция *SUBMIT\_SM*).

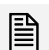

 *При значении "<SMS\_USER>" <sup>в</sup> поле "Отправитель", при отправке сообщения будет подставлено "имя пользователя", который отправил это сообщение.* 

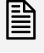

 *При значении "<SMS\_ACTION>" <sup>в</sup> поле "Отправитель", при отправке сообщения будет подставлено "название действия", которое отправило это сообщение.* 

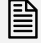

<u>В</u> При значении "<SMS\_RULE>" в поле "Отправитель", при отправке сообщения будет<br>■ подставлено "имя правила", на основании которого отправлено это сообщение.

В полях "TON отправителя" (поле *source\_ton*) и "NPI отправителя" (поле *source\_npi*) указываются соответственно параметры TON и NPI отправителя сообщения.

В полях "TON адресата" (поле *dest\_ton*) и "NPI адресата" (поле *dest\_npi*) указываются соответственно параметры TON и NPI получателя сообщения.

В соответствии со спецификацией протокола SMPP определены следующии значения параметров TON (Type Of Number) и NPI (Numeric Plan Indicator):

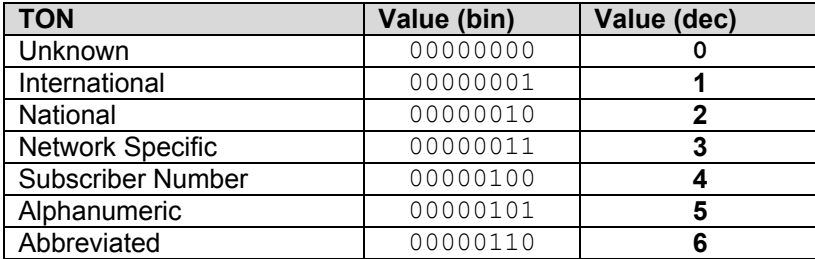

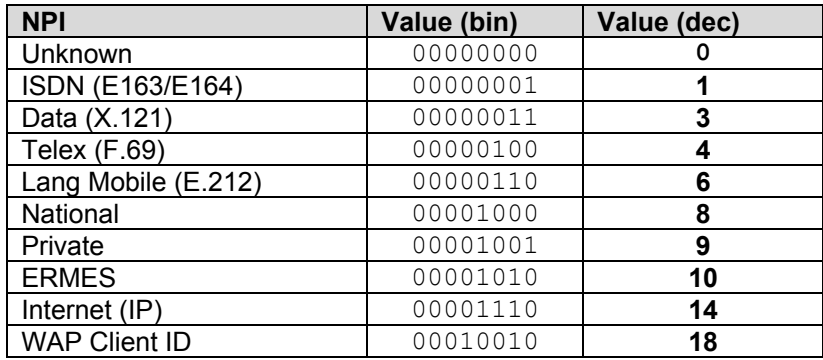

В списке "Способ отправки длинных сообщений" выбирается способ кодировки "составных" (более 70/160 символов) для сборки принимающей стороной в одно. Поддерживаются следующие способы:

- **TVL** Информация о том, что сообщение составное передается в дополнительных TVL полях (sar\_total\_segments, sar\_segment\_seqnum, sar\_msg\_ref\_num).
- **UDH** Информация о том, что сообщение составное кодируется непосредственно в поле сообщении.

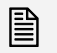

 *Рекомендуется использовать способ "TVL", но не все SMS Центры поддерживают данный способ.* 

В поле "Задержка при отправке SMS" можно задать время задержки в милисекундах перед отправкой каждого сообщения в SMS Центр оператора GSM. Например значение 500 миллисекунд позволяет ограничить скорость отправки сообщение до 2 SMS/сек, если это требование SMS Центра.

#### Поддержка соединения

Флаг "ENQUIRE\_LINK" позволяет включить отправку пакетов типа "enquire\_link" на сервер со стороны клиента с заданной периодичностью для поддержки соединения, если это требование SMS Центра.

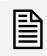

 *Значения вышеперечисленных параметров описаны <sup>в</sup> SMPP спецификации, которая доступна в сети Интернет - [http://www.smpp.org.](http://www.smpp.org/)* 

#### Диагностика

Переключатель "Вести журнал протокола обмена с SMS Центром" позволяет включить подробное протоколирование всех операций обмена с SMS Центром. Протокол обмена сохраняется в текстовом файле "Smpp(ip\_адрес).log", который находится в папке "Logs".

<span id="page-39-0"></span>*В данную версию не включено (этап тестирования).* 

Использование этого устройства позволяет организовать обмен сообщениями с другими SMSGATE серверами или может быть использовано для доступа из прикладных приложений к SMSGATE серверу.

Диалог настройки позволяет указать параметры подключения и обмена с указанным сервером.

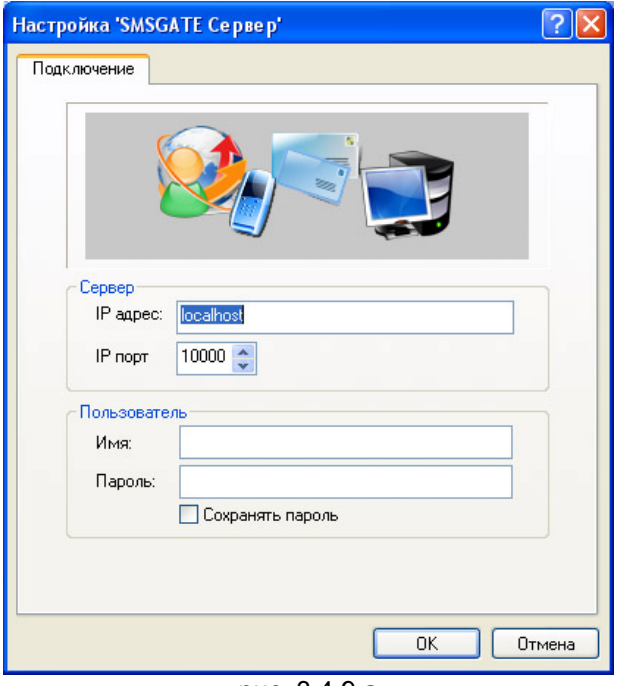

рис. [3.4.9.](#page-39-0)a

Закладка "Подключение" (рис. [3.4.9](#page-39-0).b)

Поле "IP адрес" позволяет указать ip-адрес или имя компьютера, к которому осуществляется подключение.

Поле "IP порт" позволяет указать номер ip-порта SMSGATE сервера, на который осуществляется подключение.

Поле "Имя" позволяет указать имя пользователя SMSGATE сервера, см. 3.5.

Поле "Пароль" позволяет указать пароль для идентификации пользователя.

<span id="page-40-0"></span>Данная закладка (рис. [3.4.10](#page-40-0).а) присутствует в большинстве диалоговых окон настройки параметров устройств и предназначена для получения диагностической и справочной информации от устройства, проверки его работоспособности и настройки.

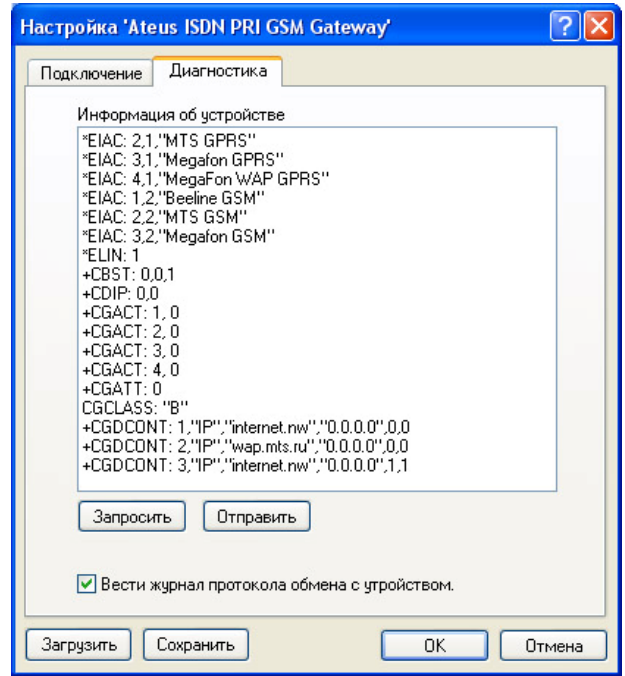

рис. [3.4.10.](#page-40-0)а

Кнопка "*Запросить*" позволяет установить связь с устройством и запросить у него информацию. Используются установленные в других закладках настройки.

Кнопка "*Отправить*" позволяет отправить полученную информацию об устройстве на e-mail адрес службы технической поддержки. При нажатии будет вызвана установленная по умолчанию в операционной системе почтовая программа, в новое письмо автоматически будет добавлена полученная информация об устройстве.

Опция "*Вести журнал протокола обмена с устройством*" включает механизм записи всех команд, переданных в устройство и реакцию на эти команды. Файл, в который производится запись, находится в папке "Logs".

При возникновении сбоев в работе SMSGATE.4 с устройством, большая просьба<br>Сообщить о проблеме по электронной почте на адрес службы технической поддержки *(можно воспользоваться кнопкой "Отправить"), указав в письме полученную "информацию об устройстве" и присоединив к письму файл "журнала протокола обмена с устройством".* <span id="page-41-0"></span>Просмотр списка пользователей, редактирование их свойств, удаление осуществляется в разделе "Пользователи" программы конфигурации "**Вид**"Î"**Разделы**"Î"**Пользователи**" (рис. [3.5.](#page-41-0)а).

| $\Box$ dx<br>SMSGATE Cepsep [PRO, SMSGate 3, MAX52] |              |          |        |        |        |        |        |        |        |        |            |  |
|-----------------------------------------------------|--------------|----------|--------|--------|--------|--------|--------|--------|--------|--------|------------|--|
| Сервер Вид Конфигурация ?                           |              |          |        |        |        |        |        |        |        |        |            |  |
| UH<br>$\Box$                                        |              | 28000000 |        | 30     |        |        |        |        |        |        |            |  |
|                                                     | Пользователи |          |        |        |        |        |        |        |        |        | ${\bf 10}$ |  |
| Монитор                                             | Υ            |          |        |        |        |        |        |        |        |        |            |  |
|                                                     | SMS          | Test 1   | Test 2 | Test 3 | Test 4 | Test 5 | Test 6 | Test 7 | Test 8 | Test 9 |            |  |
|                                                     |              |          |        |        |        |        |        |        |        |        |            |  |
| Сервисы                                             |              |          |        |        |        |        |        |        |        |        |            |  |
|                                                     |              |          |        |        |        |        |        |        |        |        |            |  |
| <b>Устройства</b>                                   |              |          |        |        |        |        |        |        |        |        |            |  |
|                                                     |              |          |        |        |        |        |        |        |        |        |            |  |
| Пользователи                                        |              |          |        |        |        |        |        |        |        |        |            |  |
|                                                     |              |          |        |        |        |        |        |        |        |        |            |  |
| Отправка SMS                                        |              |          |        |        |        |        |        |        |        |        |            |  |
|                                                     |              |          |        |        |        |        |        |        |        |        |            |  |
| Прием SMS                                           |              |          |        |        |        |        |        |        |        |        |            |  |
|                                                     |              |          |        |        |        |        |        |        |        |        |            |  |
| Действия                                            |              |          |        |        |        |        |        |        |        |        |            |  |
| G                                                   |              |          |        |        |        |        |        |        |        |        |            |  |
| Задания                                             |              |          |        |        |        |        |        |        |        |        |            |  |
| $\overline{\mathbf{c}}$ .                           |              |          |        |        |        |        |        |        |        |        |            |  |
| Контакты                                            |              |          |        |        |        |        |        |        |        |        |            |  |
|                                                     |              |          |        |        |        |        |        |        |        |        |            |  |
| Входящие SMS                                        |              |          |        |        |        |        |        |        |        |        |            |  |
|                                                     |              |          |        |        |        |        |        |        |        |        |            |  |
| Исходящие SMS                                       |              |          |        |        |        |        |        |        |        |        |            |  |
|                                                     |              |          |        |        |        |        |        |        |        |        |            |  |
| Статистика                                          |              |          |        |        |        |        |        |        |        |        |            |  |
|                                                     |              |          |        |        |        |        |        |        |        |        |            |  |

рис. [3.5.](#page-41-0)а

Новый пользователь может быть добавлен через основное меню программы командой **"Конфигурация">"Добавить Пользователя..."** или через соответствующую кнопку на панели инструментов.

Вызов диалога свойств выделенного в списке пользователя осуществляется с помощью команды меню "**Конфигурация**"Î"**Свойства…**".

Удалить выделенного пользователя можно с помощью команды меню "Конфигурация"> "Удалить".

 *Пользователь SMS автоматически создается при установке системы <sup>и</sup> не может быть удален.* 

<span id="page-42-0"></span>Диалог конфигурации позволяет задать свойства пользователя, пароль для доступа к SMSGATE серверу, включить пользователя в правила приема и отправки сообщений.

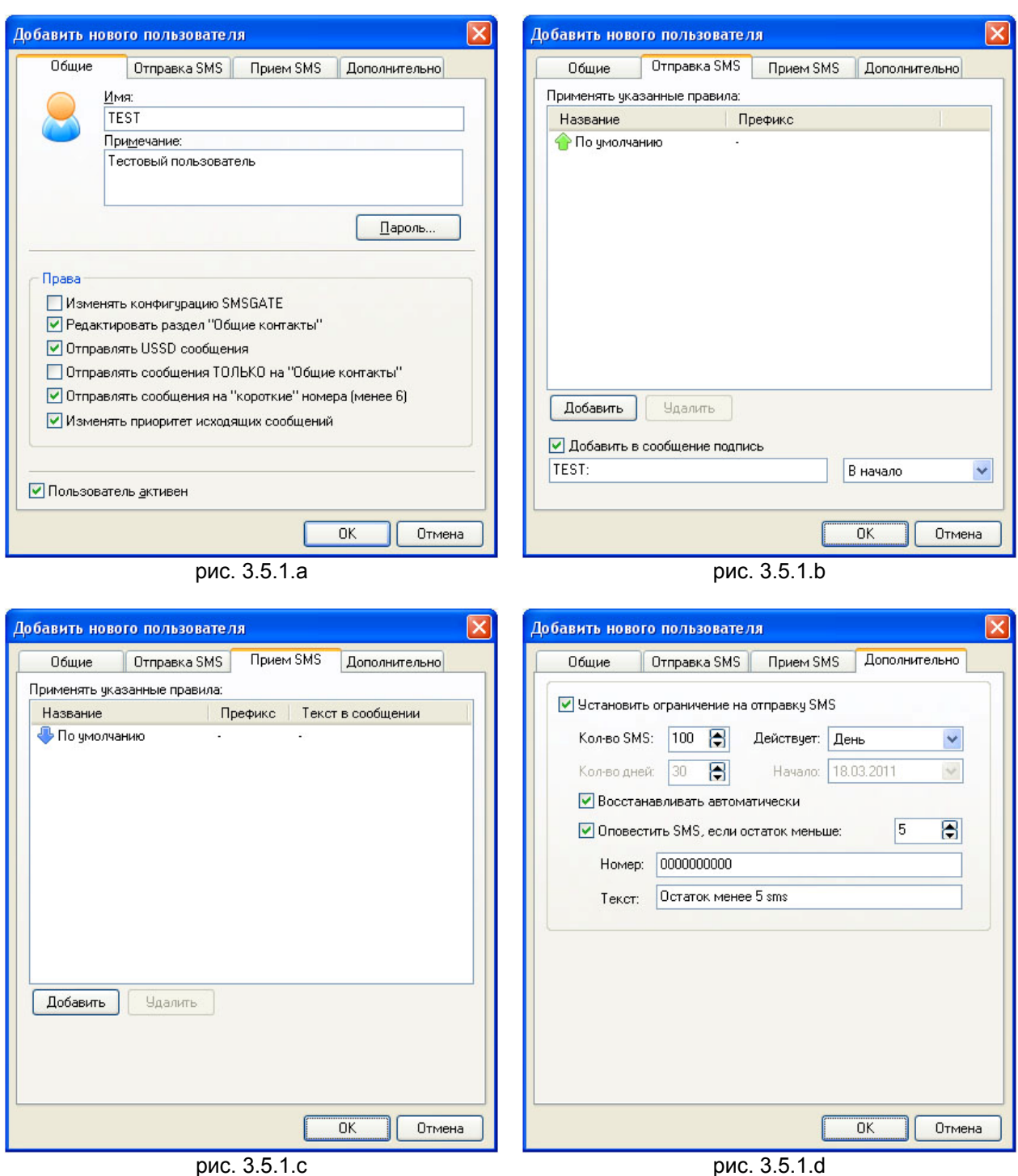

Закладка "Общие" (рис. [3.5.1](#page-42-0).a)

Поле "Имя" позволяет задать имя пользователя, которое должно быть уникальным в системе.

Поле "Примечание" позволяет указать дополнительную справочную информацию о пользователе.

Кнопка "Пароль" позволяет назначить или сменить пароль, используемый для аутентификации пользователя в системе.

Переключатель "Пользователь активен" позволяет управлять возможностью подключения пользователя без его удаления из списка.

Группа флагов "Права" позволяет запретить или разрешить выполниение пользователем некоторых действий в соответствии с указанными правами:

Редактировать раздел "Общие контакты" – пользователь имеет возможность добавлять, изменять и удалять общих абонентов и общие группы абонентов в разделе "Контакты" web-интерфейса пользователя.

Отправлять USSD сообщения – пользователь имеет возможность отправлять USSD сообщения (cм. *[4.6](#page-88-0)*)

Отправлять сообщения ТОЛЬКО на "Общие контакты" - пользователь имеет возможность отправить сообщение только на номера телефонов, которые включены в список "Общие контакты".

Отправлять сообщения на "короткие" номера (менее 6) - пользователь имеет возможность отправлять сообщения на номера, длина которых меньше 6 цифр.

Изменять приоритет исходящих сообщений – пользователь имеет возможность выбирать приоритет исходящих сообщений при отправки через WEB интерфейс или консольную программу.

Закладка "Отправка SMS" (рис. [3.5.1](#page-42-0).b)

Закладка позволяет задать списки правил отправки сообщений для данного пользователя. Кнопки "Добавить", "Удалить" используются для редактирования этого списка.

Флаг "Добавить в сообщение подпись" позволяет автоматически включать в текст исходящего соощения, отправленного данным пользователем, подпись и задать место подписи, в начале или конце сообщения.

Закладка "Прием SMS" (рис. [3.5.1.](#page-42-0)c)

Закладка позволяют задать списки правил приема сообщений для данного пользователя. Кнопки "Добавить", "Удалить" используются для редактирования этого списка.

Закладка "Дополнительно" (рис. [3.5.1](#page-42-0).d)

Группа "Ограничение на отправку SMS" позволяет установить ограничение на отправку SMS сообщений для данного пользователя.

Флаг "Установить ограничение на отправку SMS" включает установку ограничения на кол-во SMS, отправляемых пользователем.

Поле "Кол-во SMS" позволяет задать максимальное кол-во, которое может быть отправлено пользователем в выбранный срок действия ограничения.

Список "Действует:" позволяет выбрать срок действия ограничения:

- Разово (не возможно автоматическое возобновление)

- День
- Месяц
- Период

Поля "Кол-во дней" и "Начало" позволяет задать срок действия ограничения "Период".

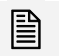

 *Если начало действия ограничения "Период" указано <sup>в</sup> будущем, то ограничение начинает действовать с указанной даты. Для других вариантов ограничение начинает действовать с момента задания.* 

Флаг "Восстанавливать автоматически" позволяет автоматически восстановить максимальное кол-во SMS по истечению срока действия, на следующий срок.

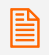

 *Если флаг "Восстанавливать автоматически" не установлен, то по истечению срока действия отправка сообщений для пользователя будет заблокирована.* 

Флаг "Оповестить по SMS, если остаток меньше:" включает автоматическую отправку SMS сообщения, c оповещением, что остаток менее указанного значения на указанный номер, поле "Номер", с текстом, заданным в поле "Текст".

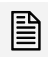

 *SMS сообщение, <sup>с</sup> оповещением, что остаток меньше указанного значения отправляется от имени пользователя "SMS" (id=1) c приоритетом "высокий".*

Просмотр правил приема сообщений, редактирование их свойств, создание, удаление осуществляется в разделе "Прием SMS" программы конфигурации "**Вид**"Î"**Разделы**"Î"**Прием SMS**" (рис. 0.а)

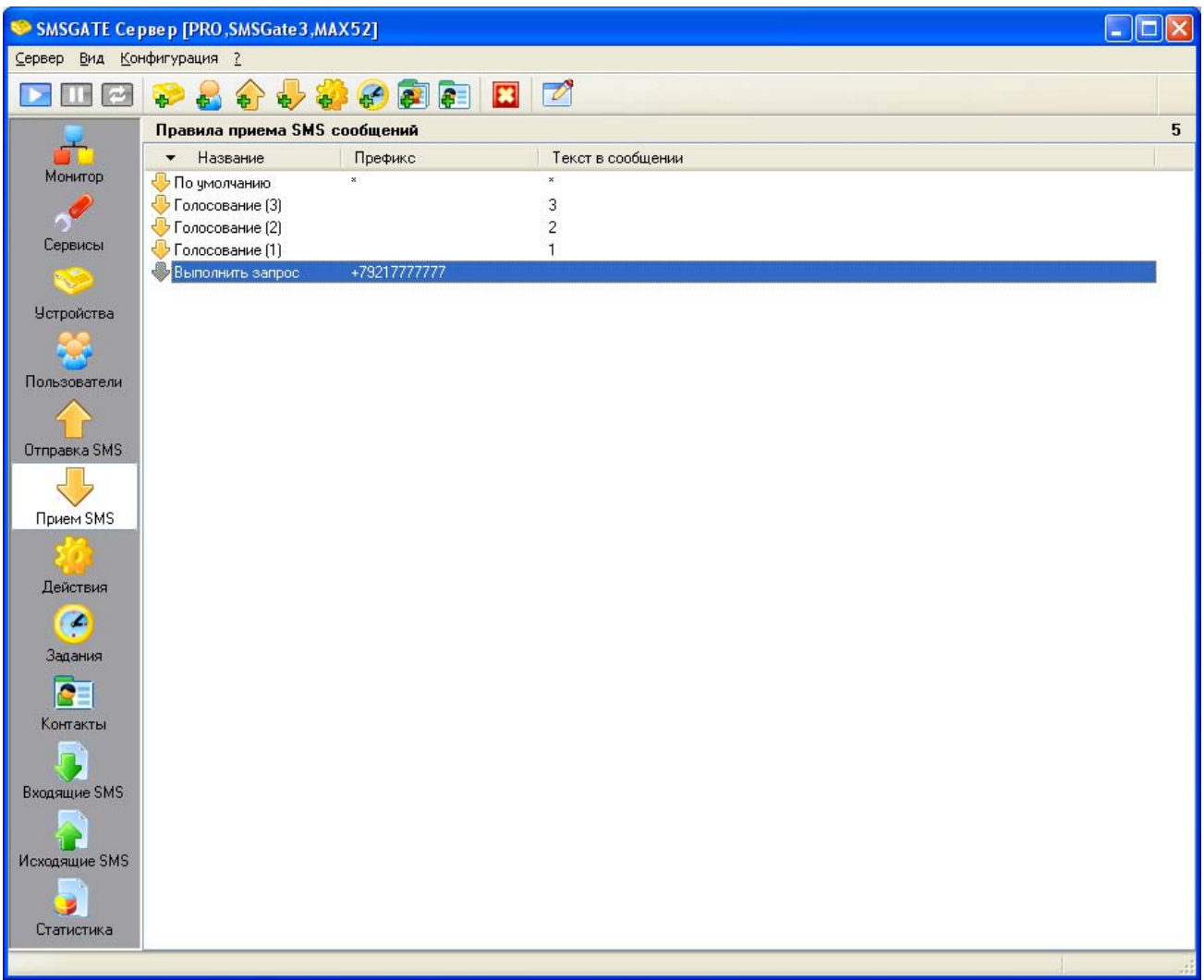

рис. 0.а

Новое правило приема сообщений может быть добавлен через основное меню программы командой "**Конфигурация**"Î"**Добавить правило 'Прием SMS'…**" или через соответствующую кнопку на панели инструментов.

Вызов диалога свойств выделенного в списке правила осуществляется с помощью команды меню "Конфигурация"→"Свойства...".

Удалить выделенное правило можно с помощью команды меню "Конфигурация" $\rightarrow$ "Удалить".

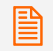

 *Правило "По умолчанию" автоматически создается при установке системы <sup>и</sup> не может быть удалено.* 

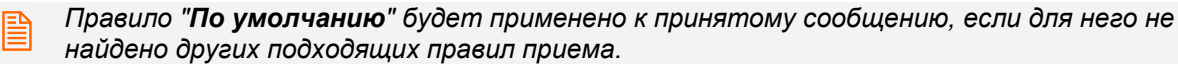

<span id="page-46-0"></span>Диалог конфигурации позволяет указать условия выполнения правила приема сообщения, задать для него списки модулей устройств, пользователей и действий.

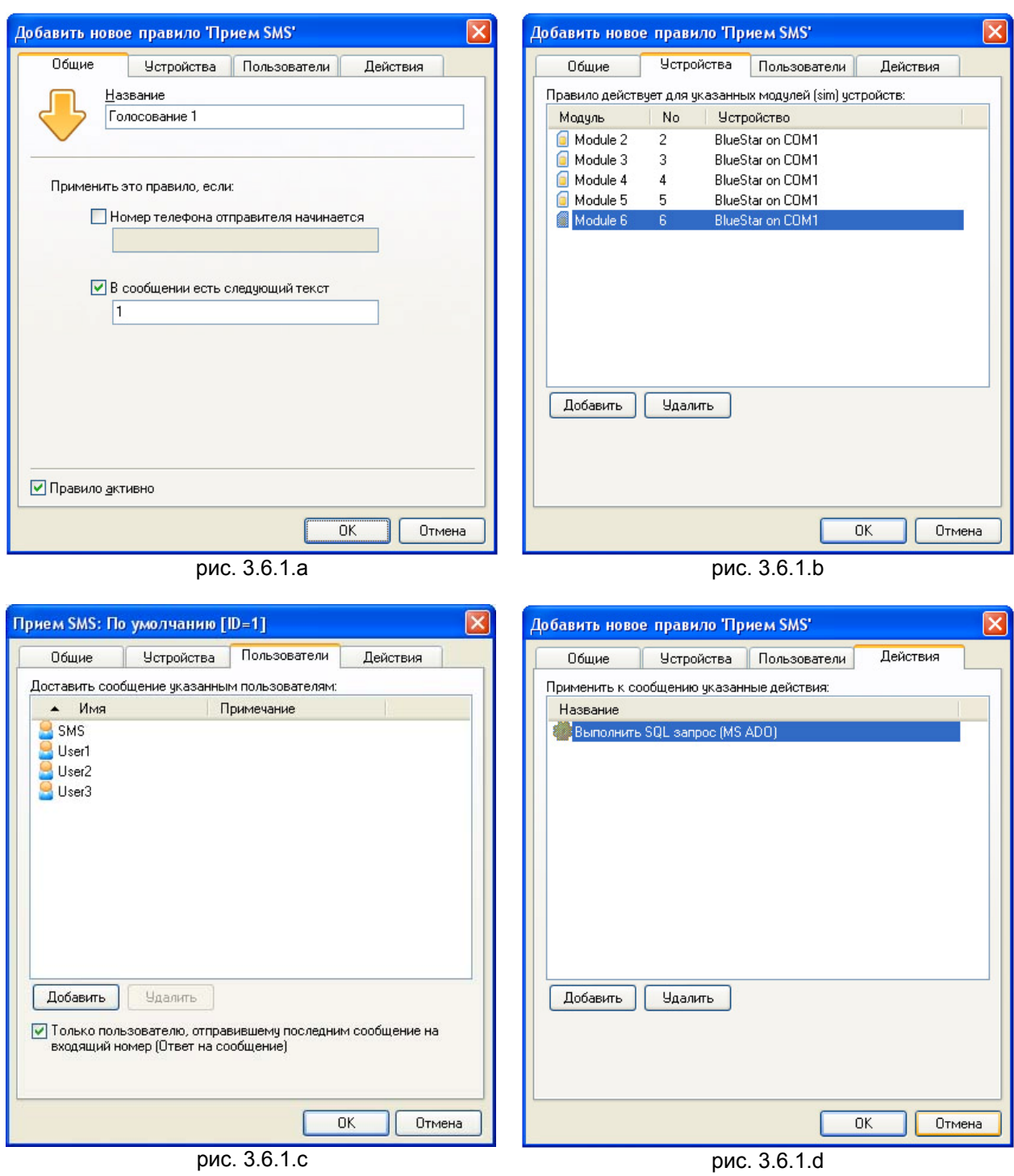

Закладка "Общие" (рис. [3.6.1](#page-46-0).a)

Поле "Название" позволяет задать название правила приема, которое должно быть уникальным в системе.

Правило будет применено, если первые цифры номера телефона с которого отправлено сообщение, совпадают с цифрами, введенными в поле "Номер телефона отправителя начинается" **И / ИЛИ** в принятом сообщении есть текст, указанный в поле "В сообщении есть следующий текст".

Переключатель "Правило активно" позволяет управлять возможностью применения этого правила без его удаления из списка.

Закладка позволяет задать список модулей устройств, для которых при приходе сообщения, может быть применено данное правило, если совпадают другие условия.

Кнопки "Добавить", "Удалить" используются для редактирования этого списка.

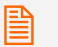

Модуль не может быть включен в несколько одинаковых правил приема (у которых совпадают поля "Номер телефона отправителя начинается" и "В сообщении есть *следующий текст").* 

Закладка "Пользователи" (рис. [3.6.1.](#page-46-0)c)

Закладка позволяет задать список пользователей, которым будет доставлено принятое сообщение, при выполнении этого правила.

Кнопки "Добавить", "Удалить" используются для редактирования этого списка.

Флаг "Только пользователю, отправившему последним сообщение на входящий номер (Ответ на сообщение)" позволяет доставить сообщение только тому пользователю из заданного списка, который последним отправил сообщение на номер абонента входящего сообщения.

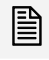

**Если установлен этот флаг, но такого пользователя не найдено, то сообщение будет** доставлено всем активным пользователям из заданного списка.

 *Если для принятого сообщения применено правило, <sup>в</sup> котором не указаны активные пользователи, то сообщение будет доставлено пользователю "SMS".*

Закладка "Действия" (рис. [3.6.1](#page-46-0).d)

Закладка позволяет задать список действий, которые будут выполнены при приходе сообщения, если было применено данное правило.

Кнопки "Добавить", "Удалить" используются для редактирования этого списка.

Просмотр правил отправки сообщений, редактирование их свойств, создание, удаление осуществляется в разделе "Отправка SMS" программы конфигурации "Вид"→"Разделы"→"Отправка SMS" (рис. 3.7.а)

| $\Box$ d $\times$<br>SMSGATE Конфигуратор [PRO DEMO, SMSGate 3Next, MAX52] |                                                                |                                            |              |  |  |  |  |  |  |  |  |
|----------------------------------------------------------------------------|----------------------------------------------------------------|--------------------------------------------|--------------|--|--|--|--|--|--|--|--|
| Сервер Вид Конфигурация ?                                                  |                                                                |                                            |              |  |  |  |  |  |  |  |  |
| e<br>ıт                                                                    | $\bullet \bullet \bullet \bullet \bullet \bullet \bullet$<br>₽ | $\overline{\mathscr{O}}$<br>$\boxed{\Box}$ |              |  |  |  |  |  |  |  |  |
| Ŧ                                                                          | Правила отправки SMS                                           |                                            | $\mathbf{3}$ |  |  |  |  |  |  |  |  |
|                                                                            | Название<br>$\blacktriangle$                                   | Префикс                                    |              |  |  |  |  |  |  |  |  |
| Монитор                                                                    | Megafon                                                        | $+7921$                                    |              |  |  |  |  |  |  |  |  |
|                                                                            | <b>OMTC</b>                                                    | $+7911$<br>W                               |              |  |  |  |  |  |  |  |  |
| Сервисы                                                                    | По умолчанию                                                   |                                            |              |  |  |  |  |  |  |  |  |
| $\mathcal{L}$                                                              |                                                                |                                            |              |  |  |  |  |  |  |  |  |
| <b>Устройства</b>                                                          |                                                                |                                            |              |  |  |  |  |  |  |  |  |
|                                                                            |                                                                |                                            |              |  |  |  |  |  |  |  |  |
| Пользователи                                                               |                                                                |                                            |              |  |  |  |  |  |  |  |  |
|                                                                            |                                                                |                                            |              |  |  |  |  |  |  |  |  |
| Отправка SMS                                                               |                                                                |                                            |              |  |  |  |  |  |  |  |  |
| Прием SMS                                                                  |                                                                |                                            |              |  |  |  |  |  |  |  |  |
|                                                                            |                                                                |                                            |              |  |  |  |  |  |  |  |  |
| Действия                                                                   |                                                                |                                            |              |  |  |  |  |  |  |  |  |
| Θ                                                                          |                                                                |                                            |              |  |  |  |  |  |  |  |  |
| Задания                                                                    |                                                                |                                            |              |  |  |  |  |  |  |  |  |
| Œ                                                                          |                                                                |                                            |              |  |  |  |  |  |  |  |  |
| Контакты                                                                   |                                                                |                                            |              |  |  |  |  |  |  |  |  |
| Исходящие SMS                                                              |                                                                |                                            |              |  |  |  |  |  |  |  |  |
|                                                                            |                                                                |                                            |              |  |  |  |  |  |  |  |  |
| Входящие SMS                                                               |                                                                |                                            |              |  |  |  |  |  |  |  |  |
| Б<br>Статистика                                                            |                                                                |                                            |              |  |  |  |  |  |  |  |  |
|                                                                            |                                                                |                                            |              |  |  |  |  |  |  |  |  |

рис. 3.7.а

Новое правило отправки сообщений может быть добавлено через основное меню программы командой "**Конфигурация**"Î"**Добавить правило 'Отправка SMS'…**" или через соответствующую кнопку на панели инструментов.

Вызов диалога свойств выделенного в списке правила осуществляется с помощью команды меню "Конфигурация"→"Свойства...".

Удалить выделенное правило можно с помощью команды меню "Конфигурация"> "Удалить".

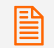

 *Правило "По умолчанию" автоматически создается при установке системы <sup>и</sup> не может быть удалено.* 

<span id="page-49-0"></span>Диалог конфигурации позволяет указать условия выполнения правила отправки сообщения, задать для него списки модулей устройств, порядок их использования, пользователей и действий.

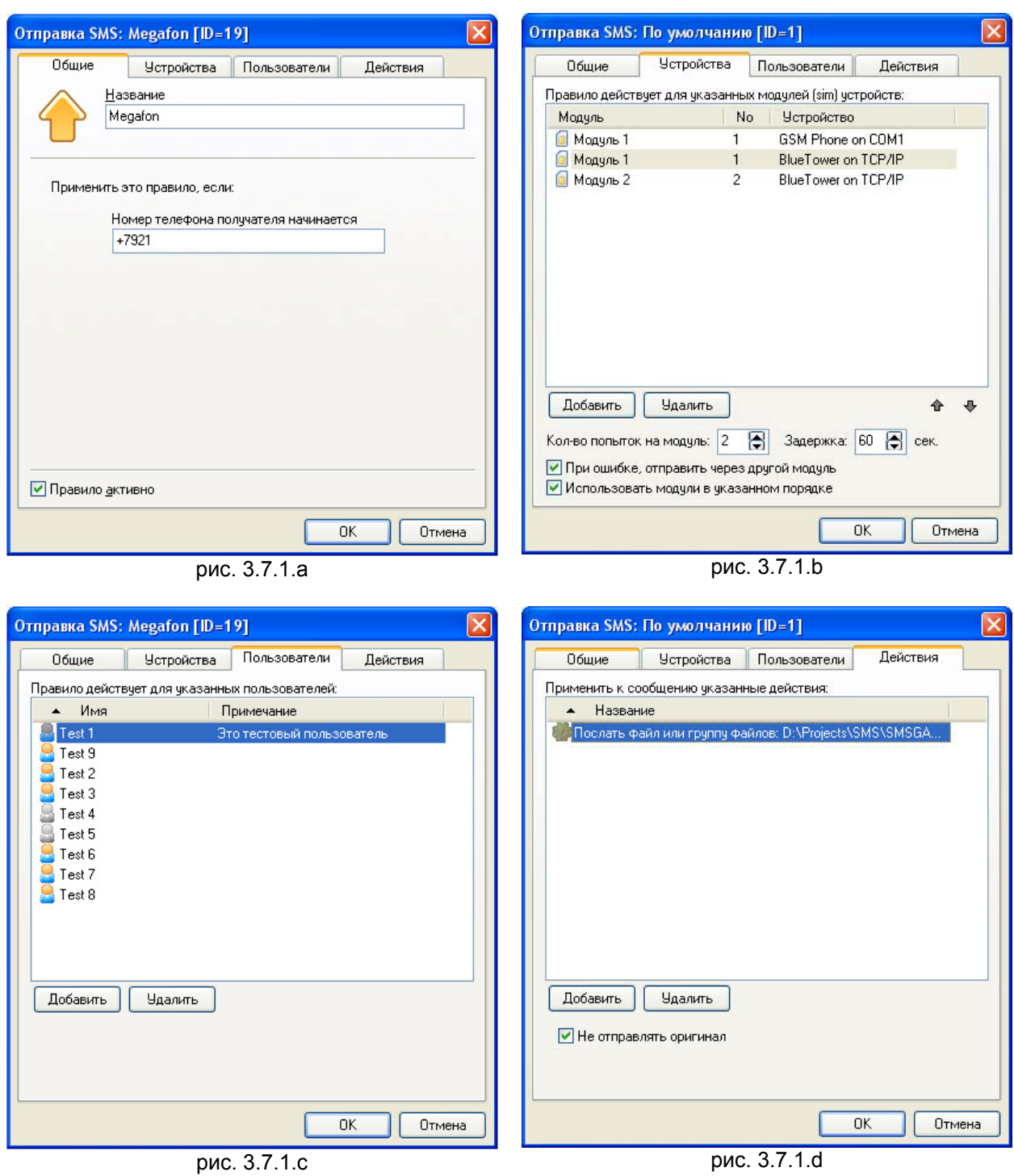

Закладка "Общие" (рис. [3.7.1](#page-49-0).a)

Поле "Название" позволяет задать название правила отправки, которое должно быть уникальным в системе.

Правило будет применено для сообщения, отправляемого на номер телефона, который начинается на цифры, заданные в поле "Номер телефона получателя начинается".

Переключатель "Правило активно" позволяет управлять возможностью применения этого правила без его удаления из списка.

Закладка "Устройства" (рис. [3.7.1.](#page-49-0)b)

Закладка позволяет задать список модулей устройств и указать порядок, через которые будут отправляться сообщения при применении этого правила.

Кнопки "Добавить", "Удалить" используются для редактирования этого списка.

Поле "Кол-во попыток на модуль" позволяет задать кол-во попыток отправить сообщение через используемый для отправки модуль.

Поле "Задержка" позволяет задать задержку в секундах между попытками отправить сообщение через используемый для отправки модуль.

Флаг "При ошибке отправить через другой модуль" разрешает использовать следующий модуль из заданного списка модулей для отправки сообщения, если при отправке через предыдущий модуль были использованы все попытки, но сообщение не было отправлено.

Флаг "Использовать модули в указанном порядке" указывает, что для отправки сообщения порядок использования модулей соответствует их расположению в списке. Если этот флаг не установлен, то используются "свободные" модули в произвольном порядке.

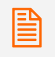

 *При установленном флаге " Использовать модули <sup>в</sup> указанном порядке", если устройство не подключено, то сообщение будет находиться в очереди на отправку, пока не будет установлено соединение с данным устройством или истечет время нахождения сообщения в очереди.* 

#### Закладка "Пользователи" (рис. [3.7.1.](#page-49-0)c)

Закладка позволяет задать список пользователей, к которым может быть применено это правило при отправки ими сообщения.

Кнопки "Добавить", "Удалить" используются для редактирования этого списка.

 *Пользователь не может быть включен <sup>в</sup> несколько одинаковых правил отправки (<sup>у</sup> которых совпадают поля "Номер телефона получателя начинается").* 

#### Закладка "Действия" (рис. [3.7.1](#page-49-0).d)

Закладка позволяет задать список действий, которые будут выполнены перед отправкой сообщения, если было применено данное правило.

Кнопки "Добавить", "Удалить" используются для редактирования этого списка.

Переключатель "Не отправлять оригинал" позволяет запретить отправку исходного сообщения в случае, когда в результате выполнения действий сформированы новые исходящие сообщения.

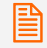

В Если в результате выполнения действия, сформировано новое исходящее сообщение, к<br>которому снова применено данное правило отправки, то для такого сообщению повторно *действия НЕ ВЫПОЛНЯЮТСЯ.* 

<span id="page-51-0"></span>Просмотр списка действий, редактирование их свойств, удаление осуществляется в разделе "Действия" программы конфигурации "**Вид"**→"Разделы"→"Действия" (рис. [3.8.](#page-51-0)а).

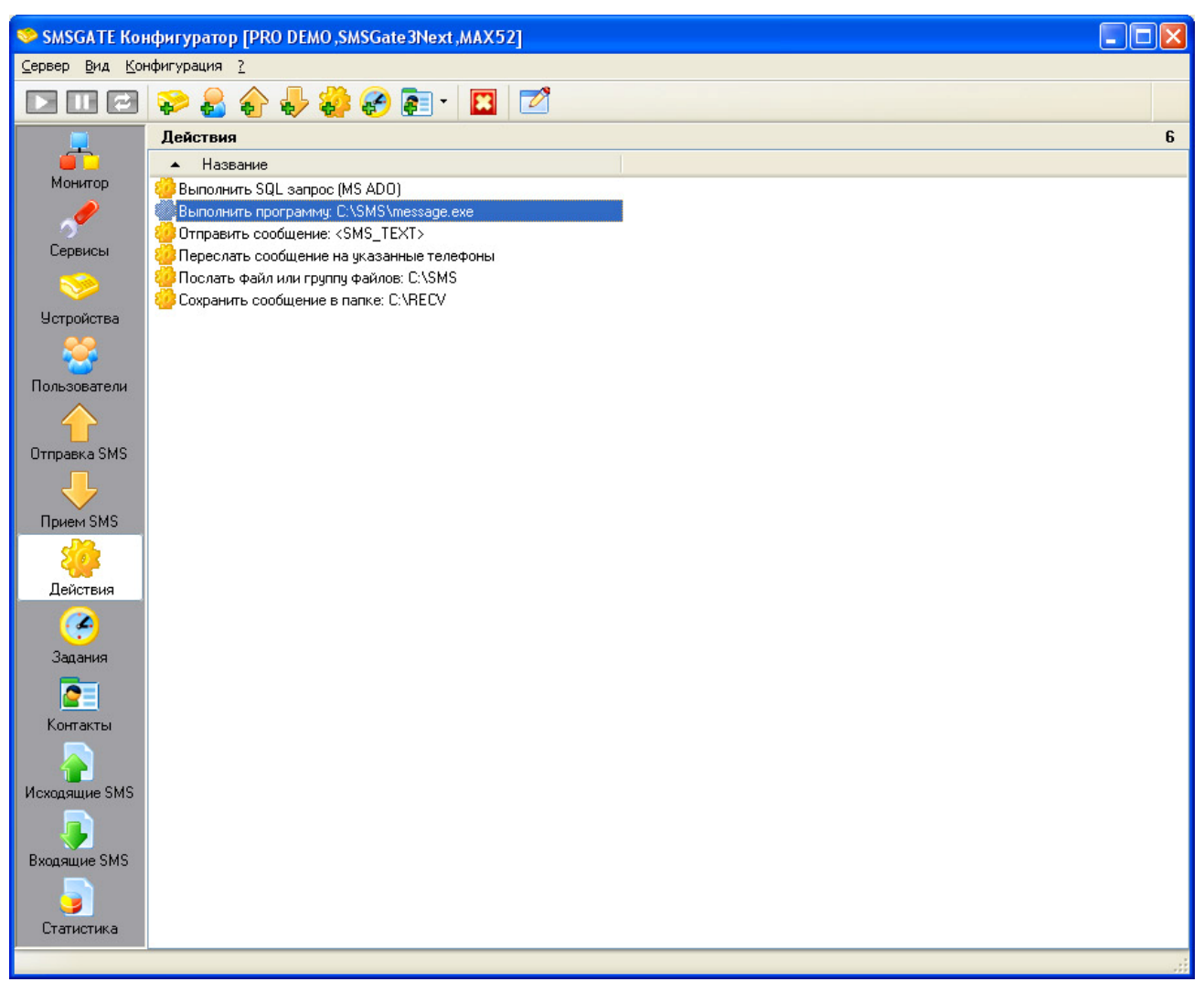

рис. [3.8.](#page-51-0)a

Новое действие может быть добавлено через основное меню программы командой "**Конфигурация**"Î"**Добавить Действие…**" или через соответствующую кнопку на панели инструментов.

Вызов диалога свойств выделенного в списке действия осуществляется с помощью команды меню "Конфигурация"**→**"Свойства...".

Удалить выделенное действие можно с помощью команды меню "Конфигурация"> "Удалить".

 *По умолчанию стандартные действия не имеют доступа <sup>к</sup> сетевым ресурсам, использующим Windows аудентификацию (диски, источники данных ODBC), т.к. сервис операционной системы "SMSGate Server" устанавливается под локальной учетной записью "SYSTEM", которая не имеет прав доступа к сети.* 

*Для доступа к сетевым ресурсам нужно запустить стандартное приложение операционной системы "Сервисы" и в диалоге свойств сервиса "SMSGate Server" на закладке "Вход в систему" установить вход в систему под учетной записью пользователя, который имеет такие права, указав его имя и пароль.* 

<span id="page-52-0"></span>При добавлении нового действия появляется окно диалога (рис. [3.8.1](#page-52-0).a), где нужно выбрать класс действия, которое будет выполняться сервером SMS сообщений в правилах приема, отправки сообщений или в заданиях.

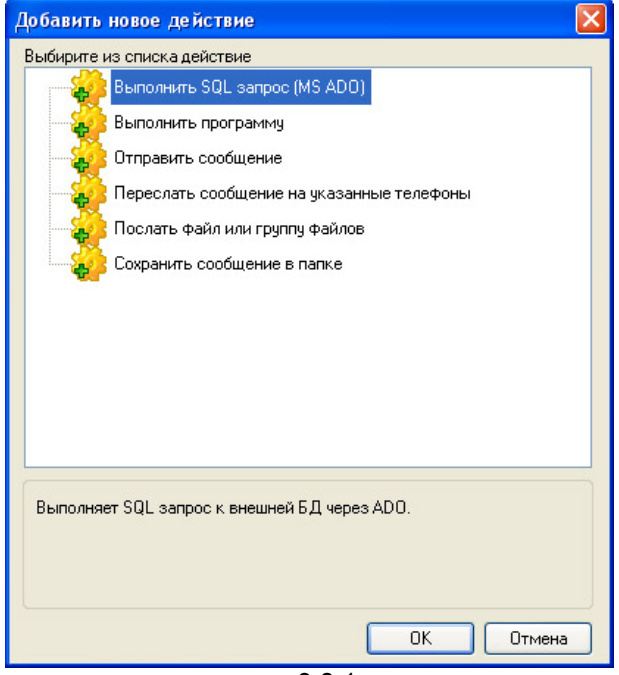

рис. [3.8.1.](#page-52-0)a

На данный момент поддерживаются следующие классы действий:

- **Выполнить программу**
- **Переслать сообщение на группу номеров**
- **Отправить SMS сообщение**
- **Выполнить SQL запрос к БД (MSADO)**
- **Сохранить сообщение в папке**
- **Отправить файл или группу файлов**
- **SMSGATE: Добавить контакт**
- **SMSGATE: Удалить контакт**
- **Монитор: Ping**

Далее в диалоге конфигурации свойств действия (см. [3.8.2\)](#page-53-0) необходимо настроить параметры выполнения действия, которые зависят от его класса, указать в каких правилах или заданиях будет использоваться данное действие.

<span id="page-53-0"></span>Диалог конфигурации позволяет задать свойства действия, настроить параметры выполнения, связать действие с правилами приема, отправки SMS сообщений, произвести тестирование выполнения действия.

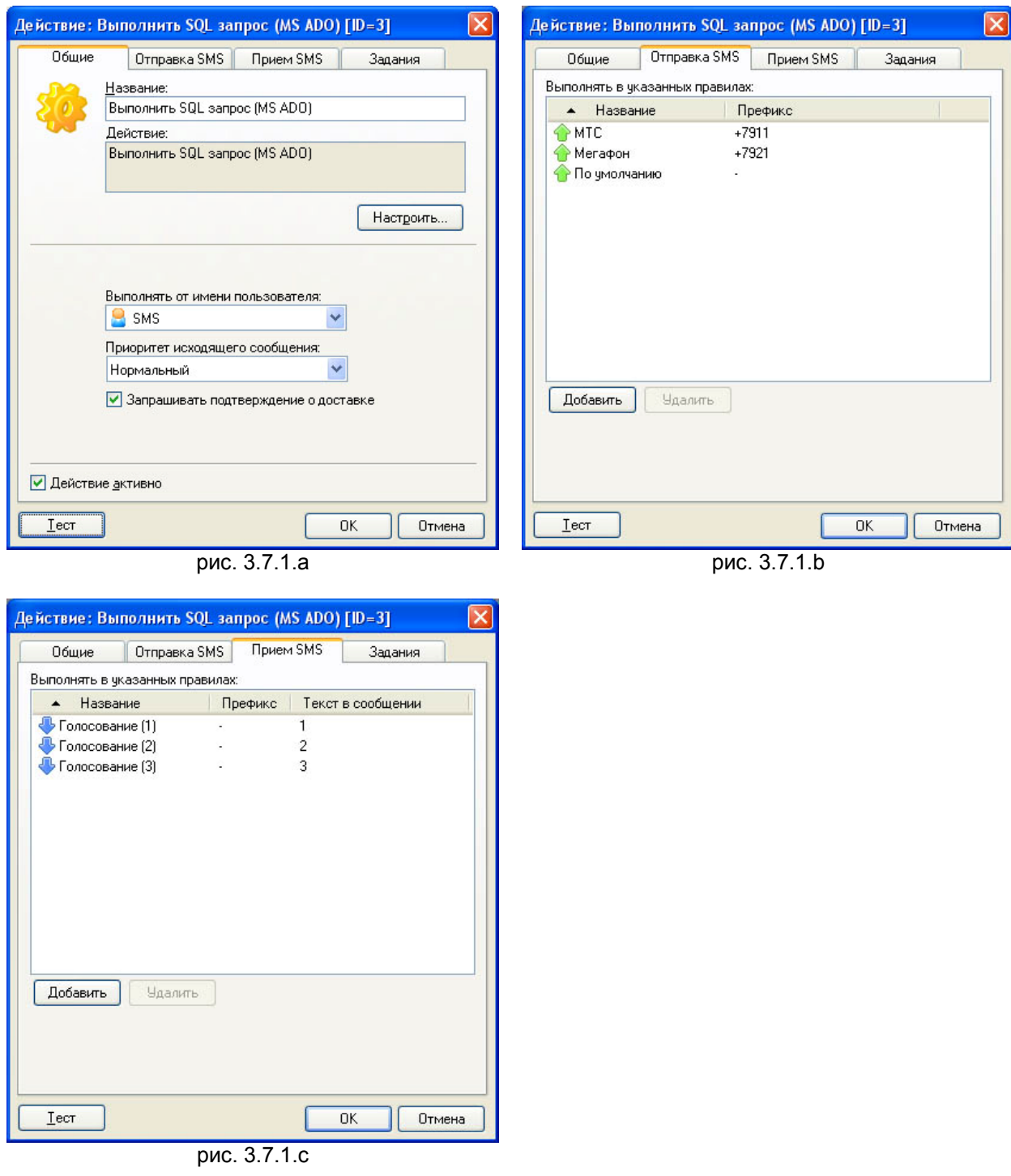

## Закладка "Общие" (рис. [3.7.1](#page-49-0).a)

Поле "Название" позволяет задать название действия, которое должно быть уникальным в системе.

Поле "Действие" является информационным. В нем выводится класс действия, который был выбран при добавлении нового действия.

Кнопка "Настроить…" вызывает диалог настройки параметров выполнения действия, которые специфичны для каждого класса. Диалоги настройки параметров поддерживаемых действия описаны в последующих разделах.

Список "Выполнять от имени пользователя" позволяет выбрать пользователя, от имени которого будет выполнено задание и отправлены исходящии сообщения, если они были сгенерированы в результате выполнения действия.

Список "Приоритет исходящего сообщения" позволяет задать приоритет исходящих сообщений, если они были сгенерированы в результате выполнения действия.

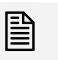

 *Для выбора приоритета, <sup>у</sup> пользователя, от имени которого будет выполняться действие, должно быть право "Изменять приоритет исходящего сообщения".* 

Флаг "Запрашивать подтверждение о доставке" позволяет запросить подтверждение о доставке исходящих сообщений, сгенерированных действием в процессе выполнения.

Переключатель "Действие активно" позволяет временно отключить выполнение действия, без удаления его из списка.

Закладки "Отправка SMS" (рис. [3.7.1](#page-49-0).b) и "Прием SMS" (рис. [3.7.1](#page-49-0).c)

Закладки позволяют задать списки правил приема и отправки сообщений, где может применяться это действие.

Кнопки "Добавить", "Удалить" используются для редактирования этих списков.

## **3.8.3 Переменные в полях диалога настройки параметров действия**

Для действий, которые выполняются в правилах приема и отправки SMS сообщений, в большинстве текстовых полей ввода диалога "Настройка действия ..." можно указывать предопределенные переменные, на место которых при выполнении действия будут подставлены значения полей SMS сообщения.

Предопределены следующие переменные:

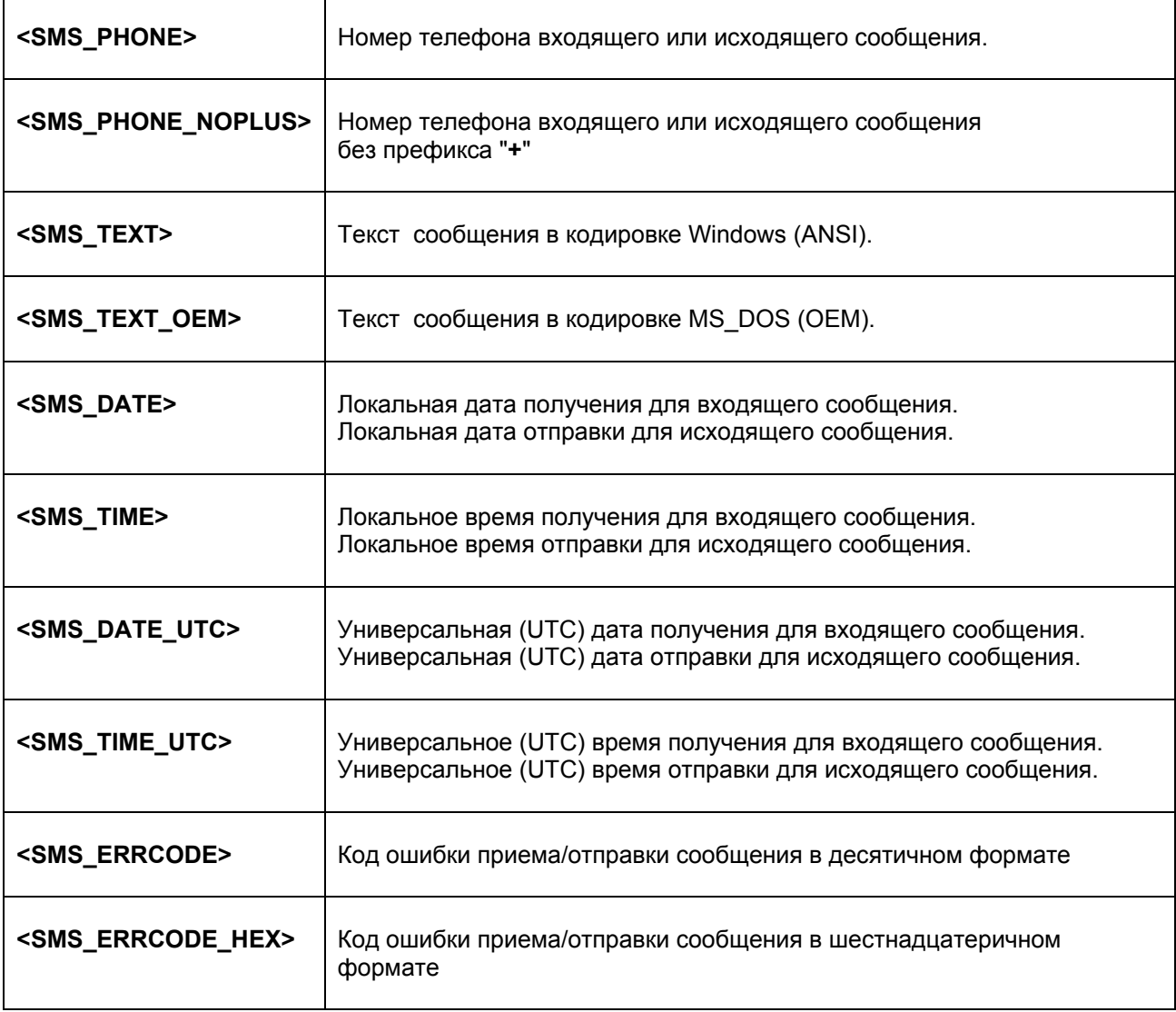

 *Для значений переменных <SMS\_DATE>, <SMS\_TIME> используется формат <sup>и</sup> разделители, заданные в разделе "Язык и стандарты" операционной системы.*  <span id="page-56-0"></span>Это действие позволяет выполнить внешнюю программу или скрипт (VBScript, JScript). В процессе выполнения программа может создать в предопределенном формате файл, содержащий SMS сообщения, которые будут отправлены на указанные номера телефонов.

Закладка "Действие" (рис. [3.8.4.](#page-56-0)a)

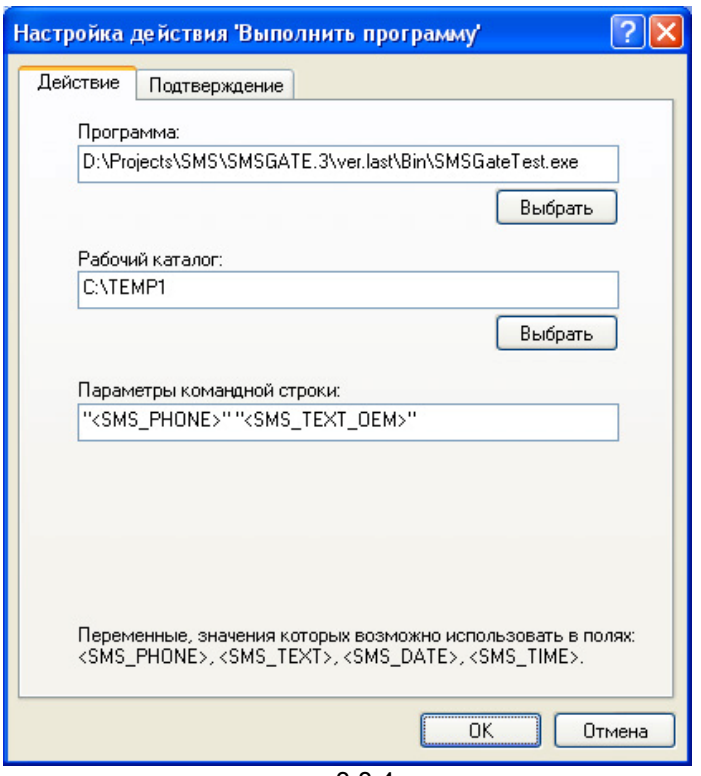

рис. [3.8.4.](#page-56-0)a

В поле *Программа:* указывается полный путь к программе, которая должна быть запущена.

В поле *Рабочий каталог:* указывается полный путь к каталогу, который будет установлен по умолчанию для указанной программы.

В поле *Параметры командной строки:* можно задать параметры, которые будут переданы указанной программе.

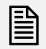

*<sup>В</sup> текстовых полях ввода возможно использовать переменные (см. 3.8.3).* 

 *Окно запущенной программы может быть не видно на экрана, т.к. программа выполняется от имени сервиса, который по умолчанию не имеет право взаимодействовать с рабочим столом.* 

*Для показа окна программы нужно запустить стандартное приложение операционной системы "Сервисы" и установить опцию "Разрешить взаимодействие с рабочим столом" на закладке "Вход в систему" в диалоге свойств сервиса "SMSGate Server".* 

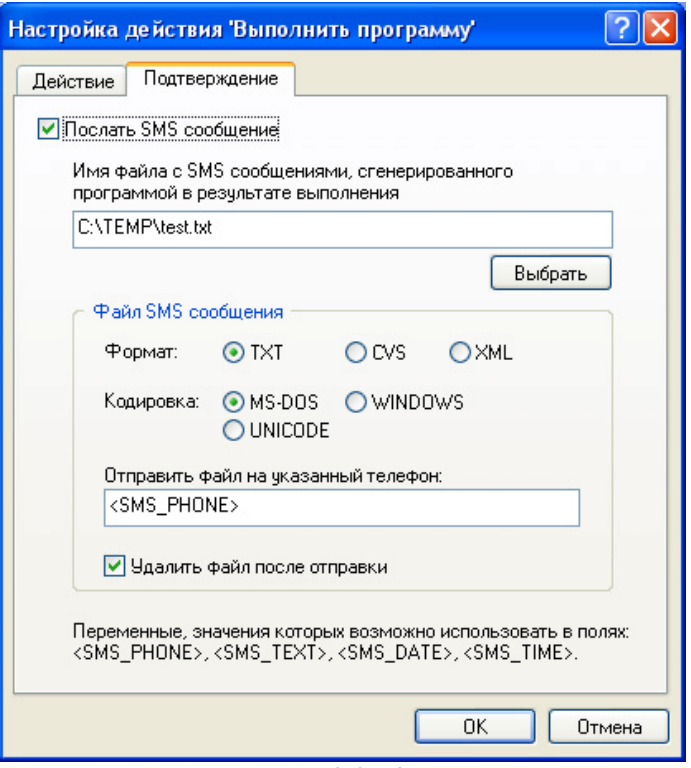

рис. [3.8.4.](#page-56-0)b

Данная закладка позволяет указать имя файла, который может создать программа в зависимости от результатов выполнения, содержащий одно или несколько SMS сообщений, которые будут отправлены на указанные номера телефонов.

В поле *Имя файла:* указывается имя файла, который содержит одно или несколько сообщений в зависимости от его формата.

Варианты *Формат файла:* позволяют выбрать формат файла, в котором будут находиться сообщения. Поддерживаемые форматы файлов описаны в приложении 5.1.

При выборе формата файла TXT, в поле *Отправить файл на указанный телефон:* требуется указать номер телефона, на который нужно отправить сообщение.

Варианты *Кодировка:* позволяют указать вид кодировки текста при сохранении сообщения в файле.

Опция *Удалить файл после отправки* позволяет удалить файл после выполнения действия.

# <span id="page-58-0"></span>**3.8.5 Действие "Отправить сообщение"**

Это действие позволяет отправить SMS сообщение на указанный телефонный номер.

# Закладка "Действие" (рис. [3.8.5.](#page-58-0)a)

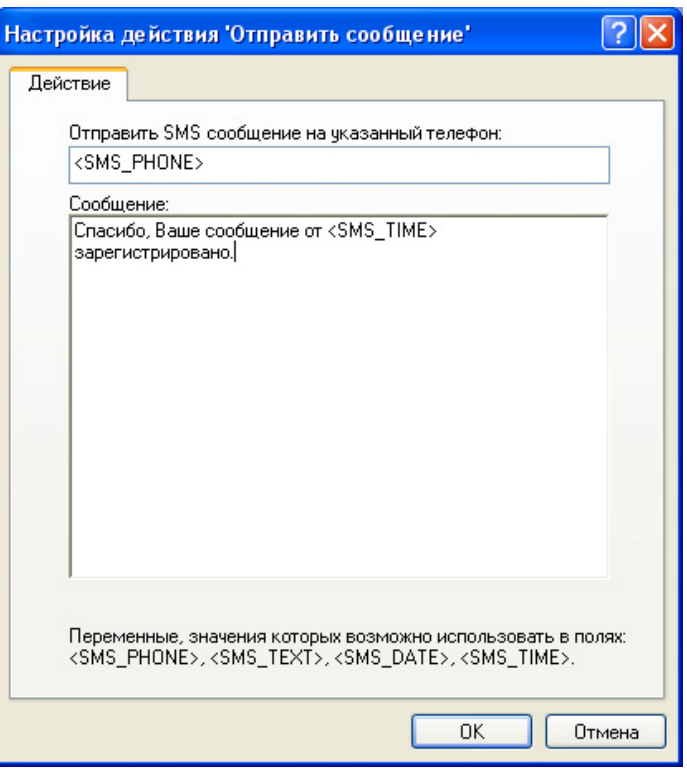

рис. [3.8.5.](#page-58-0)a

В поле *Отправить SMS сообщение на указанный телефон:* должен быть указан номер телефона, на который нужно отправить сообщение.

В поле *Сообщение:* вводится текст сообщения.

<span id="page-59-0"></span>Это действие позволяет переслать SMS сообщение на заданный номер или группу номеров.

Закладка "Действие" (рис. [3.8.6.](#page-59-0)a)

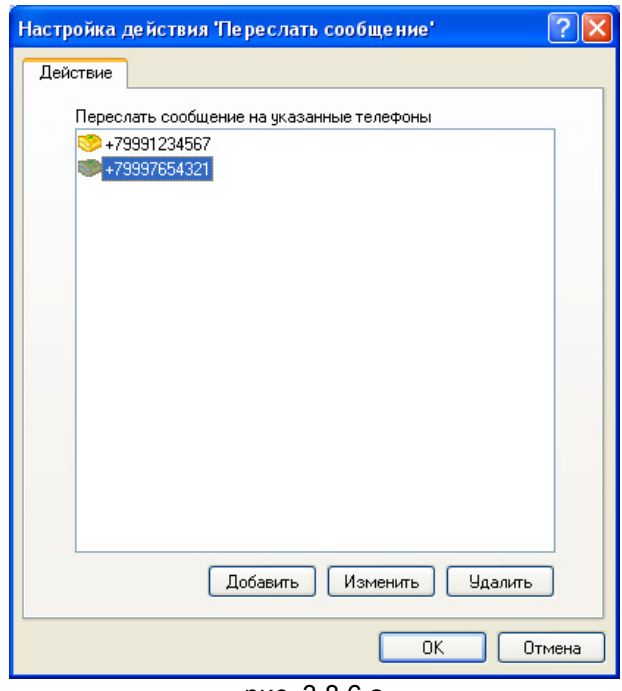

рис. [3.8.6.](#page-59-0)a

Кнопки *Добавить*, *Изменить*, *Удалить* позволяют редактировать список номеров телефонов, на которые будет отправлено SMS сообщение.

<span id="page-60-0"></span>Это действие позволяет выполнить HTTP(S) запрос к указанному WEB серверу. Поддерживает методы GET и POST, протоколы "http:" и "https:", передачу в параметрах запроса полей (см. 3.8.3 ) входящего SMS сообщения. По результату выполнения запроса возможно отправить SMS сообщения.

# Закладка "Запрос" (рис. [3.8.7.](#page-60-0)a)

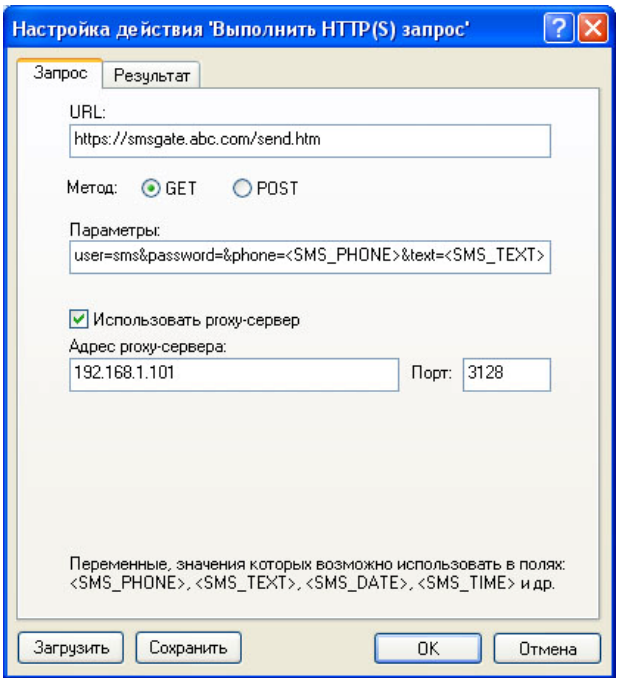

рис. [3.8.7.](#page-60-0)a

# Закладка "Результат" (рис. [3.8.7](#page-60-0).b)

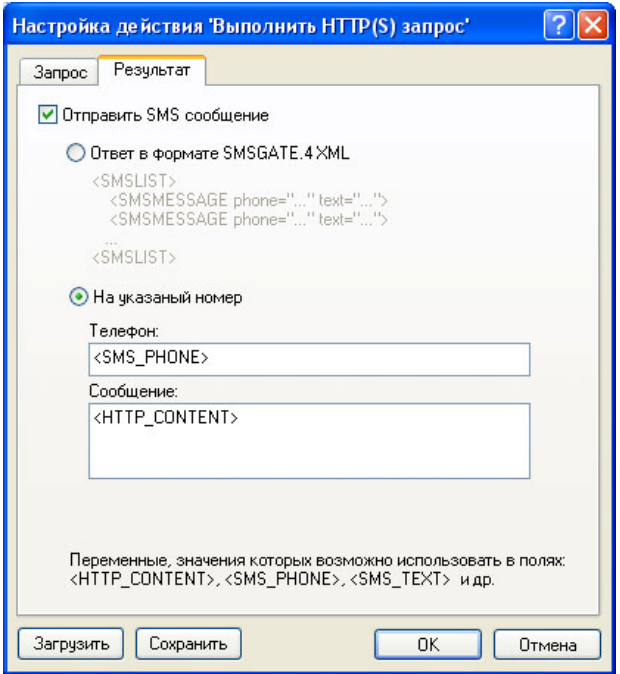

рис. [3.8.7.](#page-60-0)b

<span id="page-61-0"></span>Это действие позволяет выполнить SQL запрос к внешней базе данных и в зависимости от результата послать одно или несколько SMS сообщении, в которых возможно использовать значения полей запроса.

Взаимодействие с БД осуществляется через объекты MS ADO.

Закладка "Подключение" (рис. [3.8.8](#page-61-0).a)

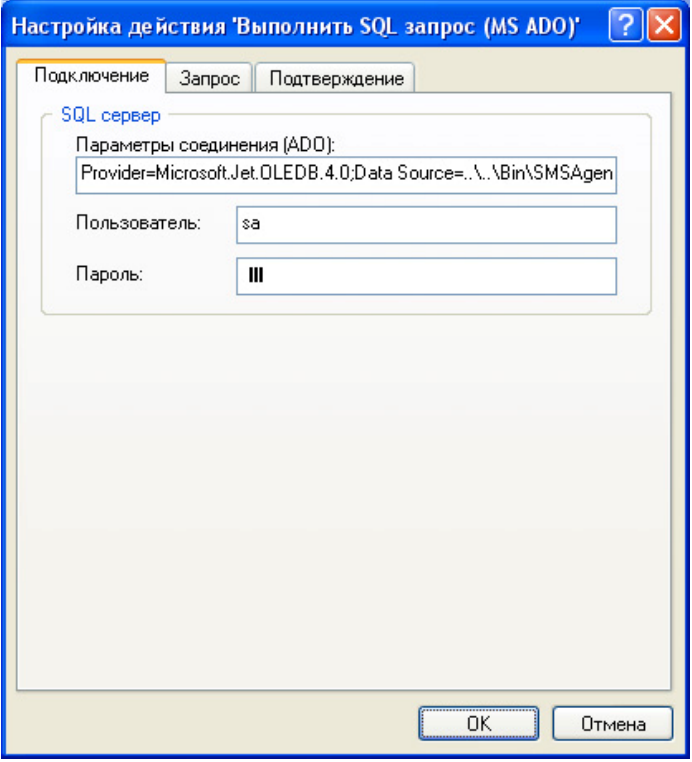

рис. [3.8.8.](#page-61-0)a

В поле *Параметры соединения (ADO):* указывают параметры инициализации и соединения, соответствующие используемому механизму доступа к БД.

#### Примеры для подключения:

#### "MS SQL Server"

Provider=SQLOLEDB.1;Initial Catalog=SMSGATE4;Data Source=SQL\_SERVER

"ODBC"

Provider=MSDASQL;Data Source=SMSGATE4

"MS Access"

Provider=Microsoft.Jet.OLEDB.4.0;Data Source=SMSGateServer.mdb

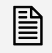

 *Описание параметров соединения <sup>и</sup> инициализации можно найти <sup>в</sup> MSDN или <sup>в</sup> документации по OLE DB.* 

В полях "*Пользователь:*" и "*Пароль:*" указываются соответственно имя пользователя и пароль для доступа к БД, если это требуется. Имя пользователя и пароль можно указать в строке параметров соединения.

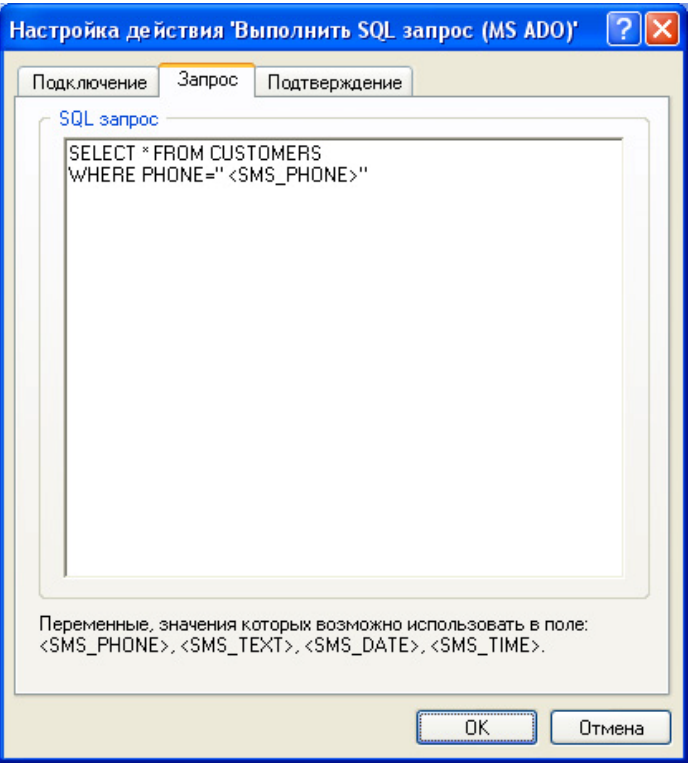

рис. [3.8.8.](#page-61-0)b

Данная закладка позволяет ввести текст SQL запроса.

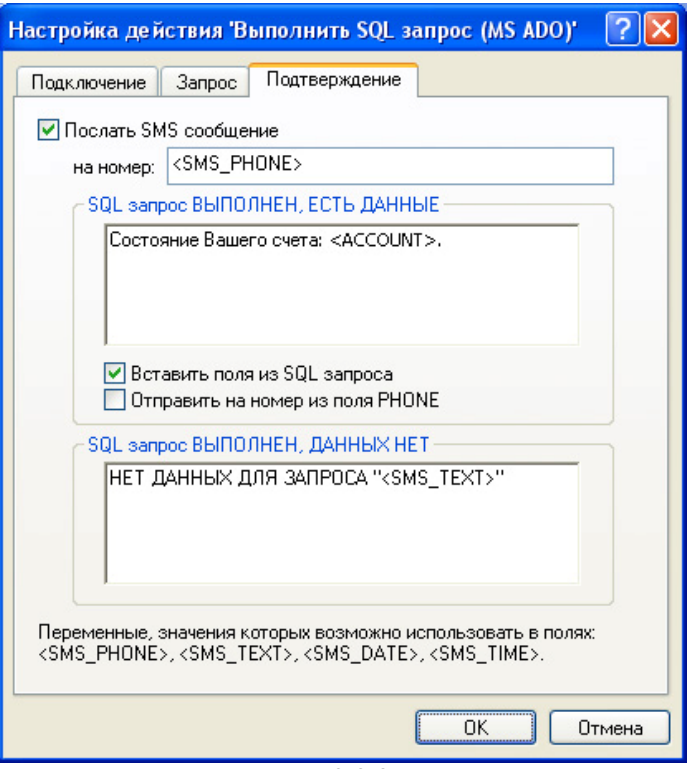

рис. [3.8.8](#page-61-0).c

Данная закладка позволяет по результатам выполнения действия сформировать и отправить одно или несколько SMS сообщений на указанный номер в поле *на номер:* или на номера телефонов, полученных в результате запроса к Базе Данных.

Текст сообщения может быть представлен в нескольких вариантах в зависимости от того, получены в результате выполнения SQL запроса данные или нет.

Опция *Вставить поля из SQL запроса* позволяет использовать при формировании текста сообщения значения полей записи, полученных в результате запроса.

Опция *Отправить на номер из поля PHONE* позволяет отправить сообщение на номер телефона, значение которого возвращается в поле, имеющем зарезервированное название PHONE.

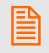

 *Количество сформированных сообщений определяется количеством записей, полученных в результате выполнения запроса.* 

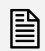

<span id="page-64-0"></span>Это действие позволяет сохранить входящее или исходящее сообщение в указанном файле.

Закладка "Действие" (рис. [3.8.9.](#page-64-0)a)

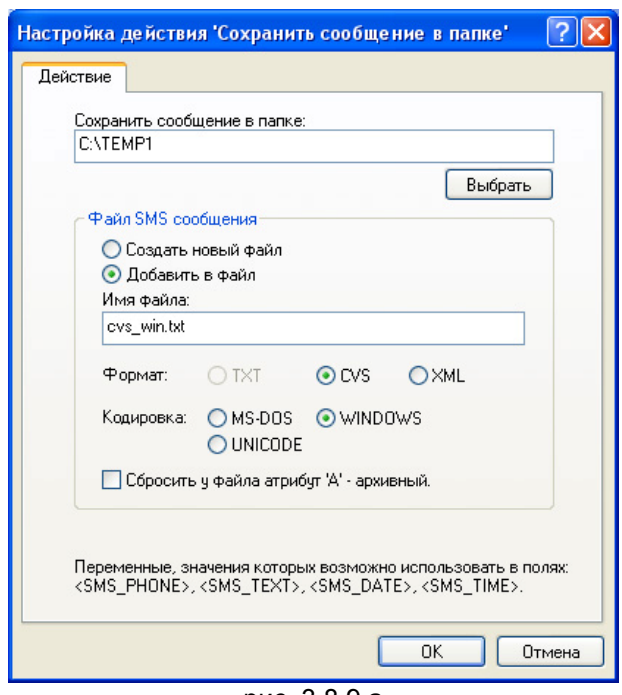

рис. [3.8.9.](#page-64-0)a

В поле *Сохранить сообщение в папке:* указывается название папка, в которой должен сохраняться файл SMS сообщения.

SMS сообщение может быть сохранено:

- В новых файл, вариант *Создать новый файл*.
- Добавлено в существующий файл, вариант *Добавить в файл*. Если файл не существует, то будет создан новый файл.

В поле *Имя файла:* указывается имя файла, в котором будет сохраняться сообщение.

Варианты *Формат файла:* позволяют выбрать формат файла, в котором будет сохранено сообщение. Поддерживаемые форматы файлов описаны в приложении 5.1.

Варианты *Кодировка:* позволяют указать вид кодировки текста при сохранении сообщения в файле.

Опция *Сбросить у файла атрибут 'А' – архивный* позволяет изменить атрибуты файла после выполнения действия.

<span id="page-65-0"></span>Это действие позволяет поместить в очередь на отправку одно или несколько сообщений, содержащихся в указанных файлах.

Закладка "Действие" (рис. [3.8.10](#page-65-0).a)

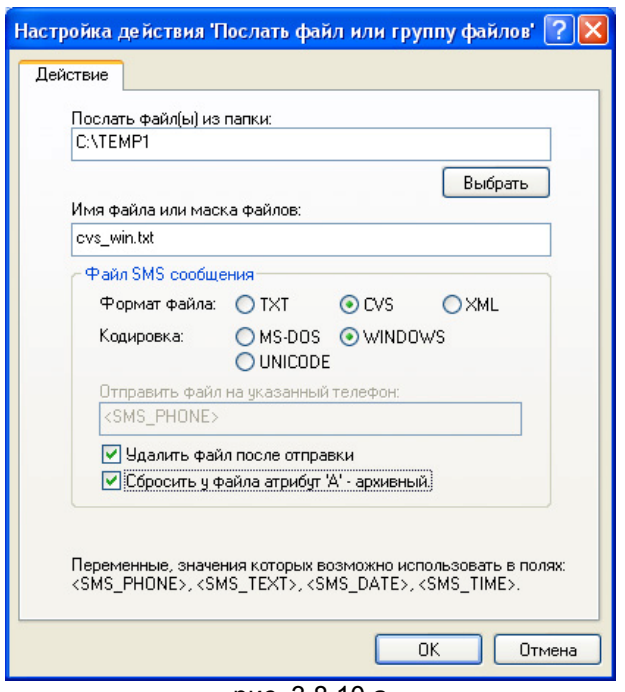

рис. [3.8.10.](#page-65-0)a

В поле *Послать файл(ы) из папки*: указывается полный путь к папке, где находятся файлы сообщений.

В поле *Имя или маска файлов:* указывается имя файла или маска группы файлов, сообщения из которых нужно отправить. В маске файлов используются символы, разрешенные в операционной системе, например '\*', '?'.

Варианты *Формат файла:* позволяют указать тип файла, содержащего одно или несколько сообщений. Поддерживаемые форматы файлов описаны в приложении 5.1.

При выборе формата файла TXT, в поле *Отправить файл на указанный телефон:* требуется указать номер телефона, на который нужно отправить сообщение.

Опции *Удалить файл после отправки* и *Сбросить у файла атрибут 'А' – архивный* позволяют удалить файл или изменить его атрибуты после выполнения действия.

<span id="page-66-0"></span>Это действие позволяет добавить контакт в указанную группу "Личных" или "Общих" контактов базы данных SMSGATE.

Закладка "Действие" (рис. [3.8.11](#page-66-0).a)

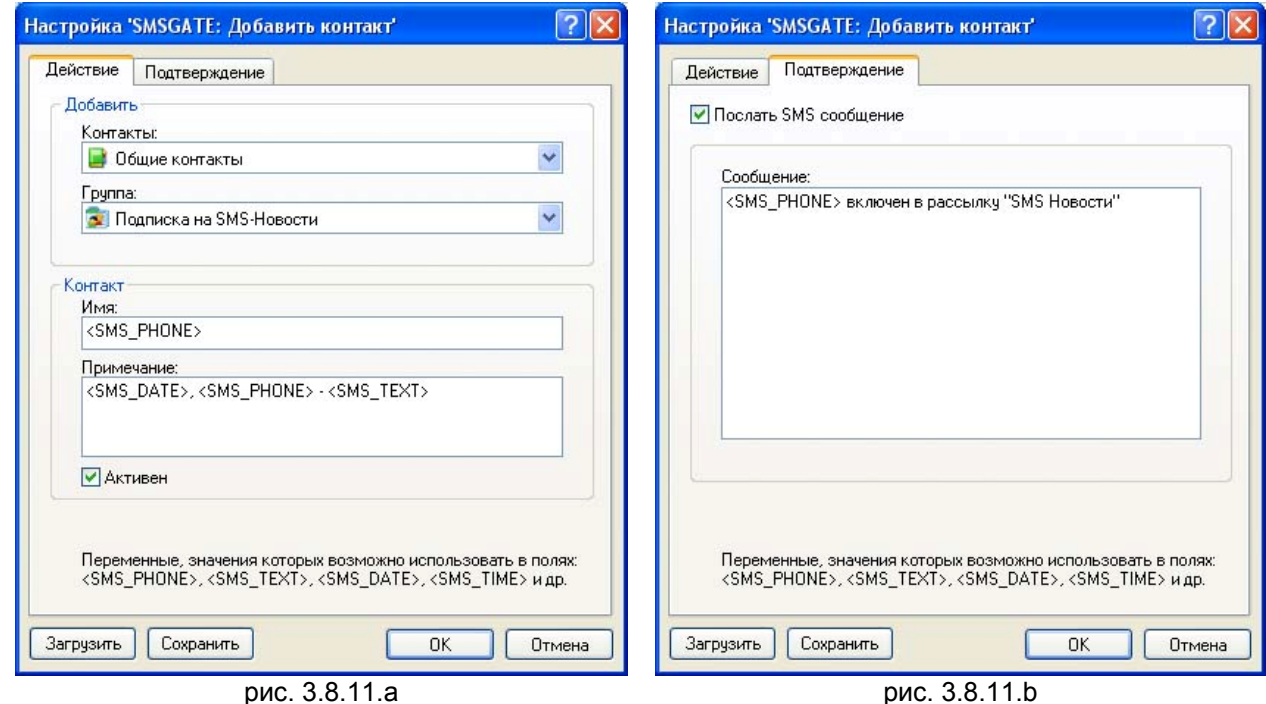

В списке *Контакты*: можно выбрать, в "Общие контакты" или "Личные контакты" указанного пользователя нужно добавить контакт.

В списке *Группа:* можно выбрать группу, если требуется, в которую нужно добавить контакт. Содержание этого списка зависить от выбора в списке "*Контакты*"

В полях "*Имя*", "*Примечание*" указывается информация о контакте.

Закладка "Подтверждение" (рис. [3.8.11.](#page-66-0)b)

При добавлении контакта возможно послать SMS сообщение на номер телефона входящего SMS сообщения, которое инициировало это действие, флаг "*Послать SMS сообщение*".

В поле "*Сообщение*" вводится текст SMS сообщения.

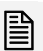

<span id="page-67-0"></span>Это действие позволяет удалить контакт из указанной группу "Личных" или "Общих" контактов базы данных SMSGATE.

Закладка "Действие" (рис. [3.8.12](#page-67-0).a)

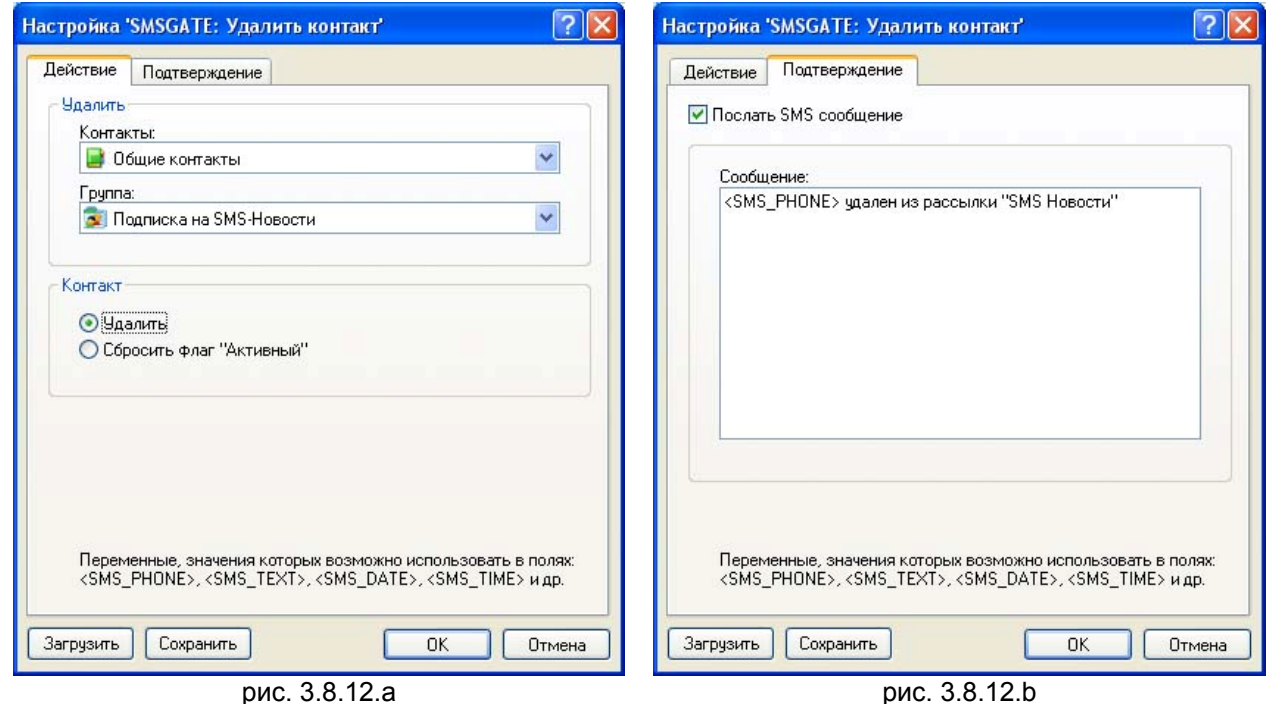

В списке *Контакты*: можно выбрать, из "Общих контактов" или "Личных контактов" указанного пользователя нужно удалить контакт.

В списке *Группа:* можно выбрать группу, если требуется, из которой нужно удалить контакт. Содержание этого списка зависить от выбора в списке "*Контакты*"

При удалении контакта возможно удалить его из указанного списка или сбросить флаг "Активный".

Закладка "Подтверждение" (рис. [3.8.12.](#page-67-0)b)

При удалении контакта возможно послать SMS сообщение на номер телефона входящего SMS сообщения, которое инициировало это действие, флаг "*Послать SMS сообщение*".

В поле "*Сообщение*" вводится текст SMS сообщения.

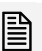

<span id="page-68-0"></span>Это действие позволяет проверить соединение с другим устройством с помощью ICMP запроса (echo-request).

Закладка "Действие" (рис. [3.8.13](#page-68-0).a)

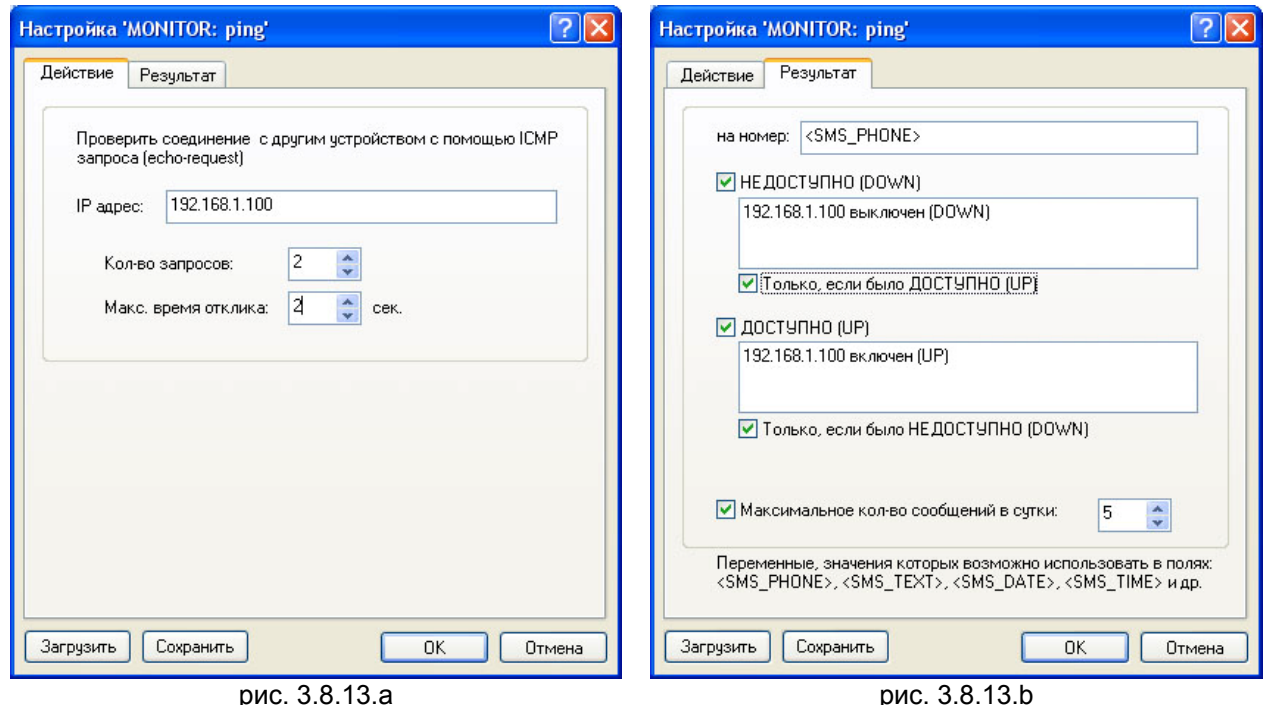

Поле "IP-адрес" позволяет задать доменное имя или ip-адрес устройства, на которое будет посылаться ICMP запрос.

Поле "Кол-во запросов" позволяет задать максимальное количество запросов, которые будут посланы на устройство.

Поле "Макс. время отклика" позволяет задать максимальное время ожидания ответа от устройства на посланный запрос.

 *Если от устройства был получен хотя бы один отклик, то устройство считается <sup>в</sup> состоянии ДОСТУПНО (UP).* 

Закладка "Результат" (рис. [3.8.13.](#page-68-0)b)

По релультатам выполнения ICMP запросов будет сгенерено исходящее SMS сообщение.

Поле "на номер" позволяет задать номер телефона, куда будет послано сообщение.

Флаг "ДОСТУПНО (UP)" позволяет отправить заданное сообщени в случае, когда устройство отвечает на ICMP запросы.

Флаг "Только если было НЕДОСТУПНО(DOWN)" позволяет отправить сообщение только в том случае, когда в результате **предыдущего** выполнения действия устройство не отвечало на ICMP запросы.

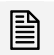

 *Этот флаг позволяет при выполнении этого действия периодически, сервисом "Расписание", отследить включение устройства.* 

Флаг "НЕДОСТУПНО (DOWN)" позволяет отправить заданное сообщени в случае, когда устройство не отвечает на ICMP запросы.

Флаг "Только если было ДОСТУПНО(UP)" позволяет отправить сообщение только в том случае, когда в результате **предыдущего** выполнения действия устройство отвечало на ICMP запросы.

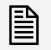

 *Этот флаг позволяет при выполнении этого действия периодически, сервисом "Расписание", отследить выключение устройства.* 

<span id="page-69-0"></span>Это действие позволяет проверить доступность подключения к IP сервису на удаленном устройстве.

Закладка "Действие" (рис. [3.8.14](#page-69-0).a)

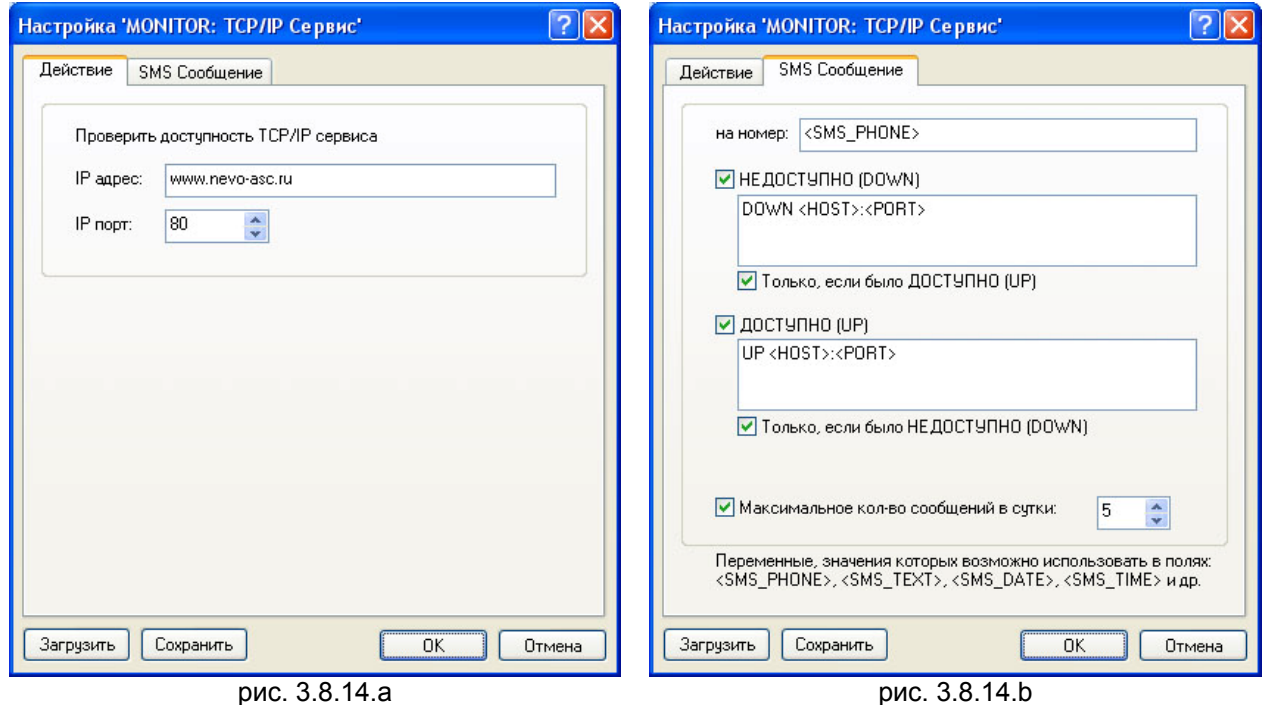

Поле "IP-адрес" позволяет задать доменное имя или ip-адрес устройства, на которое будет осуществляться подключение.

Поле "IP-порт" позволяет задать номер IP-порта, на котором находится проверяемый IP сервис.

#### Закладка "Результат" (рис. [3.8.14.](#page-69-0)b)

По релультатам выполнения попытки подключения будет сгенерено исходящее SMS сообщение.

Поле "на номер" позволяет задать номер телефона, куда будет послано сообщение.

Флаг "ДОСТУПНО (UP)" позволяет отправить заданное сообщени в случае, когда IP сервис доступен для подключения.

Флаг "Только если было НЕДОСТУПНО(DOWN)" позволяет отправить сообщение только в том случае, когда в результате **предыдущего** выполнения действия IP сервис был **недоступен** для подключения.

Флаг "НЕДОСТУПНО (DOWN)" позволяет отправить заданное сообщени в случае, когда IP сервис недоступен для подключения.

Флаг "Только если было ДОСТУПНО(UP)" позволяет отправить сообщение только в том случае, когда в результате **предыдущего** выполнения действия IP сервис был **доступен** для подключения.

<span id="page-70-0"></span>Просмотр списка заданий, редактирование их свойств, удаление осуществляется в разделе "Задания" программы конфигурации "**Вид**"Î"**Разделы**"Î"**Задания**" (рис. [3.8.14](#page-70-0).a).

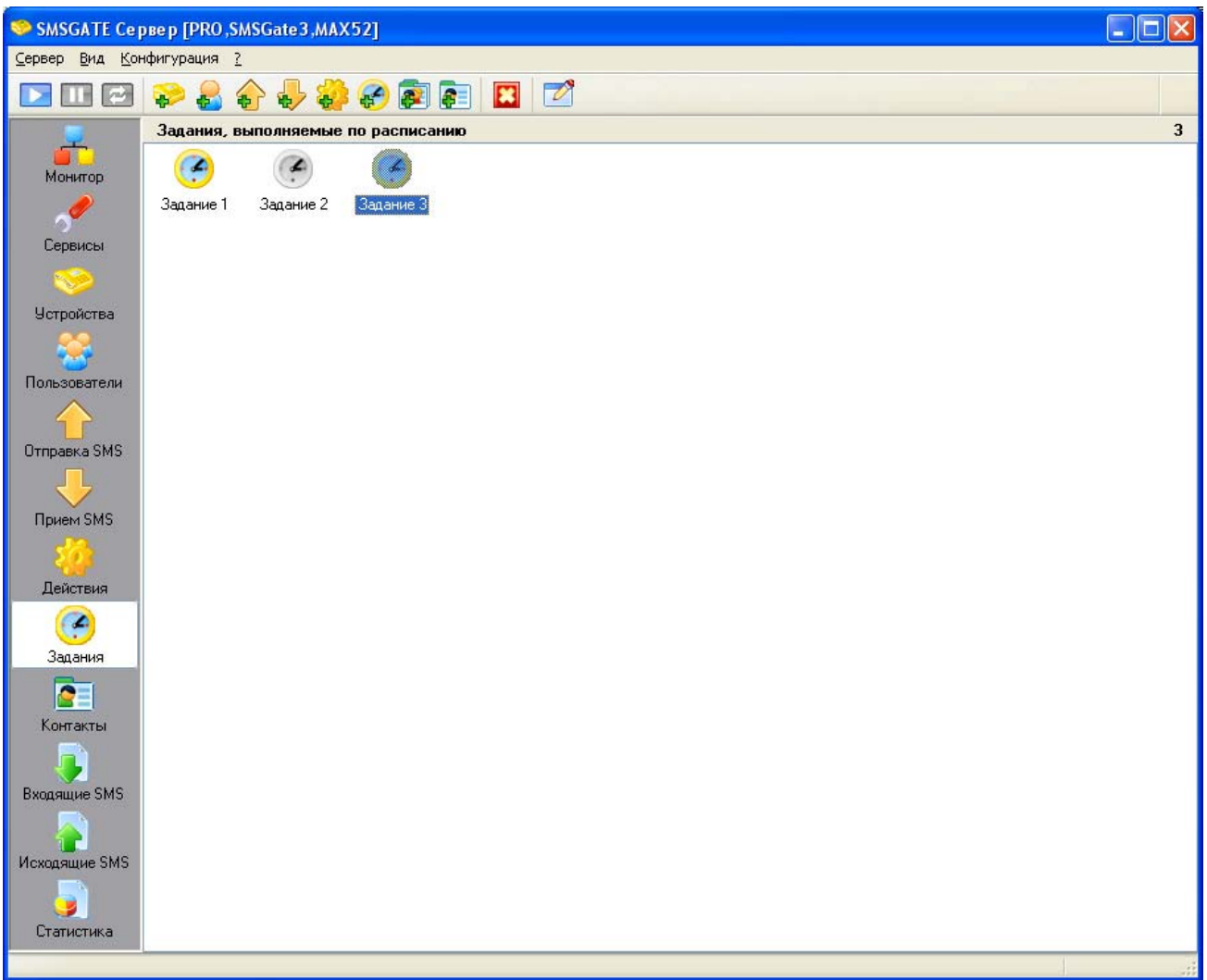

рис. [3.8.14.](#page-70-0)a

Новое задание может быть добавлено через основное меню программы командой **"Конфигурация">"Добавить Задание..."** или через соответствующую кнопку на панели инструментов.

Вызов диалога свойств выделенного в списке задания осуществляется с помощью команды меню "Конфигурация"<sup>></sup>"Свойства...".

Удалить выделенное задание можно с помощью команды меню "Конфигурация"<sup>></sup> "Удалить".

## <span id="page-71-0"></span>**3.9.1 Диалог конфигурации свойств задания.**

Диалог конфигурации позволяет задать свойства выполнения задания, связать задание со списком действий.

Возможны следующие варианты выполнения заданий:

- постоянно, с указанной периодичностью (рис. [3.9.1](#page-71-0).a1);
- по дням недели, в заданное время (рис. [3.9.1.](#page-71-0)a2);
- ежемесячно, в заданный день (рис. [3.9.1.](#page-71-0)a3);
- при старте SMSGATE Сервер (рис.  $3.9.1.a4$ );

Закладка "Общие" (вид зависит от варианта выполнения)

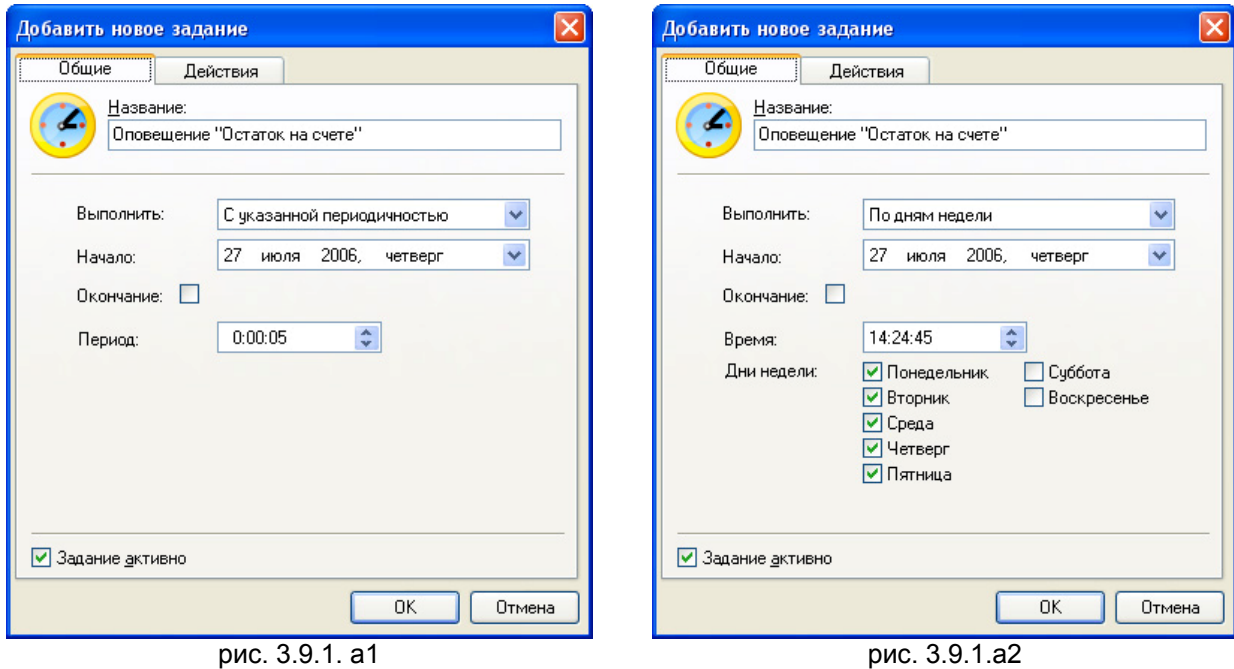

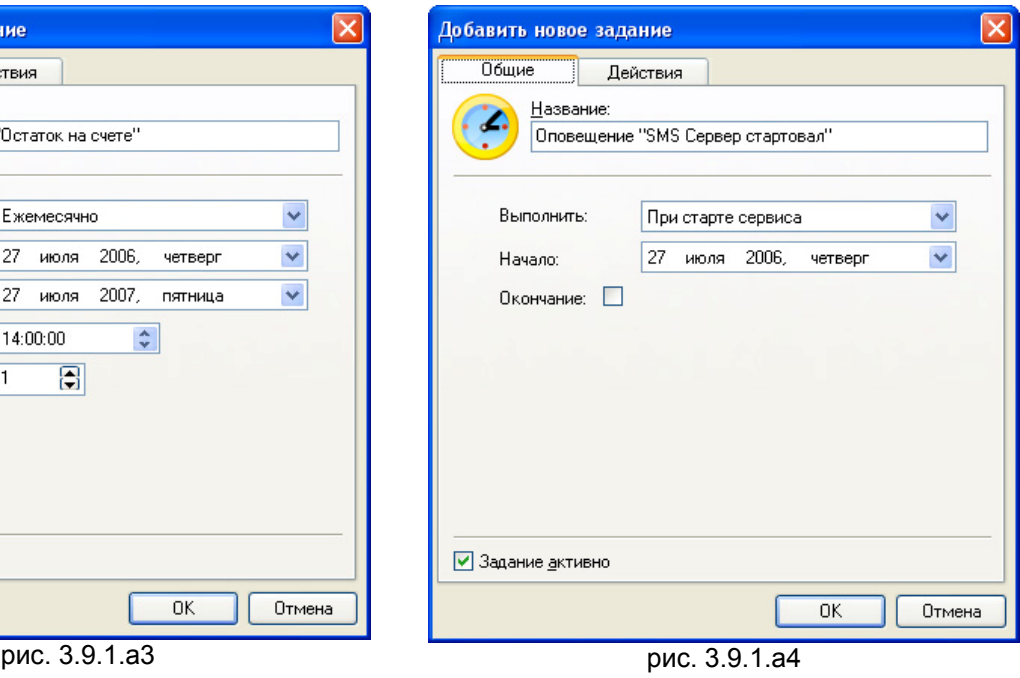

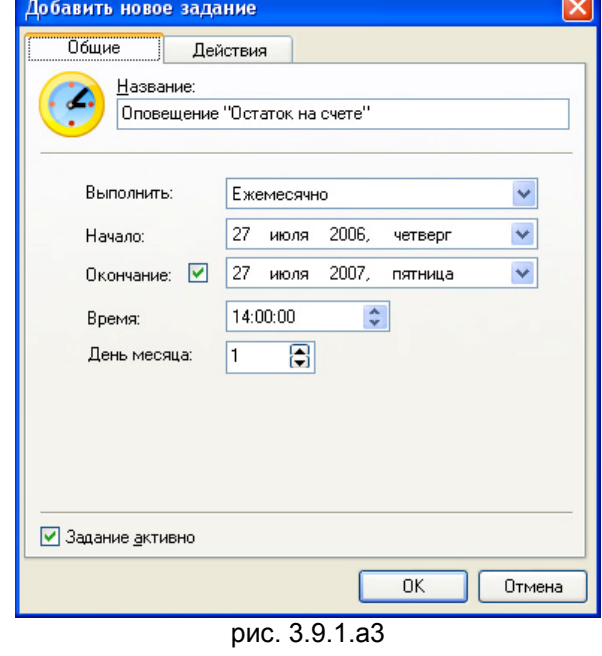
Поле "Название" позволяет задать название, которое должно быть уникальным в системе.

Поле "Выполнить" позволяет выбрать вариант выполнения задания. В зависимости от выбранного варианта изменится набор полей на закладке.

Поле "Начало" позволяет задать дату начала выполнения задания.

Поле "Окончание" позволяет задать дату окончания выполнения задания, если выбрана соответствующая опция.

Поле "Период" позволяет задать периодичность выполнения задания (вариант "С указанной периодичностью").

Поле "Время" позволяет задать время выполнения задания (варианты "По дням недели", "Ежемесячно").

Опции "Дни недели" позволяют указать дни недели, когда должно быть выполнено задание (вариант "По дням недели").

Поле "День месяца" позволяет указать порядковый день месяца, когда должно быть выполнено задание (вариант "Ежемесячно").

Опция "Задание активно" позволяет разрешить или запретить выполнение задания, не удаляя его из списка.

Закладка "Действия" (рис. [3.9.1](#page-71-0).b)

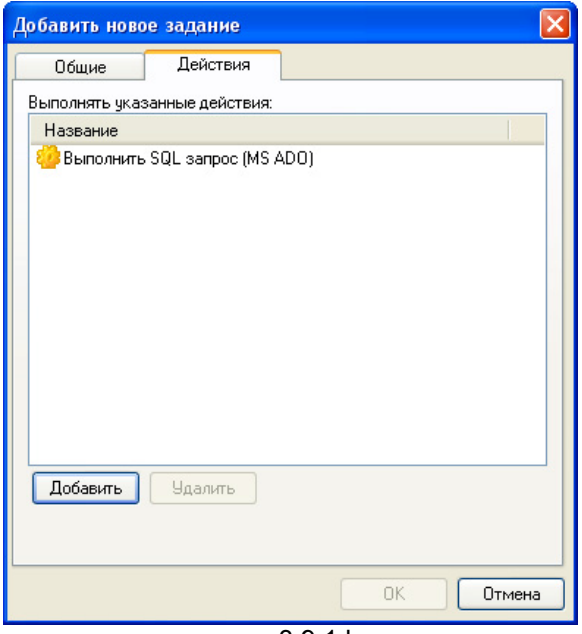

рис. [3.9.1.](#page-71-0)b

Закладка позволяет задать список действий, которые должны быть выполнены.

Кнопки "Добавить" и "Удалить" позволяют редактировать этот список.

Действия должны быть предварительно заданы в системе, см. 3.8.

<span id="page-73-0"></span>Просмотр списка Контактов и групп Контактов, редактирование их свойств, удаление осуществляется в разделе "Контакты" программы конфигурации "**Вид**"Î"**Разделы**"Î"**Контакты**" (рис. [3.10.](#page-73-0)а).

| $\overline{\mathbf{L}}$ $\overline{\mathbf{L}}$ $\mathbf{X}$<br>SMSGATE Конфигуратор [PRO, SMSGate 3NEXT, MAX52] |                                                   |                                          |                                 |                     |
|----------------------------------------------------------------------------------------------------|---------------------------------------------------|------------------------------------------|---------------------------------|---------------------|
| Вид Конфигурация ? Debug<br>Сервер                                                                               |                                                   |                                          |                                 |                     |
| T<br>ø                                                                                                    | 687<br>$\blacktriangleright$<br>中<br>等<br>÷.<br>6 | $\overline{\phantom{a}}$<br>$\mathbf{a}$ |                                 |                     |
|                                                                                                    | Контакты                                          |                                          |                                 | 2005                |
|                                                                                                    | Общие контакты<br>G                               | Фильтр: по имени<br>$\checkmark$         |                                 | $\overline{\infty}$ |
| Сервисы                                                                                                    | Реклама 1                                         |                                          |                                 |                     |
|                                                                                                    | ×                                                 | Абонент                                  | $\blacktriangledown$<br>Телефон | Время получения     |
|                                                                                                    | Реклама 2                                         | e.<br>9994                               | 9994                            | $\blacktriangle$    |
| <b>Устройства</b>                                                                                                |                                                   | Œ<br>9993                                | 9993                            |                     |
|                                                                                                    |                                                   | Œ<br>9991<br>विद्य<br>9988               | 9991<br>9988                    |                     |
| Пользователи                                                                                                    |                                                   | 9985<br>匷                                | 9985                            | $08:00 - 23:00$     |
|                                                                                                    |                                                   | <b>a</b><br>9982                         | 9982                            |                     |
|                                                                                                    |                                                   | Œ<br>9971                                | 9971                            |                     |
| Отправка SMS                                                                                                    |                                                   | æ<br>997                                 | 997                             |                     |
|                                                                                                    |                                                   | œ<br>9964                                | 9964                            |                     |
|                                                                                                    |                                                   | è<br>9960                                | 9960<br>9956                    | $08:00 - 23:00$     |
| Прием SMS                                                                                                    |                                                   | ē.<br>9956<br>œ<br>9951                  | 9951                            |                     |
|                                                                                                    |                                                   | œ<br>9942                                | 9942                            |                     |
|                                                                                                    |                                                   | æ<br>9941                                | 9941                            |                     |
| Действия                                                                                                    |                                                   | Œ<br>9929                                | 9929                            |                     |
|                                                                                                    |                                                   | Œ<br>9927                                | 9927                            | $08:00 - 23:00$     |
| €                                                                                                    |                                                   | Œ<br>9926                                | 9926                            |                     |
| Задания                                                                                                    |                                                   | Œ<br>992                                 | 992                             |                     |
|                                                                                                    |                                                   | Œ<br>9918<br>9916                        | 9918<br>9916                    |                     |
|                                                                                                    |                                                   | æ<br>ēΞ<br>9913                          | 9913                            |                     |
| Контакты                                                                                                    |                                                   | Œ<br>9910                                | 9910                            |                     |
|                                                                                                    |                                                   | Œ<br>991                                 | 991                             |                     |
|                                                                                                    |                                                   | æ<br>9905                                | 9905                            |                     |
| Исходящие SMS                                                                                                    |                                                   | æ<br>9902                                | 9902                            |                     |
|                                                                                                    |                                                   | è<br>9901                                | 9901                            |                     |
| Входящие SMS                                                                                                    |                                                   | Œ<br>9899                                | 9899                            |                     |
|                                                                                                    |                                                   | Œ<br>9896<br>œ<br>9895                   | 9896<br>9895                    |                     |
|                                                                                                    |                                                   | Œ<br>989                                 | 989                             |                     |
| Диагностика                                                                                                    |                                                   | Œ<br>9885                                | 9885                            |                     |
|                                                                                                    |                                                   | e.<br>9883                               | 9883                            |                     |
|                                                                                                    |                                                   | <b>RE</b><br>9877                        | 9877                            |                     |
| Статистика                                                                                                    |                                                   |                                          |                                 |                     |
|                                                                                                    |                                                   | $\leftarrow$                             |                                 | $\rightarrow$       |

рис. [3.10](#page-73-0).а

Новый абонент или группа контактов может быть добавлена через основное меню программы командой "**Конфигурация**"Î"**Контакты**"Î"**Добавить Абонента…**",

"Конфигурация">"Контакты">"Добавить Группу..." или через соответствующие кнопки на панели инструментов.

Вызов диалога свойств выделенного в списке абонента иди группы контактов осуществляется с помощью команды меню "**Конфигурация**"Î"**Свойства…**".

Удалить выделенного в списке абонента или группу контактов можно с помощью команды меню "Конфигурация"**→** "Удалить".

Включение абонента в группы контактов осуществляется в диалоге "Свойства абонента".

Контакты могут быть добавлены из файла определенного формата через основное меню программы командой "Конфигурация"<sup>></sup> "Контакты"<sup>></sup> "Импорт...".

Поддерживаются следующие типы файла импорта:

#### **"CVS-файл "**

Каждая строка текстового файла содержит номер телефона в международном формате и далее через "пробел" имя абонента.

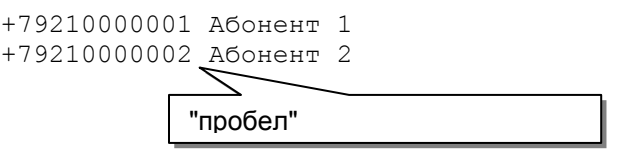

*Для CSV формата, текст файла должен быть представлен <sup>в</sup> OEM кодировке.*

## **"XML-файл (SMSGATE Клиент)"**

Файл этого типа использовался в предыдущих версиях SMSGATE Клиента для хранения списка абонентов и групп контактов и находится по следующему пути:

**"C:\Documents and Settings\<Имя пользователя WINDOWS>\Application Data\SMS\<Имя пользователя SMSGATE>\phones.xml"** 

<span id="page-75-0"></span>Диалог конфигурации позволяет задать номер телефона и имя абонента, настроить параметры отправки сообщения, включить его в группы.

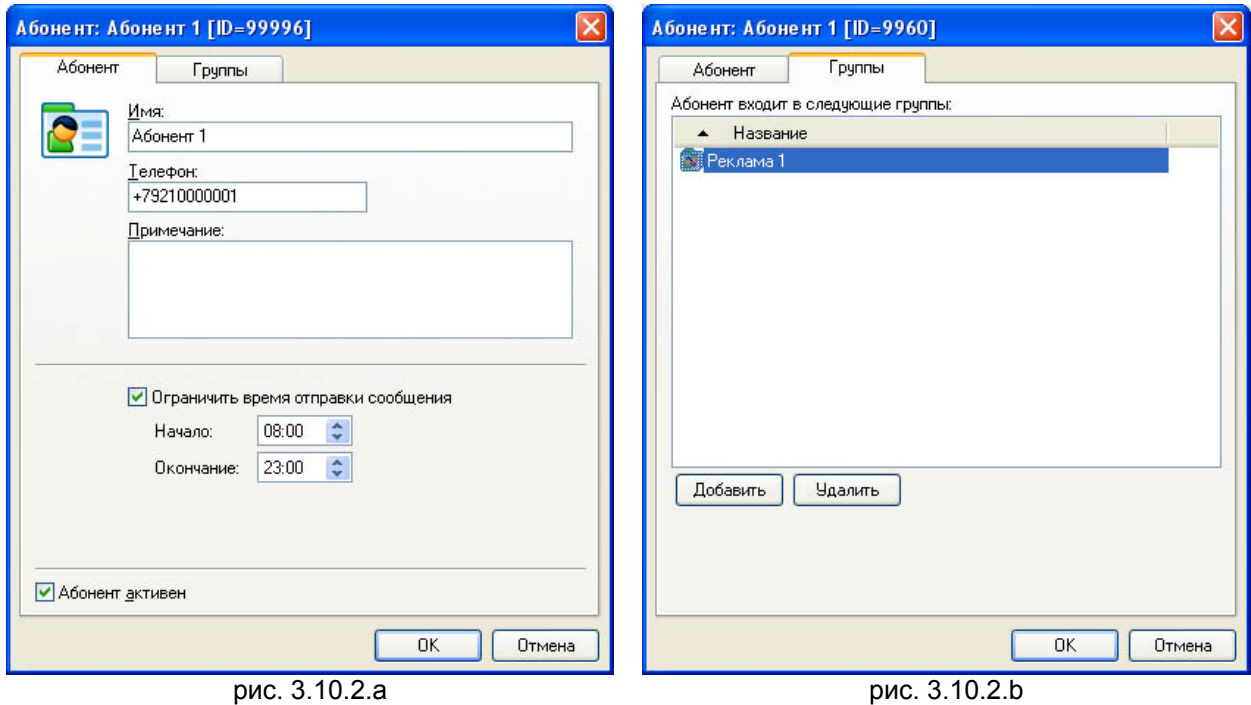

Закладка "Абонент" (рис. [3.10.2](#page-75-0).a)

Поле "Имя" позволяет задать имя абонента, которое должно быть уникальным в системе.

Поле "Телефон" позволяет задать номер телефона абонента в международном формате.

Поле "Примечание" позволяет указать дополнительную справочную информацию о абоненте.

Переключатель "Ограничить время отправки сообщения" позволяет задать период времени, когда данному абоненту может быть отправлено сообщение.

Переключатель "Абонент активен" позволяет временно отключить отображение абонента в клиентской программе, без удаления его из списка.

Закладка "Группы" (рис. [3.10.2](#page-75-0).b)

Закладка позволяет задать список групп контактов, куда входит данный абонент.

Кнопки "Добавить", "Удалить" используются для редактирования этого списка.

<span id="page-76-0"></span>Диалог конфигурации позволяет задать название группы и другую дополнительную информацию.

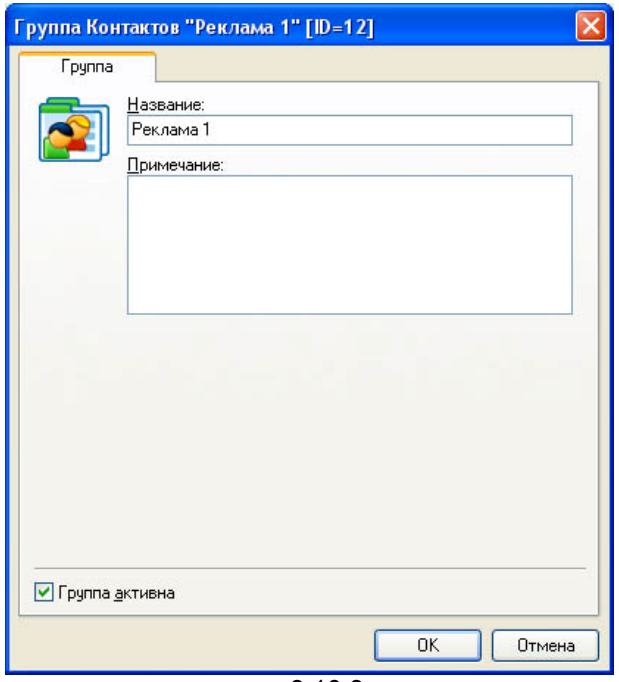

рис. [3.10.3.](#page-76-0)a

Закладка "Группа" (рис. [3.10.3.](#page-76-0)a)

Поле "Название" позволяет задать название группы контактов, которое должно быть уникальным в системе.

Поле "Примечание" позволяет указать дополнительную справочную информацию о группе.

Переключатель "Группа активна" позволяет временно отключить отображение группы в клиентской программе, без удаления ее из списка.

#### **4 Прием и отправка SMS сообщений**

Текущая версия пакета SMSGATE поддерживает следующие интерфейсы для приема и отправки SMS сообщений:

**WEB интерфейс** – возможность использовать интернет браузер для отправки SMS сообщении, просмотра принятых, отправленных или исходящих сообщении, управления списками личных и общих контактов.

На данный момент поддерживаются следующие интернет браузеры:

- 1. Internet Explorer 6+;
- 2. FireFox 1.5 (PC, Mac);
- 3. Safari 3+
- 4. Opera 9+ (PC, Mac);
- 5. Google Chrome 1+;

**SMTP/POP3 интерфейс** – возможность использовать любые почтовые программы, поддерживающие протоколы SMTP/POP3 для приема и отправки SMS сообщений.

## **4.1 SMTP/POP3 интерфейс**

 *Для пользователя SMSGATE сервера, доступ которого <sup>к</sup> серверу предполагается через SMTP/POP3 интерфейс в большенстве случаев для корректной аутентификации требуется ЗАДАТЬ ПАРОЛЬ (зависит от используемой почтовой программы).* 

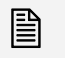

 *Без демонстрационных ограничений SMTP/POP3 интерфейс поддерживает версия SMSGATE PRO с дополнительной лицензией "EMAIL".* 

#### <span id="page-78-0"></span>**4.1.1 Требования к исходящему сообщению**

При отправке исходящего SMS сообщения через SMSGATE сервер действуют следующие правила и ограничения:

- **1. Сообщение должно отправляться в формате "Только текст (Plain Text)". Формат HTML не поддерживается.**
- 2. Текст сообщения вводится в теле (Body:) письма, поле "Тема: (Subject:)" игнолируется.
- 3. Номер телефон получателя сообщения указывается в поле "Кому: (To:)" в **международном формате**. Возможно использование префикса "+".

Если почтовая программа требует использовать в этом поле корректный почтовый адрес, то номер телефона может быть дополнен "@smsgate" или любым другим текстом, делающим адрес получателя корректным.

4. Возможно использование вместо номера телефона псевдонимов абонентов и групп из личных или общих списков контактов, которые хранятся на SMSGATE сервере.

## **4.1.2 Программа Blat (командная строка)**

**Blat** ( [www.blat.net](http://www.blat.net/) ) является свободно распространяемой Win32 программой отправки почты через комадную строку по протоколу SMTP, которую можно использовать в качестве пользовательской программы SMSGATE

#### Задание параметров подключения:

Из комадной строки нужно выполнить следующюю команду:

#### **blat –install <адрес\_сервера> <адрес\_пользователя> <кол-во\_попыток> <порт> <профайл>**

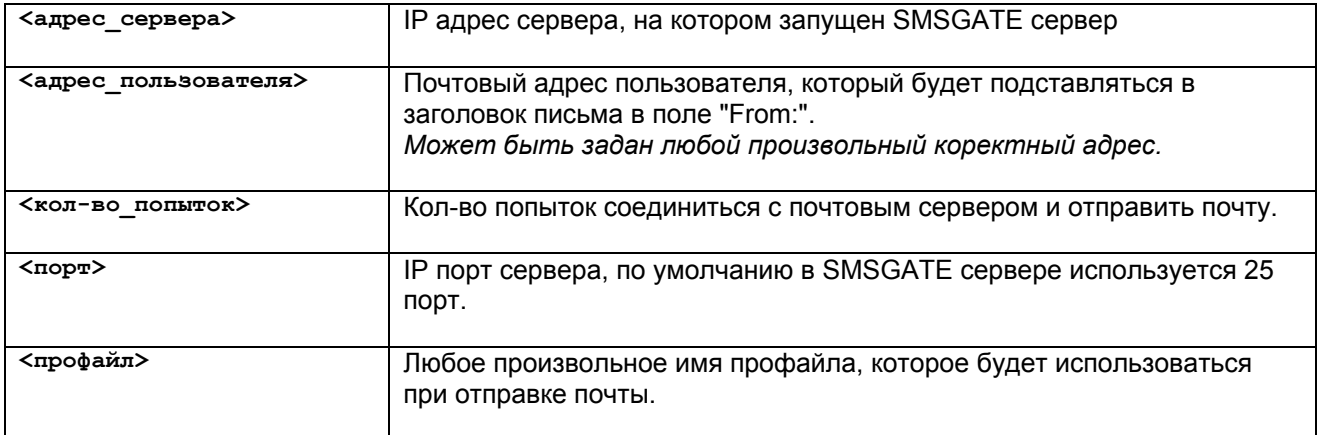

Пример:

**blat –install 192.168.0.1 test@smsgate 3 25 smsgate** 

#### Отправка сообщения (пример):

Текст сообщения находится в файле "message.txt" Список телефонов, на которые нужно отправить сообщение находятся в файле "contacts.txt" Сообщение отправляется от имени пользователя SMSGATE сервера "test", имеющего пароль "test"

Из комадной строки нужно выполнить следующюю команду:

**blat message.txt –tf contacts.txt –p smsgate –u test –pw test** 

Более подробную информацию об использовании программы можно найти на сайте [www.blat.net](http://www.blat.net/) 

## <span id="page-80-0"></span>**4.2 WEB интерфейс Пользователя**

Данный интерфейс предоставляет Пользователю возможность использовать интернет браузер для подключения к SMS Серверу по протоколу HTTP и позволяет:

- просматривать в соответствии с заданными критериями список входящих сообщений;
- создавать и отправлять новые сообщения на указанный номер или группу номеров, в том числе из списков Контактов;
- задавать параметрами отправки сообщения (приоритет, время отправки, подтверждение о доставке и т.д. )
- просматривать очередь исходящих сообщений, отслеживать ошибки при отправке сообщений;
- просматривать очередь отправленных сообщений, отслеживать доставку сообщения абоненту, если было запрошено подтверждение о доставке;
- управлять списками Личных и Общих контактов;
- просматривать статистику по принятым и отправленным пользователем сообщениям (SMS) в указанный период времени;

На данный момент поддерживаются следующие интернет браузеры:

- Internet Explorer 6+;
- FireFox 1.5 (PC, Mac);
- Safari 3+
- Opera 9+ (PC, Mac);
- Google Chrome 1+;

EN WEB интерфейс пользователя использует технологию WEB 2.0 **AJAX** для<br>■ взаимодействия с SMS Сервером (JavaScript, XMLHttpRequest). Полное описание AJAX *интерфейса Клиента включено в SMSGATE.4 SDK.*

Общий вид WEB интерфейса пользователя показан на рис. [4.2](#page-80-0).a

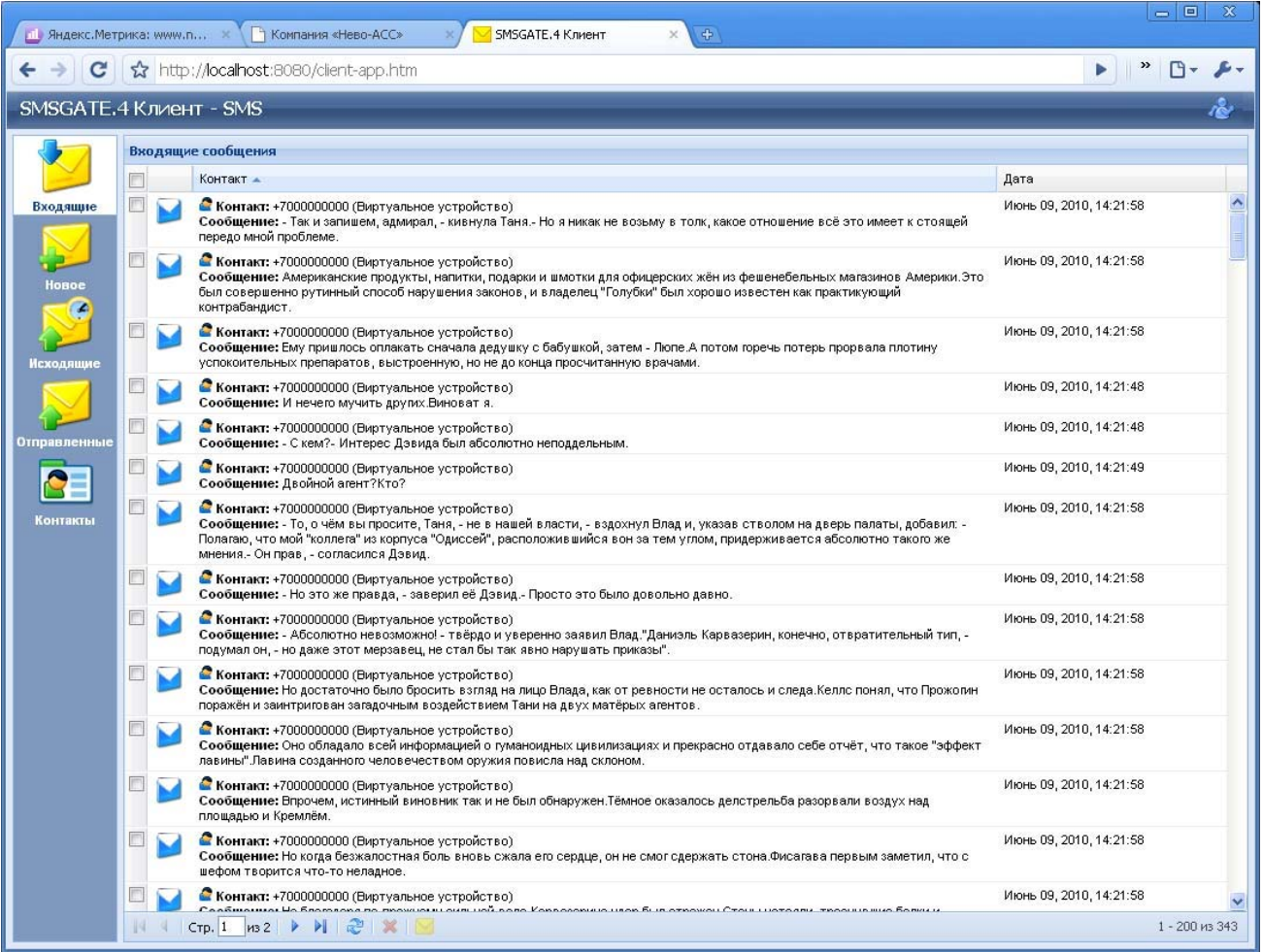

## **4.3 COM интерфейс**

Данный интерфейс предоставляет возможность приема и отправки SMS сообщений из программ, скриптов (VBScript, JScript), информационных систем (1С:Бухалтерия, 1С:Предприятие, SCADA системы и др.), WEB серверов (IIS, Apache/PHP) **поддерживающих работу с COM объектами** и выполняющихся на платформе MS Windows.

Взаимодействие с ядром SMSGATE Сервера осуществляется по протоколу HTTP(S), что позволяет обеспечить взаимодействие программы с SMSGATE по локальной TCP/IP сети или через Интернет, в том числе с использованием proxy-сервера.

Компоненты, поддерживающие данный COM интерфейс, реализованы в библиотеке "**SMSDevGate.dll**".

Для использования COM интерфейса на **удаленном компьютере**, компоненты необходимо зарегистрировать. Возможны 2 способа регистрации:

- Воспользоваться программой инсталляции системы, выбрав тип установки "SMSGATE.4 Клиент";
- Скопировать файл библиотеки "**SMSDevGate.dll**" на удаленный компьютер в выполнить в командной строке Windows команду

**regsvr32** [путь]**SMSDevGate.dll**

Поддерживаются следующии интерфейсы:

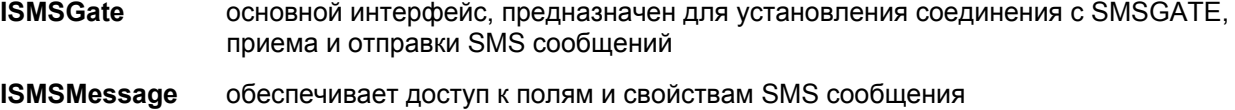

- **ISMSList** предназначен для организации и работы со списками SMS сообщений
- **ISMSGateEvent** события, вызываемые методами объекта, поддерживающего интерфейс **ISMSGate**

*Полное описание COM интерфейсов включено <sup>в</sup> SMSGATE.4 SDK.*

Примеры использования COM интерфейса для приема и отправки сообщений, обработка событий.

#### **VBScript**

```
' Создание объекта SMSGate 
Set SMSGate = WScript.CreateObject("SMSGate","SMSGate_") 
' Устанавливаем соединение
SMSGate.Connect "http://localhost:8080", "SMS" 
WScript.StdOut.WriteLine "Параметры соединения" 
WScript.StdOut.WriteLine "Server : " + SMSGate.Server<br>WScript.StdOut.WriteLine "User : " + SMSGate.User
WScript.StdOut.WriteLine "User
WScript.StdOut.WriteLine "Password : " + SMSGate.Password<br>WScript.StdOut.WriteLine "Proxy : " + SMSGate.Proxy
WScript.StdOut.WriteLine "Proxy
WScript.StdOut.WriteLine 
' Отправить простое сообщение
```

```
WScript.StdOut.WriteLine "Отправка простого сообщения..." 
SMSGate.Send "+79001234567", "Тестовое сообщение"
```

```
' Отправить сообщения с высоким приоритетом и запросом на подтверждение доставки
WScript.StdOut.WriteLine "Отправка сообщения c дополнительны
ми полями..." 
Set SMSMessage = WScript.CreateObject("SMSGate.SMSMessage") 
' Заполняем поля сообщения
SMSMessage.Phone = "+7456432564"SMSMessage.Text = "The test message" 
SMSMessage.Priority = 2 
SMSMessage.ReqStatus = true 
SMSMessage.CustomID = "SCADA:23682" 
' Отправляем сообщение
SMSGate.Send SMSMessage 
' Отправить список сообщений
WScript.StdOut.WriteLine "Отправка списка сообщений...
" 
Set SMSList = WScript.CreateObject("SMSGate.SMSList") 
Set SMSListMessage = WScript.CreateObject("SMSGate.SMSMessage") 
' Добавляем в список сообщение 1 
SMSListMessage.Phone = "+1" 
SMSListMessage.Text = "The test message 1"<br>SMSListMessage.Priority = 0 ' low
SMSListMessage.Priority = 0SMSList.Add SMSListMessage 
' Добавляем в список сообщение 2 
SMSListMessage.Phone = "+2" 
SMSListMessage.Text = "The test message 2" 
SMSListMessage.Priority = 2 ' high 
SMSListMessage.ReqStatus = true 
SMSListMessage.CustomID = C
Str(23681) 
SMSList.Add SMSListMessage 
' Отправляем список сообщений
SMSGate.Send SMSList 
' Получить новые сообщения
Set SMSListNew = SMSGate.Receive 
' Показать список
ViewList SMSListNew, "Новые сообщения..." 
' Получить все входящии сообщения
Set SMSListInbox = SMSGate.Receive(1) 
' Показать список 
ViewList SMSListInbox, "Входящие сообщения..." 
' Получить все исходящие сообщения
Set SMSListOutbox = SMSGate.Receive(2) 
' Показать список 
ViewList SMSListOutbox, "Исходящие сообщения..." 
' Получить все отправленные сообщения
Set SMSListSended = SMSGate.Receive(3)
' Показать список 
ViewList SMSListSended, "Отправленные сообщения..." 
'Удалить сообщение по ID 
WScript.StdOut.WriteLine "Удаление сообщения по ID" 
SMSGate.Delete 1383 
'Удалить сообщение по CustomID 
WScript.StdOut.WriteLine "Уда
ление сообщения по CustomID" 
SMSGate.Delete "SCADA:13423" 
' Закрыть соединение
с сервером
SMSGate.Disconnect
```

```
' Вызывается при установки соединения с сервером
function SMSGate_onConnect()
       WScript.StdOut.WriteLine 
       WScript.StdOut.WriteLine "Соединение установлено..." 
       WScript.StdOut.WriteLine 
end function 
' Вызывается при закрытии соединения с сервером
function SMSGate onDisconnect( Cause )
       WScript.StdOut.WriteLine 
       WScript.StdOut.WriteLine "Соединение закрыто... " + CStr(Cause) 
       WScript.StdOut.WriteLine 
end function 
' Вызывается при ошибке
function SMSGate onError( Number, Description )
       WScript.StdOut.WriteLine 
       WScript.StdOut.WriteLine "ERROR: " + Hex(Number) + " [" + Description + "]" 
       WScript.StdOut.WriteLine 
end function 
' Вывод списка сообщений
function ViewList( List, Text ) 
       WScript.StdOut.WriteLine Text 
      Dim Str 
      For Each Msg in List 
            Str = "ID: " + CStr(Msg.ID)Str = Str + " Phone: " + Msq.Phone"Str = Str + " Text: " + Msg. Text
             Str = Str + " Priority: " + CStr(Msg.Priority) 
             Str = Str + " ReqStatus: " + CStr(Msg.ReqStatus) 
             Str = Str + " CustomID: " + Msg.CustomID 
             Str = Str + " State: " + CStr(Msg.State) 
             Str = Str + " ErrCode: " + Hex(Msg.ErrCode) 
             Str = Str + " ErrStr: " + CStr(Msg.ErrStr) 
             WScript.StdOut.WriteLine Str 
      Next 
       WScript.StdOut.WriteLine 
end function
```
<span id="page-84-0"></span>В состав пакета SMSGATE входит консольная программа SMSGateSend.exe, с помощью которой возможно выполнить следующие действия:

- отправить сообщение из командной строки;
- отправить файл c сообщением на группу номеров из файла контактов;
- отправить файл, содержащий несколько сообщений (пакетный режим отправки);

<sub>[</sub>⊒ь Программа SMSGateSend.exe для взаимодействия с SMSGATE сервером использует<br>□ протокол **http**. Сообщения отправляются через WEB интерфейс пользователя.

#### Варианты вызова

SMSGateSend.exe **message** [options] **Phone\_Number[,...] "Text"**  SMSGateSend.exe **file** [options] **Phones\_File\_Name Message\_File\_Name**  SMSGateSend.exe **batch** [options] **Batch\_File\_Name** 

#### Примеры вызова

SMSGateSend message /S=localhost:8081 /U=SMS /P +79999999999 "Test message" SMSGateSend file phones.txt message.txt SMSGateSend batch messages.txt

#### Команды (Commands)

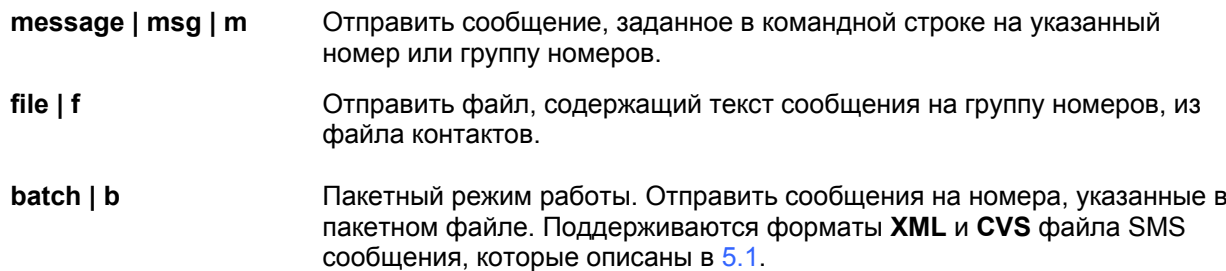

#### Параметры (Parameters)

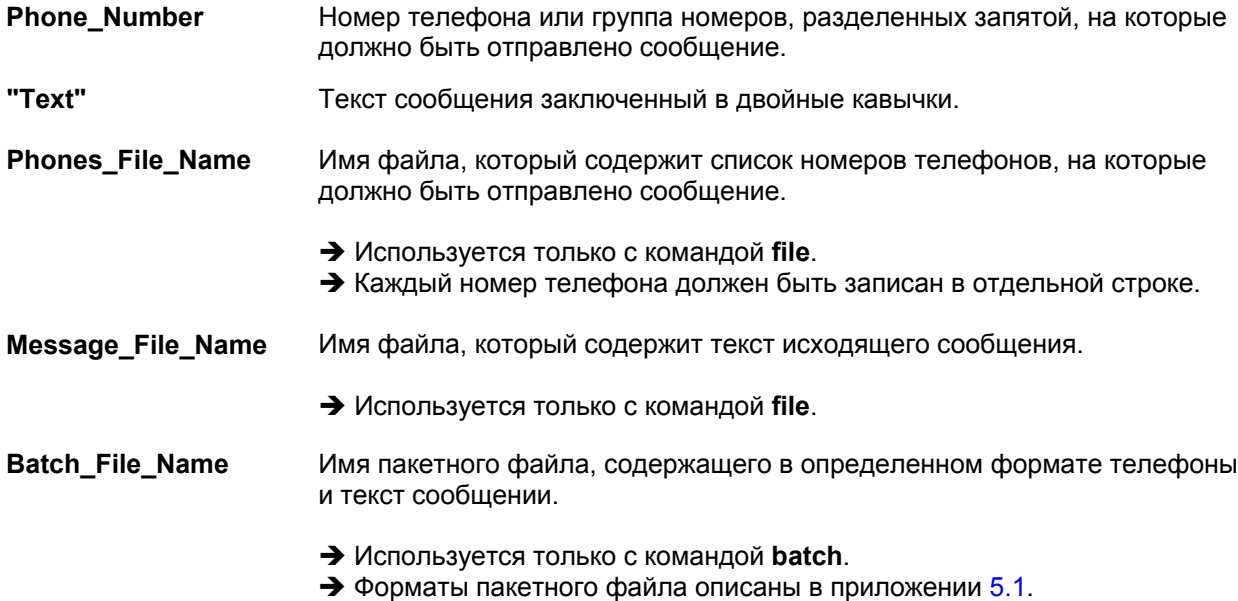

## Опции (Options)

# **/S[erver]=**server\_address[:server\_port]

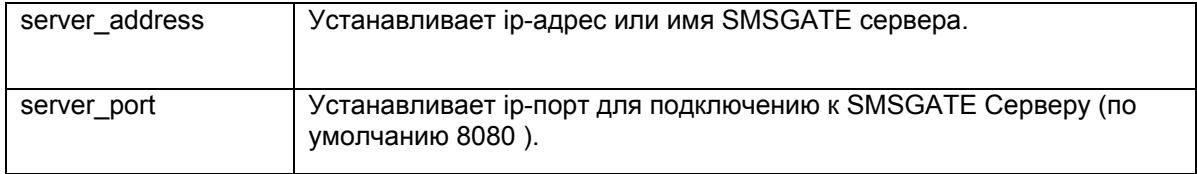

# **/U[ser]=**user\_name

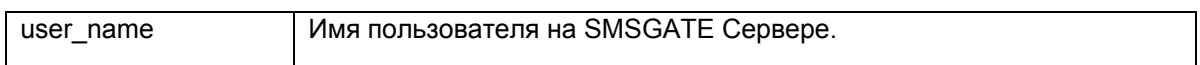

## **/P[assword]**[=user\_password**]**

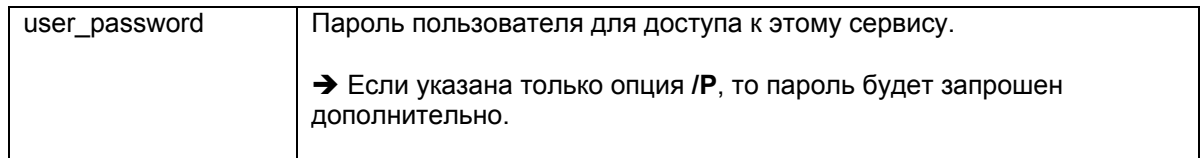

# **/C[harset]=**charset

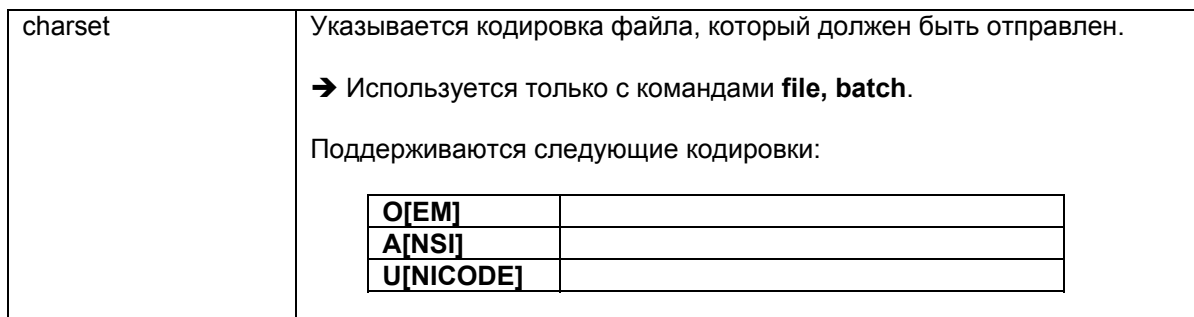

# **/R[eport]=**value

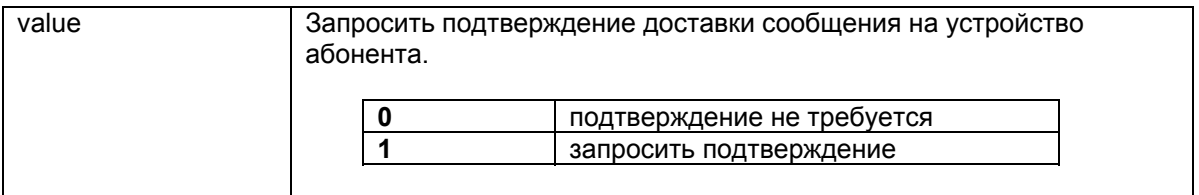

## **/[pr]I[ority=**value

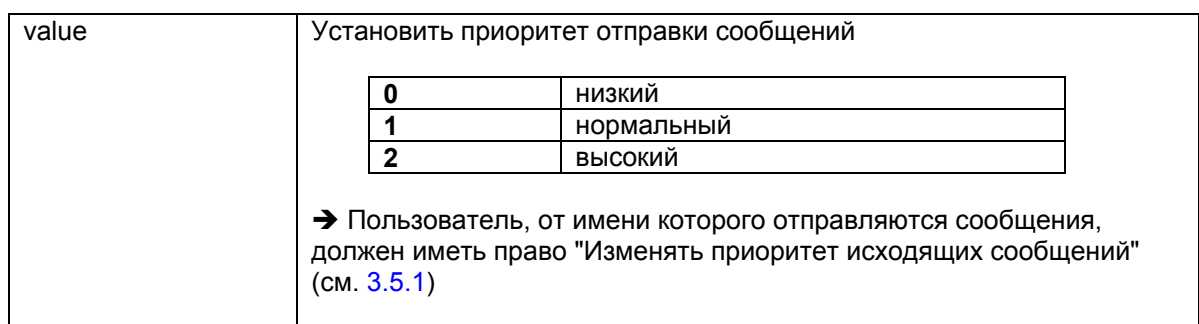

Если опции вызова не заданы, то используются опции, указанные в файле SMSGateSend.ini

Формат файла SMSGateSend.ini

```
[Options] 
Server=адрес_сервера[:порт сервера] 
Proxy=адрес_прокси_сервера[:порт сервера] 
User=имя_пользователя
Password=пароль
Charset=ANSI|OEM|UNICODE 
Report=0|1 
Priority=0|1|2
```
Файл должен находиться в той же папке, где находится приложение SMSGateSend.exe.

Для хранения и обработки SMS сообщений SMSGATE Сервер использует базу данных, реализованную на Microsoft Access. Имя файла **SMSGateServer.mdb**.

Для отправки сообщений необходимо:

- Подключиться к БД, используя ODBC соединение (по умолчанию SMSGATE4) или другие механизмы подключения (MSADO и т.д.)

- Выполнить SQL запрос для добавления новой записи в таблицу SMS\_MESSAGES, содержащей номер телефона получателя (поле SMS\_PHONE) и текст сообщения ( поле SMS\_TEXT). Другие поля задавать не нужно.

**INSERT INTO SMS\_MESSAGES (SMS\_PHONE,SMS\_TEXT) VALUES('телефон','текст сообщения')** 

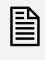

 *Добавленные таким способом сообщения будут отправляться от имени пользователя SMS (id=1).* 

Наличие символа **\*** вначале и символа **#** в конце номера исходящего SMS сообщения означает, что отправляется USSD запрос.

Для такого запроса будут найдено и применено соответствующее правило отправки. Если в правиле указано несколько модулей устройств, то сообщение будет передано на модуль в соответствии с логикой, заданной в правиле (т.е. на первый свободный или в порядке приоритета).

Для передачи запроса на конкретный модуль, необходимо указать номер в следующем формате:

## **\*ussd\_запрос...#[/id\_модуля]**

"id" модуля устройства можно узнать в программе "SMSGATE Конфигуратор" в диалоге свойств модуля.

Если USSD запрос отправлен успешно, то результат запроса будет получен во "входящем" сообщении с номера, на который был отправлен запрос. К такому входящему сообщению будет найдено и применено соответствующее правило приема.

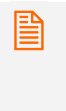

 *<sup>Т</sup>.к. обычно USSD запросы используются операторами сотовой связи для управления тарифами и услугами, рекомендуется строго ограничить круг пользователей, которым разрешены USSD запросы ( см. [3.5.1,](#page-42-0) Диалог конфигурации свойств пользователя, закладка "Общие".* 

## **4.7 Отправка сообщений через конкретное устройство**

Иногда требуется отправить сообщение через "модуль" конкретного устройства в системах, где используется более одного устройства или многомодульные устройства.

Для отправки сообщения через конкретный модуль, необходимо указать номер в следующем формате:

#### **+<номер\_телефона>/id\_модуля**

"id\_модуля" устройства можно узнать в программе "SMSGATE Конфигуратор" в диалоге свойств модуля.

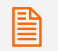

 *Модуль должен быть включен <sup>в</sup> правило отправки, которое будет использоваться для исходящего сообщения.* 

#### **4.8 Использование приоритета для исходущих сообщений**

Иногда требуется срочно отправить сообщения, когда в очереди на отправку уже находится большое количество исходящих сообщений (например идет оповещение клиентов). SMSGATE поддерживает такую возможность, позволяя установить приоритет исходящего сообщения при отправке через WEB интерфейс пользователя, консольную программу SMSGateSend (*[4.4](#page-84-0)*) и при выполнении действия (*[3.8.2](#page-53-0)*) в привилах приема/отправки или по расписанию.

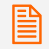

 *Пользователь, от имени которого отправляются сообщения, должен иметь право "Изменять приоритет исходящих сообщений" ( [3.5.1](#page-42-0))* 

#### **4.9 Оптимизация отправки большого кол-ва сообщений**

При **одновременной** отправке большого кол-ва сообщений (1000 и более) рекомендуется:

- Использовать многопроцессорный компьютер. В ядре SMSGATE сервера за обработку сообщений, их отправку и получение с каждого устройства, взаимодействие с пользователем и базой данных отвечают разные потоки, их параллельное выполнение ускорит скорость обработки сообщений.
- При отправки более 100 000 сообщений в месяц рекомендуется перенести БД SMSGATE на MS SQL Server/Express (см. *[5.5](#page-95-0)*), установленную на другом компьютере.
- Не использовать опцию "Запросить потверждение о доставке", т.к. при использовании этой опции ядру потребуется время на считывание с устройства и обработку входящих сообщений типа STATUS-REPORT (актуально для аналоговых устройств и телефонов, существенно замедляет скорость и может вызвать ошибки при отправке).
- Использовать несколько устройств или многомодульные устройства.
- При подключении к SMS Центру по протоколу SMPP рекомендуется задействовать все 32 виртуальных модуля, распределив их между пользователями с помощью правил отправки, что позволить передавать одновременно сообщения, отправленные разными пользователями, а не в порядке общей очереди, а так же уменьшит время обработки сообщений ядром SMSGATE сервера.

#### **5 Приложения**

#### <span id="page-90-0"></span>**5.1 Форматы файлов SMS сообщения**

Поддерживаются несколько форматов файла, содержащего одно или несколько SMS сообщений, который может использоваться при отправке сообщений из командной строки (см. [4.4](#page-84-0)) или для сохранения или отправки в результате выполнения действий (см. [3.8.4\)](#page-56-0).

#### **TXT формат**

Файл содержит только текст SMS сообщения.

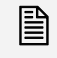

 *Если для отправки сообщения используется программа SMSGateSend.exe, кодировка файла указывается в опциях программы (см. [4.4](#page-84-0) )*

#### **CSV формат**

Каждая строка текстового файла содержит номер телефона и далее через разделитель текст сообщения.

Поддерживаются следующие разделители полей между номером телефона и текстом сообщения:

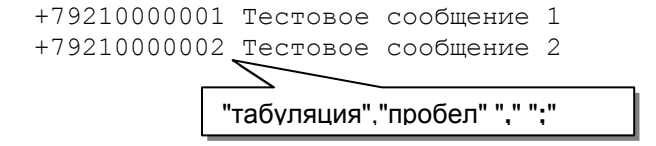

 *Если для отправки сообщения используется программа SMSGateSend.exe, кодировка файла указывается в опциях программы (см. [4.4](#page-84-0) )*

#### **XML формат**

```
<?xml version="1.0" encoding="Windows-1251"?> 
<SMSLIST> 
       <SMSMESSAGE phone="+79210000000" text="Test message 0"/> 
       <SMSMESSAGE phone="+79210000001" text="Test message 1"/>
```
 … </SMSLIST>

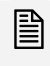

 *При использовании формата XML возможно задание XML атрибутов сообщения (приоритет отправки, запрос подтверждения о доставке и т.д.). Описание XML атрибутов SMS сообщения включено в состав SMSGATE.4 SDK.*

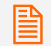

 *Для XML формата тип кодировки можно указать <sup>в</sup> заголовке файла при отправке сообщения с помощью программы SMSGateSend.exe.*

## <span id="page-91-0"></span>**5.2 Подключение USB-ключа**

 *Внимание! Аппаратный лицензионный USB-ключ для версии SMSGATE.4 PRO необходимо подключить к USB-порту ТОЛЬКО ПОСЛЕ ИНСТАЛЛЯЦИИ системы. Если ключ был присоединен к USB-порту компьютера ещё до запуска программы инсталляции, и запустился стандартный Windows-мастер установки USB-устройств, необходимо извлечь ключ из порта и отменить работу этого Мастера.* 

После инсталляции системы с включенной опцией "**Установить драйвер USB-ключа**" можно подключить ключ к USB-порту. Запустится стандартный Мастер нового оборудования (рис. [5.2.](#page-91-0)a). Операционная система уже осведомлена о данном классе оборудования, что подтвердится наличием в консоли Мастера названия ключа "Guardant Stealth/Net USB Key".

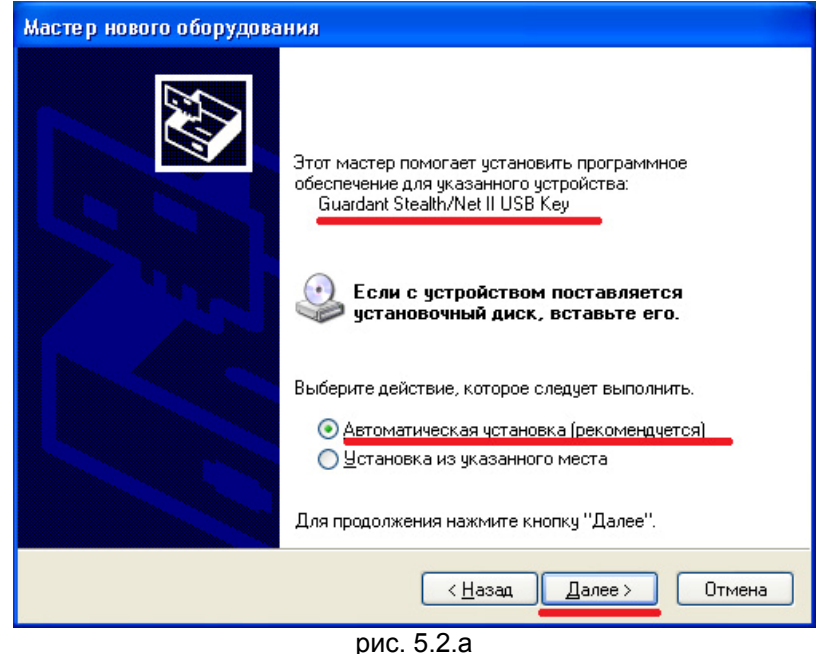

Æ Следует выбрать "**Автоматическую установку**" и нажать кнопку "**Далее**".

После поиска и конфигурирования Мастер сообщит, что драйверы не подписаны корпорацией Майкрософт и предложит несколько вариантов (рис. [5.2.](#page-91-0)b).

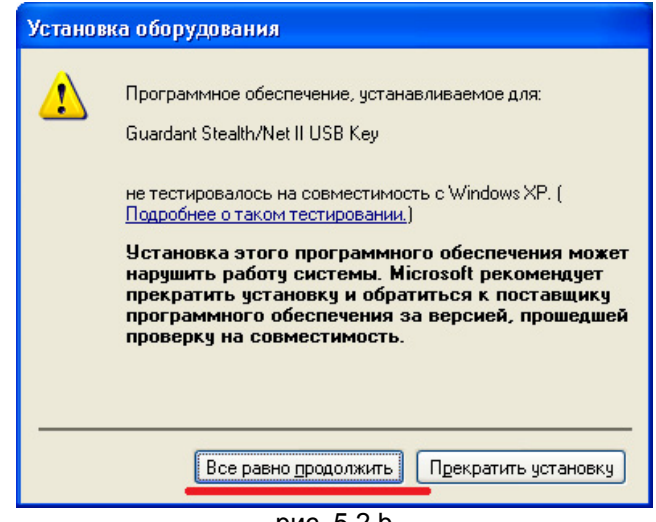

рис. [5.2.](#page-91-0)b

Æ Для продолжения установки драйверов необходимо выбрать "**Всё равно продолжить**", после чего установка драйверов будет завершена.

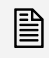

в Свидетельством того, что ключ был успешно инициализирован операционной системой,<br>■ является световая индикация ключа. Кроме того, ключ должен появиться в списке *устройств Диспетчера оборудования операционной системы.* 

## **5.3 Добавление лицензий в USB-ключ**

Добавление лицензий в аппаратный USB-ключ состоит из 2-х этапов, которые можно выполнить с помощью программы конфигурации или специальной утилиты.

На 1-м этапе происходить генерация специального "**числа-вопроса**", которое необходимо переслать поставщику программы, для чего вы можете воспользоваться телефоном, электронной почтой или другими средствами связи. На основании этого специального числа-вопроса и дополнительно купленных лицензий, поставщик программы перешлет вам "**число-ответ**", которое нужно ввести на 2-м этапе.

Для добавления лицензий в программе "Конфигуратор SMSGATE Сервера" выбирается пункт основного меню "**Сервер**"Î"**Лицензионный ключ…**" и далее в диалоговом окне "**Лицензионный ключ**" нажимается кнопка "**Обновить**". В результате будет запущен мастер "**Удаленное программирование ключей Guardant**".

Этап 1, генерация "числа-вопроса"

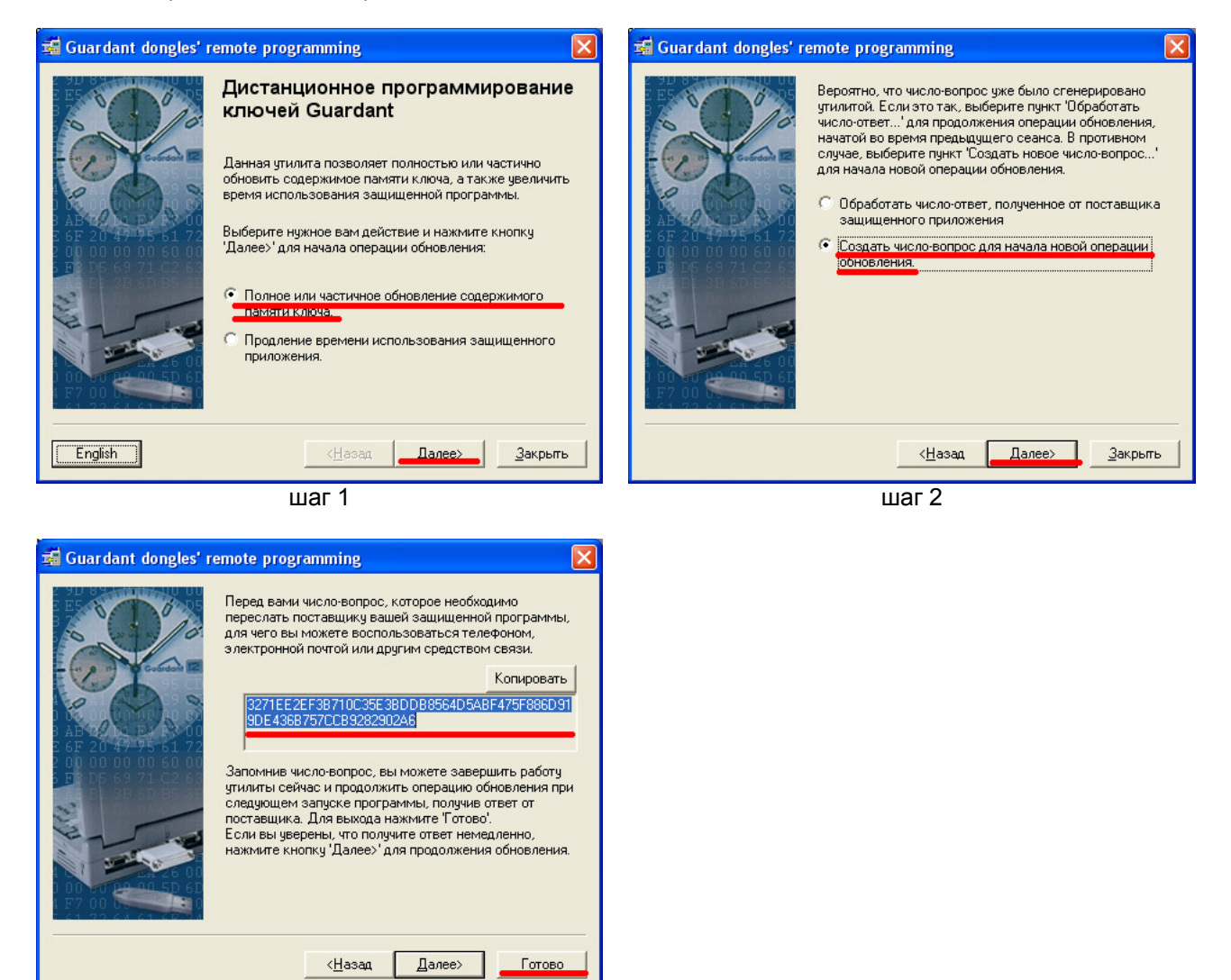

шаг 3

Полученное в результате работы мастера "**число-вопрос**" пересылается поставщику.

## Этап 2, ввод "числа-ответа"

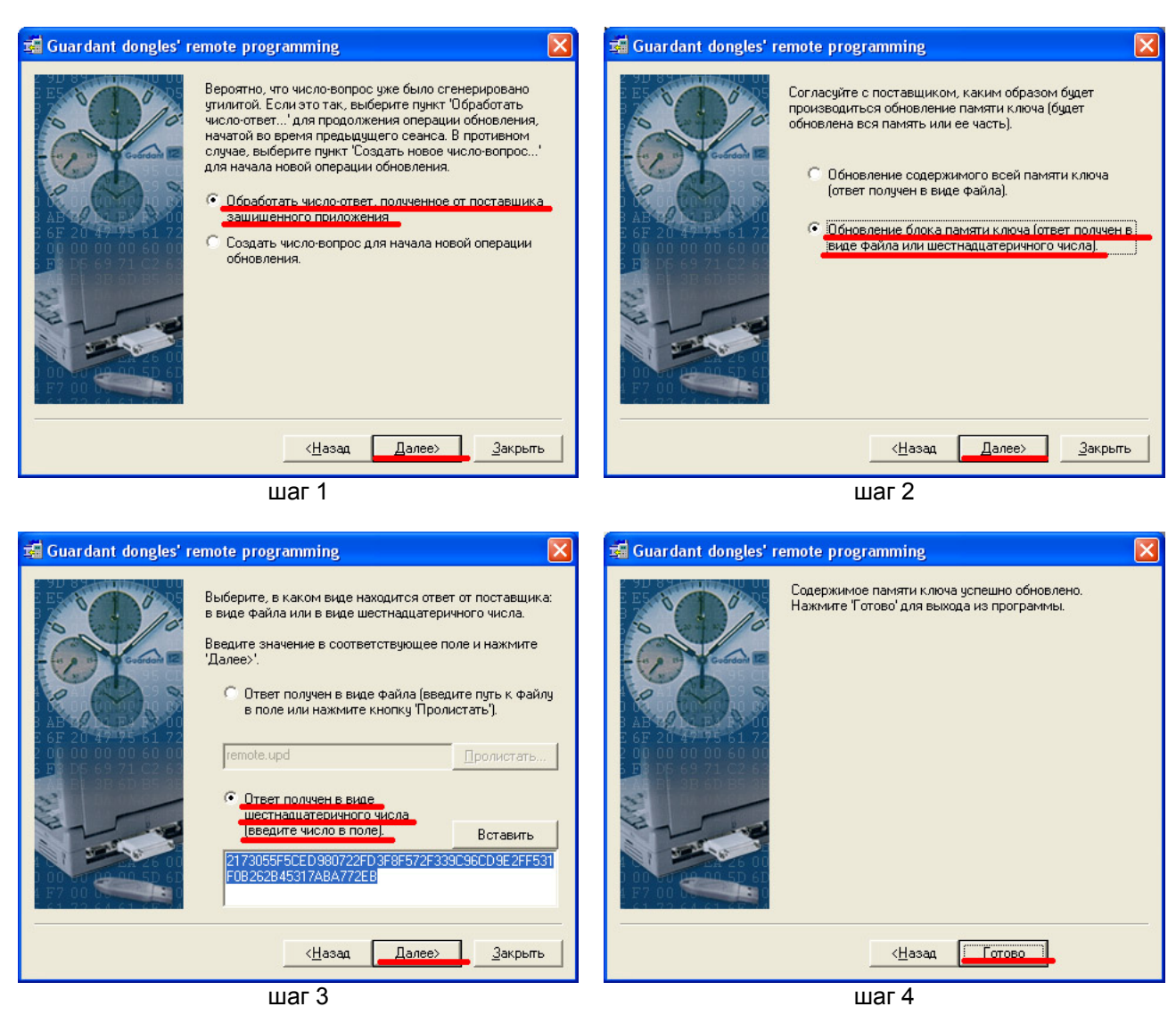

 *Данная операция может быть выполнена <sup>с</sup> помощью специальной утилиты "GSRemote.exe", которая находится в папке "USBKEY".*

Если устройство подключено с использованием USB кабеля или через Bluetooth, IrDa интерфейсы и установлены соответствующие драйверы для данного устройства, то в операционной системе добавляются новые виртуальные COM порты, через которые возможен доступ к устройству.

Список устройств и закрепленные за ними COM порты можно посмотреть в "Диспетчере устройств" (Панель управления→Система→Оборудование→Диспетчер устройств), ветка Порты(COM&LPT).

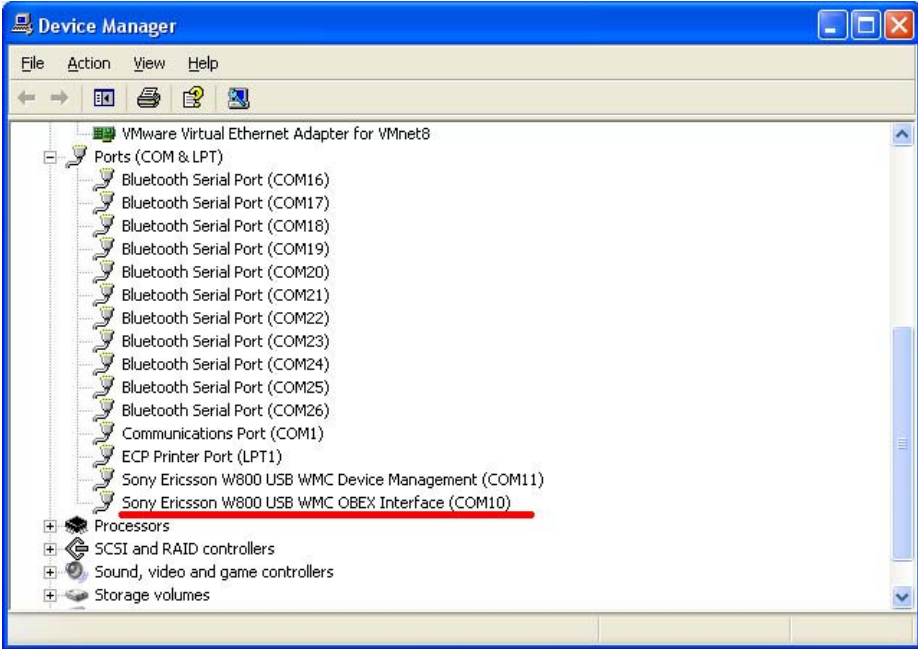

*Устройство должно быть подключено <sup>к</sup> компьютеру.*

<span id="page-95-0"></span>Для хранения принятых, отправленных SMS сообщений и параметров конфигурации SMSGATE Сервера используется служебная база данных, реализованная на Microsoft Access. Для повышения производительности, когда требуется обрабатывать большой поток SMS сообщений, возможен перенос служебной база данных на MS SQL сервер.

При установке SMSGATE.4 программа инсталляции создает ODBC соединение "**SMSGATE4**" к служебной базе данных SMSGateServer.mdb. Для использования служебной базы данных, расположенной на сервере MS SQL, необходимо выполнить перенос структуры и данных SMSGateServer.mdb на этот сервер.

Для переноса структуры и данных рекомендуется выполнить следующие действия:

- На SQL сервере создать новую базу данных;
- Выполнить на сервере SQL-скрипт из файла "MSSQL.sql", который находится к папке "Script";
- Настроить, используя "Администратор источников данных ODBC", соединение "**SMSGATE4**" на доступ к новому положению базы данных или создать новый источник данных, который потом указать в "SMSGATE Конфигуратор";

 <sup>В</sup> "Источнике данных ODBC" для подключения <sup>к</sup> MS SQL Server / Express **необходимо использовать** драйвер "**SQL SERVER**".

<u>Е</u> При установке новой версии SMSGATE.4, поверх установленной предыдущей версии,<br>Д программа установки **ВЫПОЛНИТ** обновление (UPDATE) до новой версии базы данных, *если она перенесенна на MS SQL сервер.* 

Для переноса структуры и данных **НЕ рекомендуется** использовать специализированные<br>программы, например "Мастера преобразования в формат SQL сервера" из MS Access или *мастер "Import Data" из MS SQL Server Enterprise Manager, т.к. скорее всего структура полей таблиц будет перенесена неправильно.* 

<span id="page-96-0"></span>TCP/IP сервисы SMSGATE (WEB Пользователя, SMTP, POP3, Outlook Mobule и др.) поддерживают защищенное подключение с использование протокола шифрования SSL/TLS. Поддержка данного протокола требует наличие серверного SSL-сертификата.

Что-бы WEB браузер и другие TCP/IP клиенты, например MS Outlook, считали такое подключение "безопасным", для серверного SSL-сертификата должны быть выполнены следующие условия:

- сертификат должен быть подписан одним из ключей, хранящихся как ключи корневых центров сертификации (Trusted Root Certification Authorities);
- имя сервера, указанного в сертификате, должно совпадать с dns именем сервера;
- дата истечения срока действия сертификата не должна быть меньше текущей;

В папке "SSL" лежат сертификаты, которые SMSGATE использует при установлении SSL подключения с клиентом:

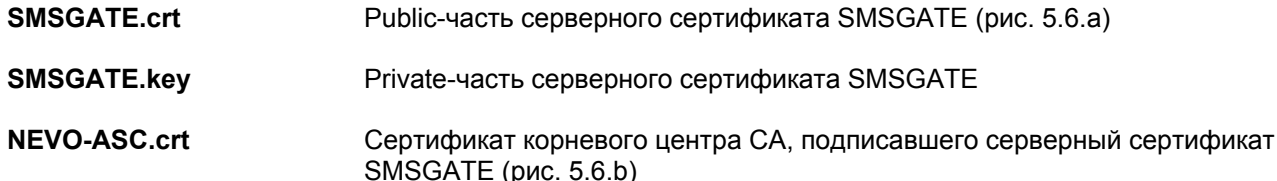

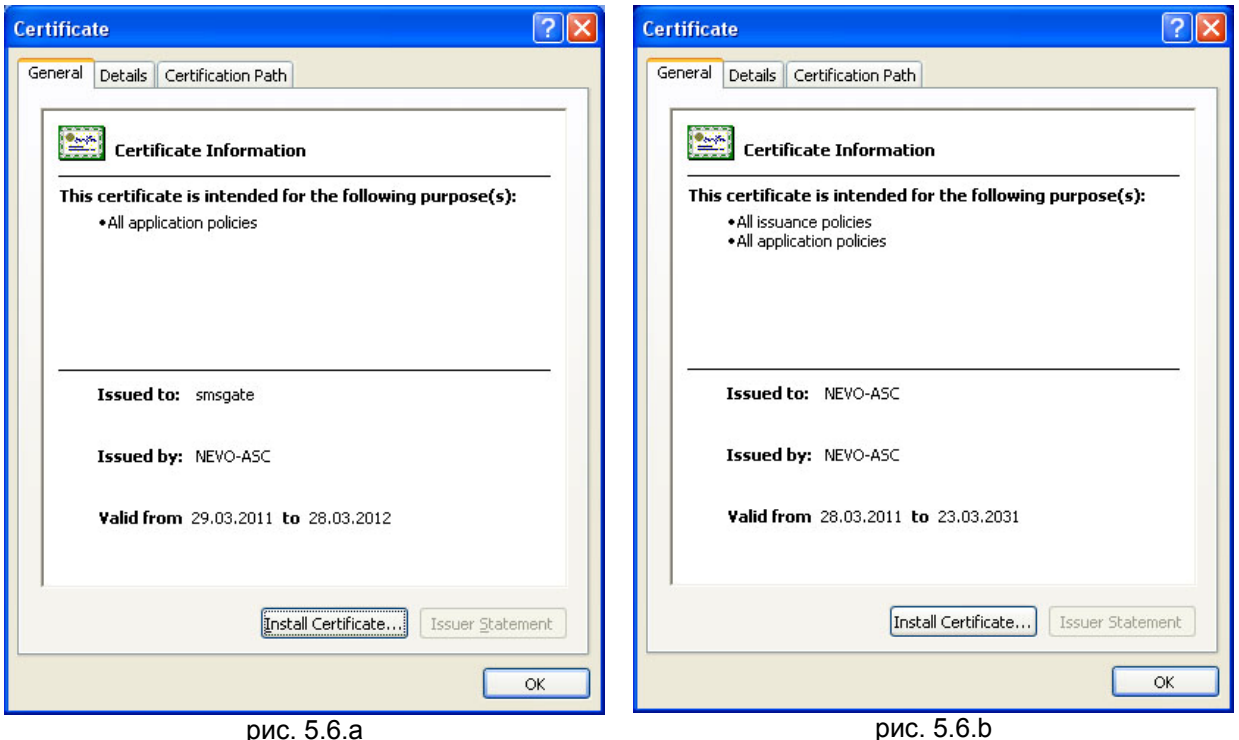

Так как невозможно заранее знать имя или ip-адрес компьютера, на который будет установлен SMSGATE, то соответственно одно из условий "безопасного" подключения не может быть выполнено.

Возможны 2 варианта решения, что-бы клиент считал соединение "безопасным".

#### **1 вариант (глобальный)**:

Заменить "public" и "private" части серверного серификата SMSGATE, на соответвующие части сертификата, подписанного одним из корневых центров сертификации, например VeriSign, где правильно будет указано доменное имя сервера, куда установлен SMSGATE.

## **2 вариант (на компьютере пользователя, для локальной сети)**:

1. Установить сертификат корневого центра "NEVO-ASC".

В Windows Explorer **открыть** файл "NEVO-ASC.crt", в диалоговом окне нажать кнопку "Установить сертификат..." (рис. [5.6.](#page-96-0)b)

2. В файл "**hosts**", который находится в папке "C:\Windows\system32\drivers\etc" добавить следующюю строчку:

### **<ipaddress> smsgate**

<ipaddress> - это ip-адрес компьютера, где установлен SMSGATE, например

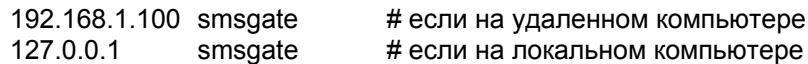

**3.** Для доступа к WEB Клиенту в адресной строке браузера нужно указать адрес:

## **[https://smsgate\[](https://smsgate/):port]**

Для доступа к Outlook Mobule Service в Outlook 2007 (2010) нужно указать адрес

**[https://smsgate:444](https://smsgate:444/)**

#### **6 Решения**

### **6.1 EMAIL2SMS шлюз**

Назначение EMAIL2SMS шлюзов, это пересылка входящей электронной почты на мобильные телефоны абонентов в виде SMS сообщений.

Принцип действия: Письмо, отправленное на адрес вида **79001234567**@sms.domain.ru будет автоматически переправлено в виде SMS сообщений на мобильный телефон абонента с номером **+79001234567** (в адресе получателя электронной почты указан номер телефона).

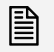

 *Номер телефона абонента рекомендуется указывать <sup>в</sup> МЕЖДУНАРОДНОМ формате без префикса "+".* 

Встроенный в ядро SMSGATE **почтовый сервер** (SMTP и POP3 сервисы) позволяют организовать собственные шлюзы типа EMAIL2SMS и SMS2EMAIL.

Возможны 2 варианта отправки электронной почты из почтового клиента (программы) на EMAIL2SMS шлюз:

- 1. **Прямой** ([6.1.1](#page-99-0)), когда почтовый клиент отправляет электронное письмо непосредственно через почтовый SMTP сервер EMAIL2SMS шлюза SMSGATE.
- 2. **Через промежуточный почтовый сервер** ([6.1.2](#page-100-0)), когда письмо отправляется через учетные записи на почтовых серверах, например mail.ru, gmail.com и др.

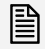

 *Для активации EMAIL2SMS шлюза нужно перейти <sup>в</sup> раздел "Сервисы" <sup>и</sup> <sup>в</sup> диалоге конфигурации сервиса "SMTP(EMAIL)" необходимо установить флаг "Активен". Требуется перезапуск SMSGATE Сервера.* 

 *Исходящии сообщения, отправляемым через EMAIL2SMS шлюз SMSGATE должны соответствовать требованиям, описанным в разделе [4.1.1.](#page-78-0)* 

<span id="page-99-0"></span>Почтовый клиент (программа) отправляет электронное письмо непосредственно через почтовый SMTP сервер EMAIL2SMS шлюза SMSGATE.

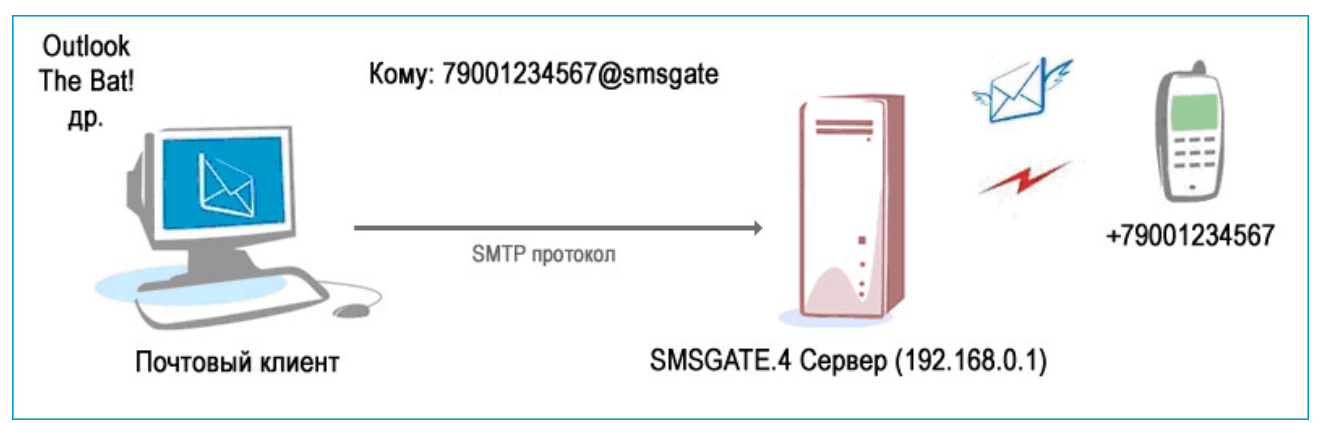

рис. [6.1.1.](#page-99-0)a

Преимущество данного варианта в том, что он позволяет **обеспечить высокую защищенность** шлюза от доступа посторонних лиц, т.е. для отправки электронные письма через почтовый SMTP сервер EMAIL2SMS шлюза SMSGATE почтовый клиент должен аутентифицироваться. Для аутентификации используются имя Пользователя SMSGATE (раздел [3.5](#page-41-0)) и его пароль.

Данный вариант **не требует регистрации почтового домена в DNS**, т.к. в почтовой программе в качестве имени SMTP сервера может быть указан IP-адрес компьютера, где установлен SMSGATE.

В адресе получателя (поле "Кому:") электронного письма можно не указывать почтовый домен, а только номер телефона (если позволяет почтовая программа), или указать любой произвольный домен, например "79001234567**@smsgate**".

Примеры настроек диалога конфигурации сервиса "SMTP(EMAIL)" (раздел [3.3.5\)](#page-24-0).

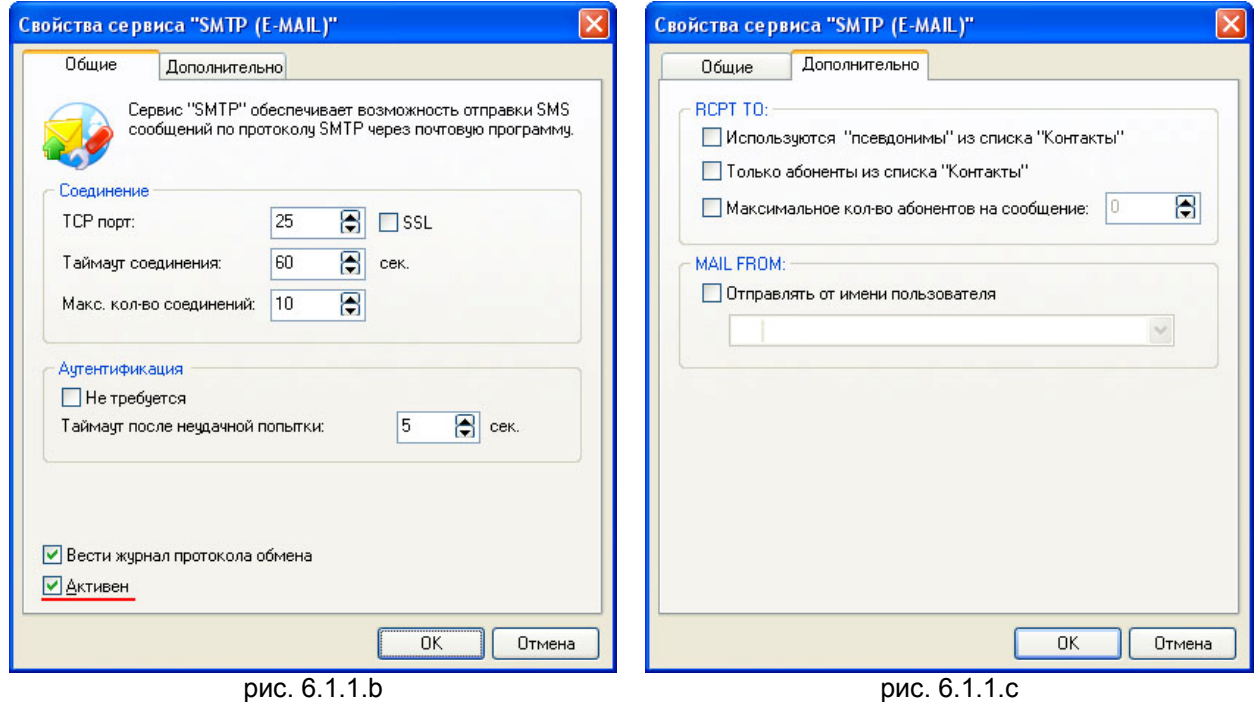

<span id="page-100-0"></span>Письмо отправляется через учетные записи на почтовых серверах, например mail.ru, gmail.com и др.

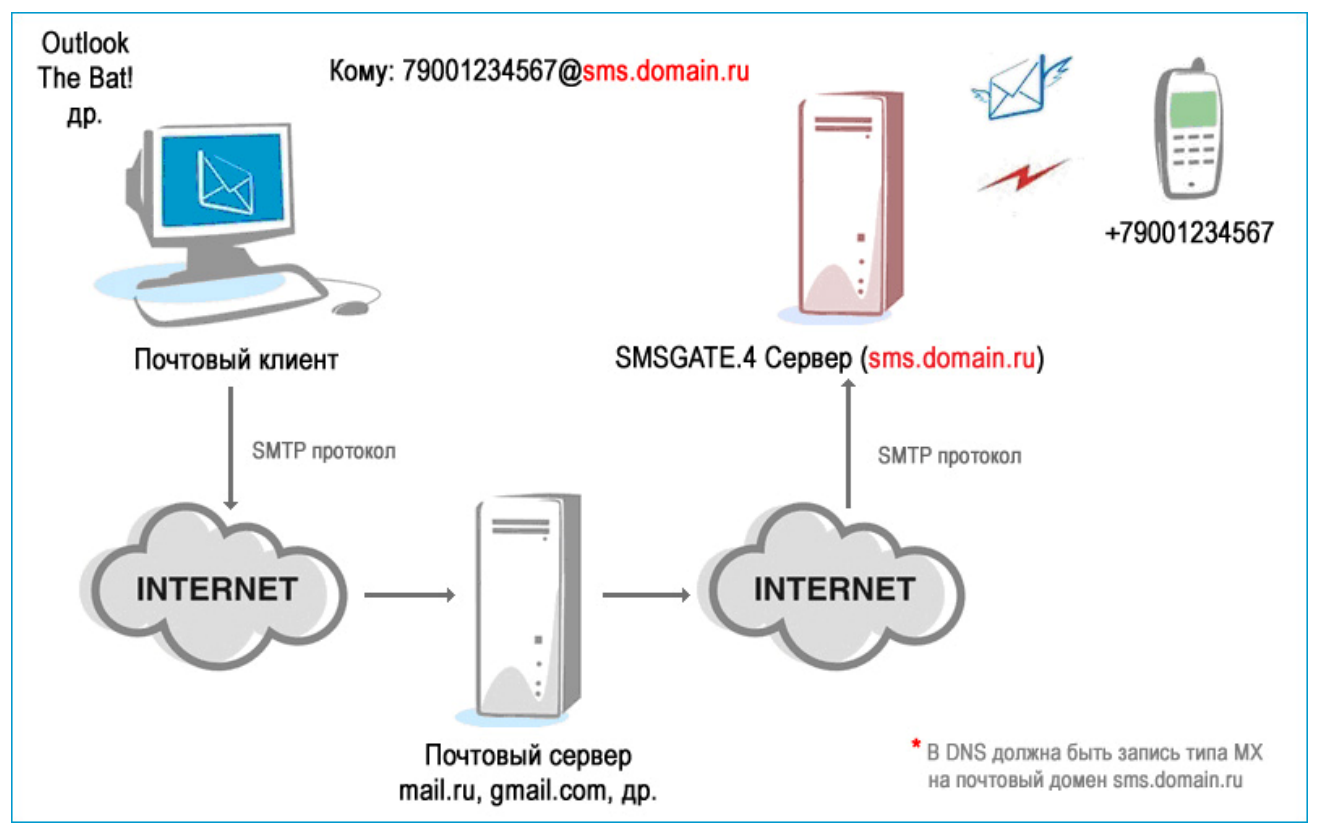

рис. [6.1.2.](#page-100-0)a

**Основное требование**, что-бы почтовый домен, на который отправляется почтовое сообщение **был зарегистрирован** в DNS и соответствовал DNS-имени компьютера, на котором установлен SMSGATE Сервер.

**Недостаток данного варианта** в том, что он позволяет **любому пользователю** отправить электронное письмо на данный EMAIL2SMS шлюз, которое потом будет переправлено на указанный в почтовом адресе получателя телефон в виде SMS сообщений.

В адресе получателя (поле "Кому:") электронного письма **обязательно** должен быть указан почтовый домен EMAIL2SMS шлюза, например "79001234567**@sms.domain.ru**".

Для использования этого варианта в диалоге конфигурации сервиса "SMTP(EMAIL)" нужно:

- отключит аутентификацию, установить флаг "**Не требуется**" на закладке "Общие";
- номер TCP порт должен быть "**25**";
- установить флаг "Отправлять от имени пользователя" и выбрать пользователя SMSGATE, от имени которого будут отправляться SMS сообщения, полученные в виде электронной почты на EMAIL2SMS шлюз. Указание имени пользователя требуется для применения правил отправки SMS сообщений, просмотра отправленных через шлюз сообщений через WEB интерфейс, ведения статистики и т.д.
- для большей защищенности **рекомендуется** разрешить отправку сообщений только на номера телефонов из списков контактов SMSGATE, установив флаг "Только абоненты из списка Контакты" на закладке "Дополнительно";

Примеры настроек диалога конфигурации сервиса "SMTP(EMAIL)" (раздел [3.3.5\)](#page-24-0).

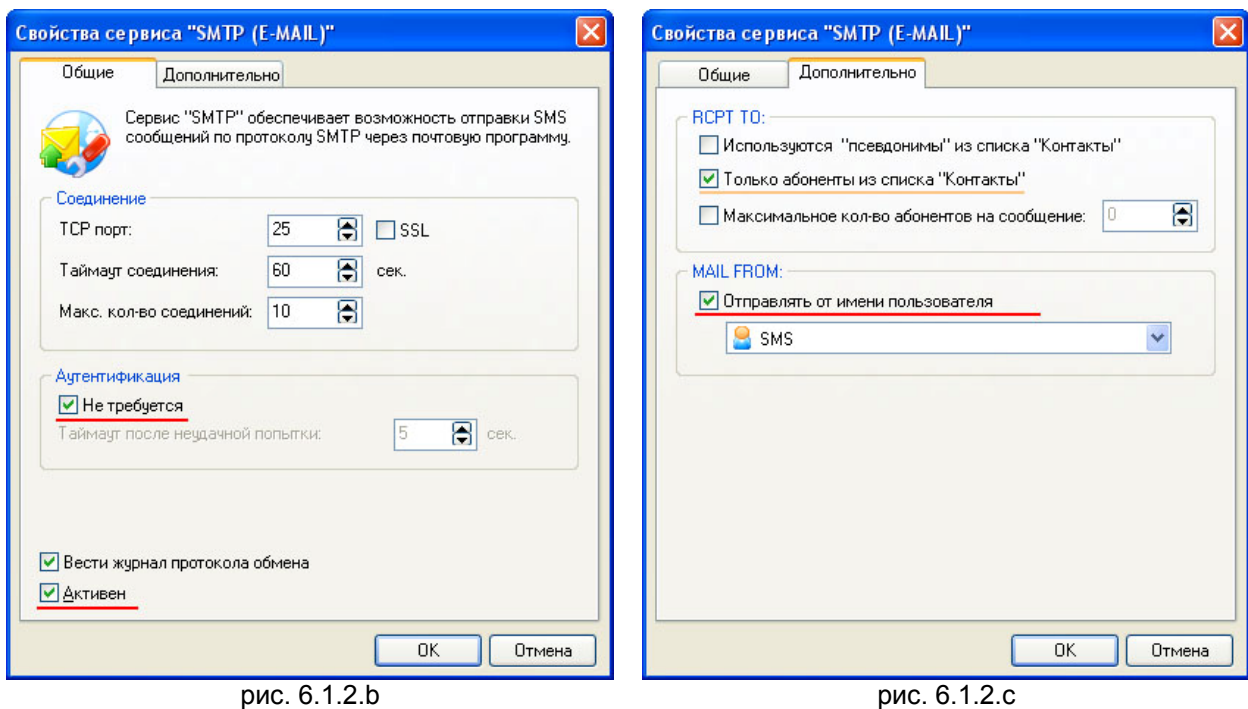

#### **6.1.3 Примеры настройки почтовых клиентов**

Показаны примеры настроек "**Прямого**" подключения ([6.1.1](#page-99-0)) к EMAIL2SMS шлюзу SMSGATE

Предполагается, что SMSGATE Сервер установлен и запущен на компьютере с IP-адресом **192.168.0.1**.

Сервисы "SMTP(EMAIL)" и POP3(EMAIL) активны и поддерживают соединения на портах **25** и **110** соответственно.

При подключении к серверам входящей (POP3) и исходящей(SMTP) почты должна использоваться **аутентификация** пользователя.

В Для пользователя SMSGATE сервера, доступ которого к серверу предполагается через<br>SMTP/POP3 интерфейс в большенстве случаев для корректной аутентификации *требуется ЗАДАТЬ ПАРОЛЬ (не пустой, зависит от используемой почтовой программы).* 

Почтовые клиенты должны отправлять сообщения в формате "**Только текст**".

#### **6.1.3.1 The Bat!**

Вызов мастера создания нового почтового ящика осуществляется через основное меню программы "**Ящик**"Î"**Новый почтовый ящик…**"

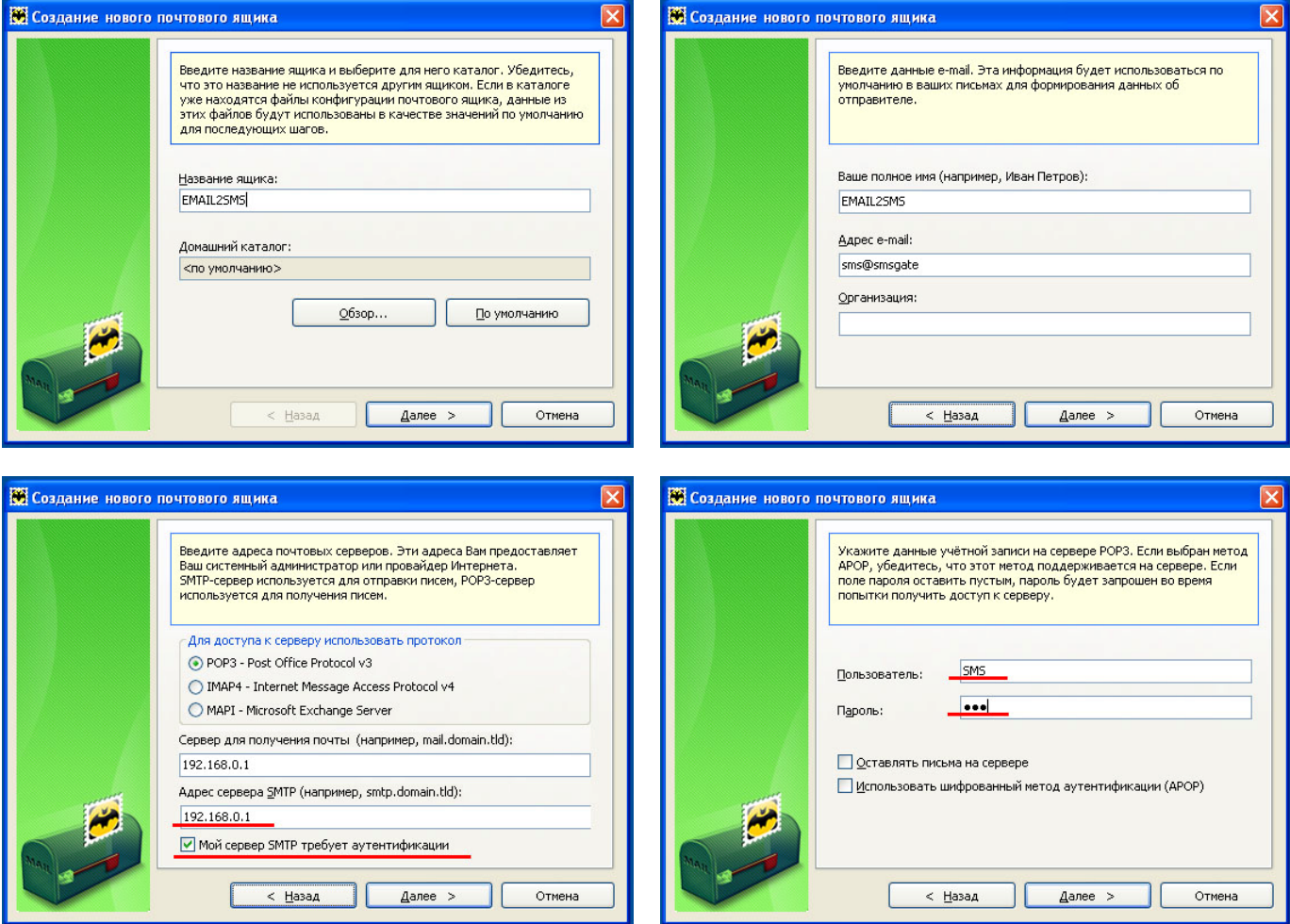

## **6.1.3.2 Mozilla Thunderbird**

Создание новой учетной записи осуществляется через основное меню программы "Инструменты"→ "Параметры учетной записи".

Добавить сервер исходящей почты

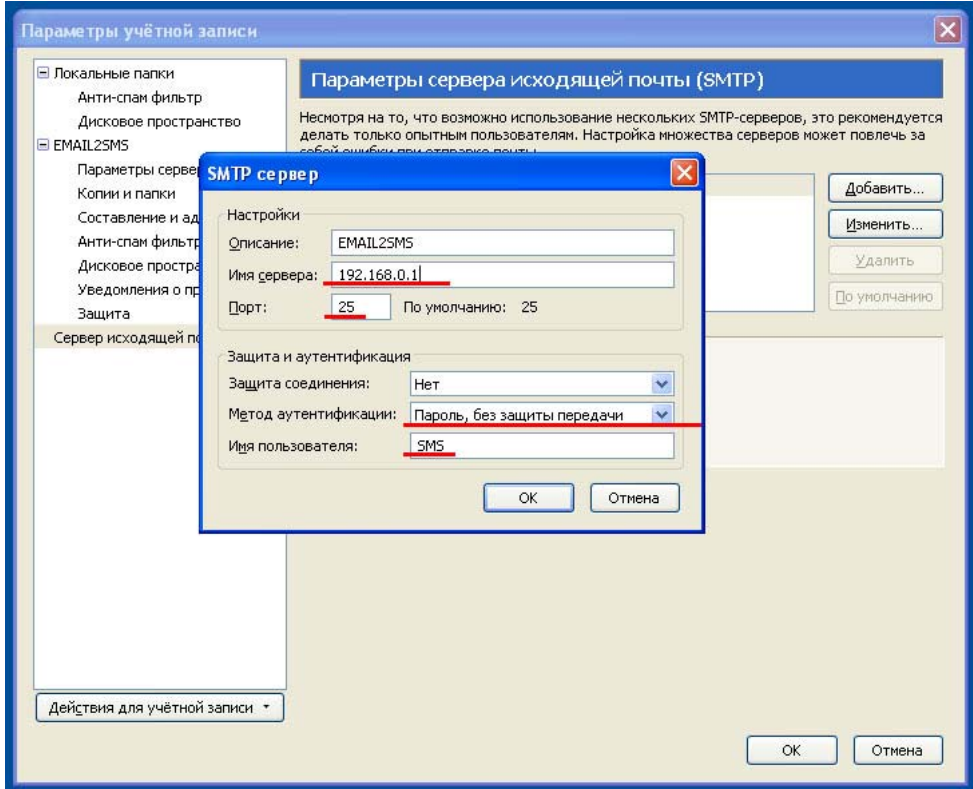

## Добавить учетную запись почты

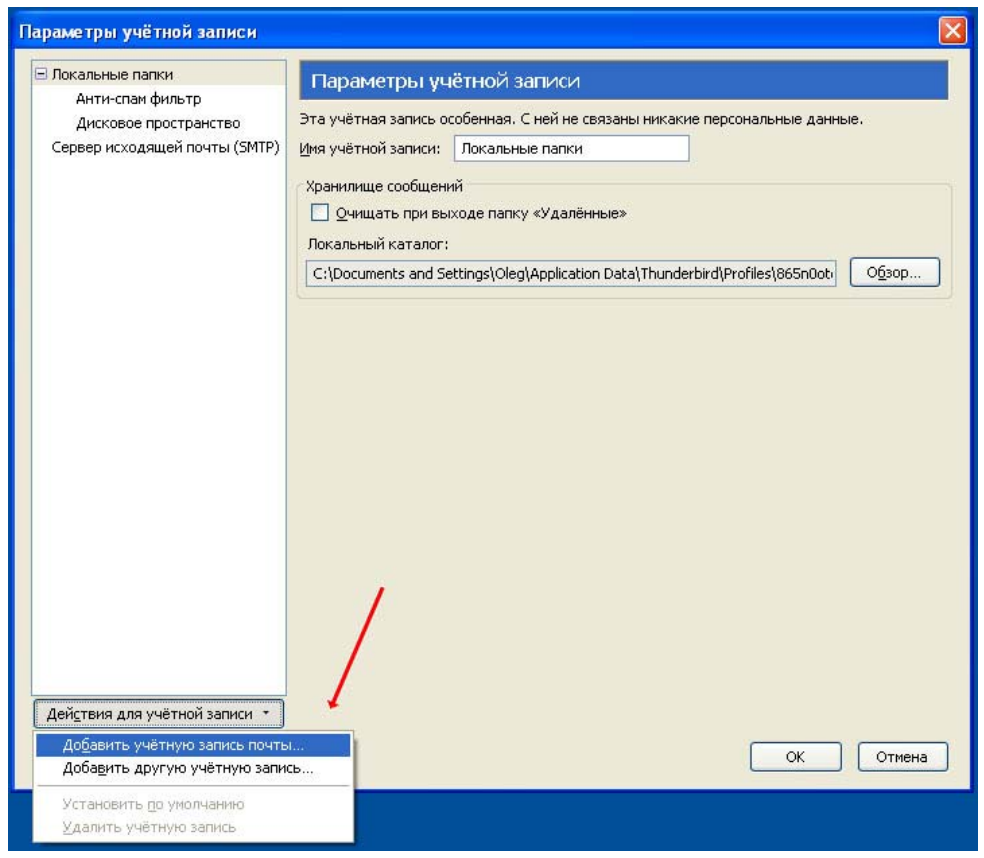

## Задать параметры учетной записи почты

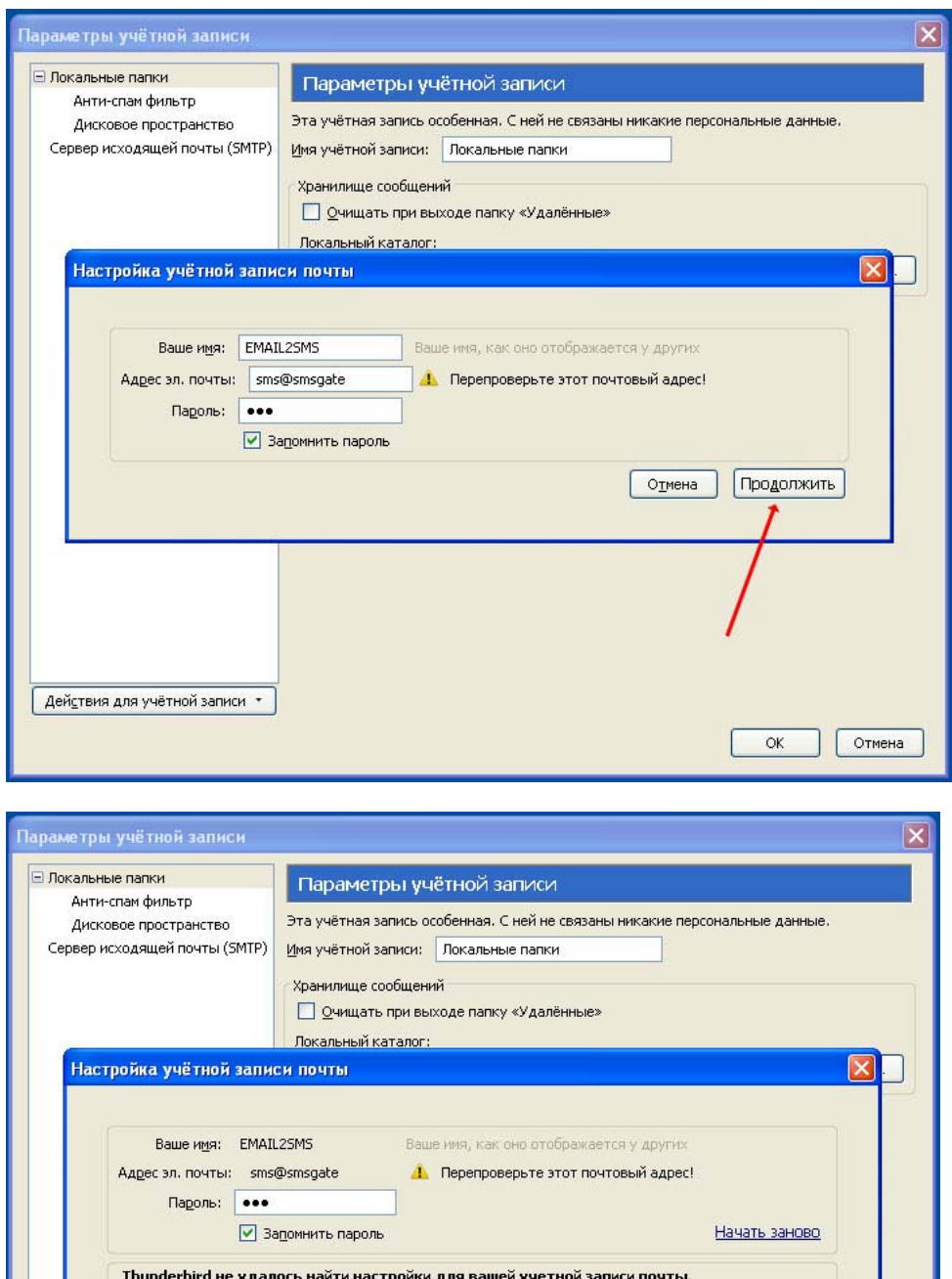

 $POP$ 

SMTP

 $\checkmark$ 

 $\vee$  110

 $\boxed{25}$ 

Her

Her

 $O<sub>IMена</sub>$ 

Перепроверить конфигурацию

×

 $\ddot{\phantom{1}}$ 

Создать учётную запись

 $\overline{\alpha}$ 

**Отмена** 

Имя пользователя: sms

Входящая: pop.smsgate

smtp.smsgate

Исходящая:

Настройка врууную...

Действия для учётной записи

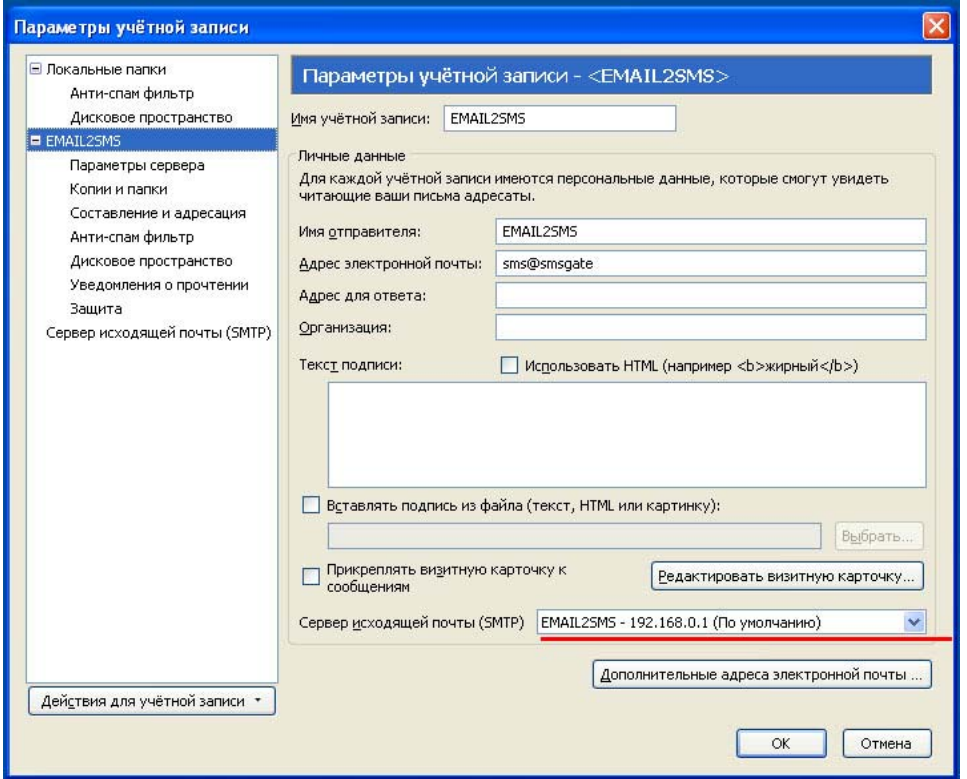

Установить параметры сервера входящей почты шлюз SMS2EMAIL, сервис "POP3(EMAIL)" SMSGATE Сервера.

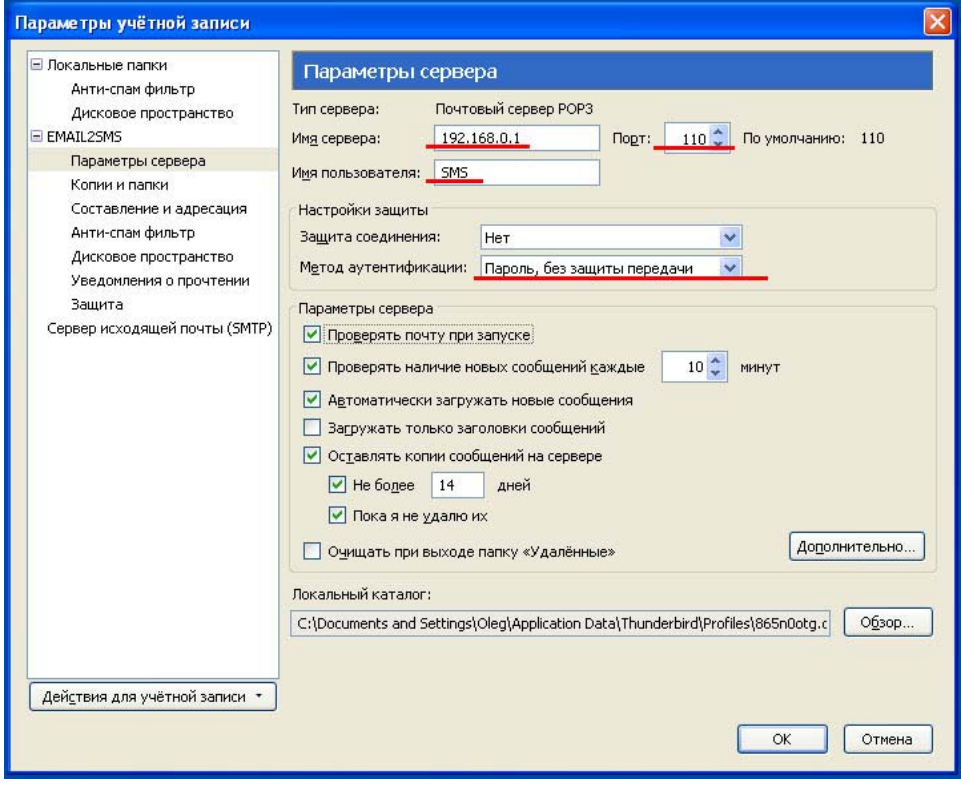

Установка формата отправки исходящей почты "**Только текст**" осуществляется через основное меню программы "**Инструменты**"Î"**Настройки…**"

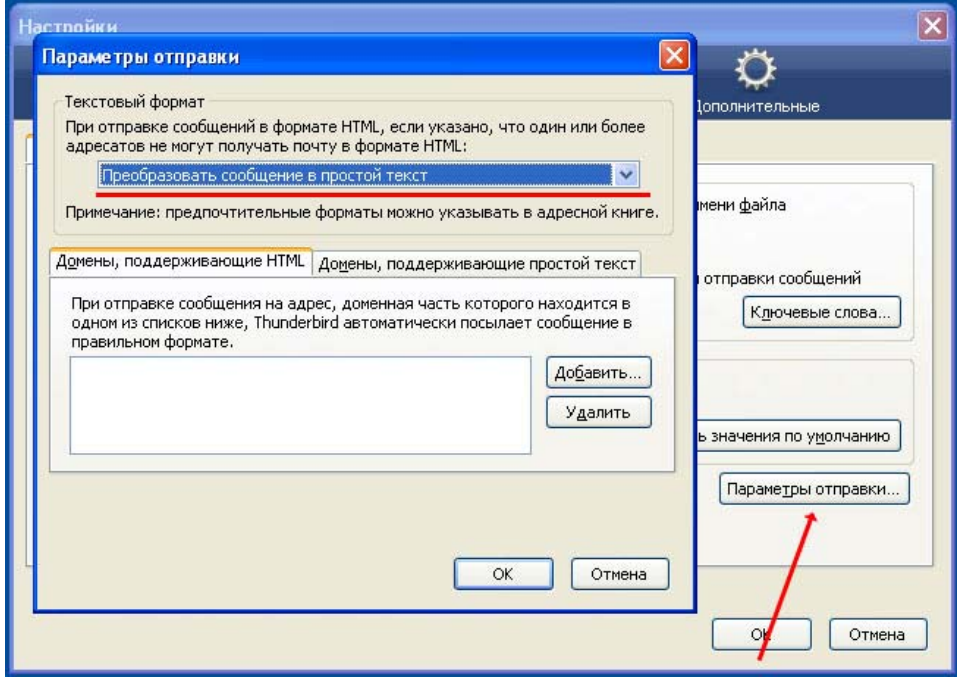